# **ANALISA PERBANDINGAN SIMULASI ALIRAN PLASTIK PRODUK TUTUP GALON MENGGUNAKAN** *SOFTWARE SOLIDWORKS PLASTICS* **DAN** *INVENTOR MOLD FILL ANALYSIS*

## **PROYEK AKHIR**

Laporan akhir ini dibuat dan diajukan untuk memenuhi salah satu syarat kelulusan Sarjana Terapan/Diploma III Politeknik Manufaktur Negeri Bangka Belitung

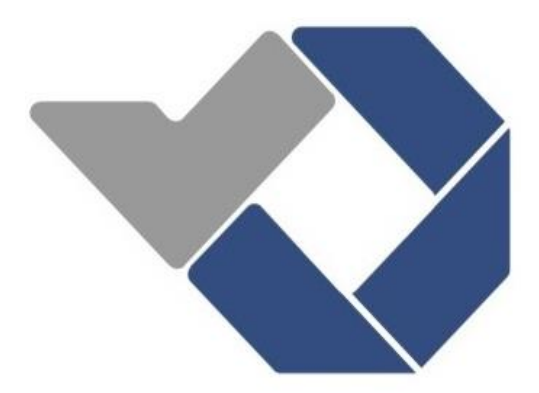

Diusulkan oleh

**Arya Ramadhan** NIM **0022035 Muhammad Nurfahrezy** NIM **0022052**

**POLITEKNIK MANUFAKTUR NEGERI BANGKA BELITUNG TAHUN 2023**

# **LEMBAR PENGESAHAN**

# **ANALISA PERBANDINGAN SIMULASI ALIRAN PLASTIK PRODUK TUTUP GALON MENGGUNAKAN** *SOFTWARE SOLIDWORKS PLASTICS* **DAN** *INVENTOR MOLD FILL ANALYSIS*

Oleh:

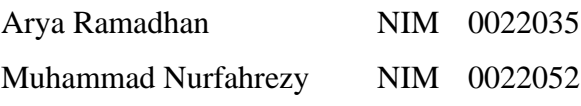

Laporan akhir ini telah disetujui dan disahkan sebagai salah satu syarat kelulusan Program Diploma III Politeknik Manufaktur Negeri Bangka Belitung

Menyetujui,

Pembimbing 1 Pembimbing 2

(Muhammad Yunus, S.S.T.,M.T.) (Idiar, S.S.T.,M.T.)

(Sugianto, S.T.,M.T.) (Subkhan, S.T.,M.T.)

Penguji 1 Penguji 2

# **PERNYATAAN BUKAN PLAGIAT**

Yang bertanda tangan dibawah ini:

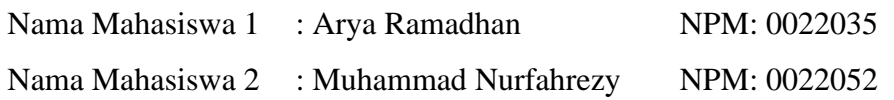

Dengan judul: Analisa Perbandingan Simulasi Aliran Plastik Produk Tutup Galon Menggunakan *Software Solidworks Plastik* dan *Inventor Mold Fill Analysis.*

Menyatakan bahwa laporan ini adalah hasil kerja kami sendiri dan bukan merupakan plagiat, pernyataan ini kami buat dengan sebenarnya dan bila ternyata dikemudian hari ternyata melanggar pernyataan ini, kami bersedia menerima sanksi yang berlaku.

Sungailiat 5 Agustus 2023

Nama Mahasiswa Tanda Tangan

1. Arya Ramadhan

 $74$ 

2. Muhammad Nurfahrezy

#### **ABSTRAK**

*Tutup galon merupakan alat penutup yang fungsi utamanya adalah agar menjaga air tidak tumpah serta menjaga kehigienisan air yang ada di dalamnya agar terhindar dari debu dan kotoran dari luar serta memberikan kenyamanan pengguna dalam mengakses dan menggunakan air. Di Provinsi Bangka Belitung belum ada pabrik yang memproduksi tutup galon padahal penggunaan tutup galon banyak diperlukan bagi pengelola air minum baik kecil maupun menengah. Tujuan dari pembuatan proyek akhir ini adalah agar menghasilkan parameter yang optimal dari simulasi tersebut dan mendapatkan hasil perbandingan dari simulasi menggunakan software solidworks plastic dengan software inventor mold fill analysis. Dalam penyelesaian masalah ini menggunakan metode pengumpulan data, membuat model 3D cetakan tutup galon, menentukan desain alternatif layout, membuat simulasi aliran plastik menggunakan software, dan melakukan analisa perbandingan. Parameter optimal yang di dapatkan dari hasil simulasi kedua software tersebut yaitu, melt temperature 280°C, mold temperature 60°C, fill time 0,85 s, injection pressure limits 200 MPa dan clamp force limits 101,97 tonne. Untuk perbandingan hasil simulasi solidworks plastic dengan inventor mold fill analysis layout 1dan 3 selisih fill time pada keduanya sama yaitu sebesar 0,04 s, dengan ease off fill pada solidworks di tandai dengan indikasi hijau dan kuning sedangkan pada inventor hanya teridentifikasi warna hijau, dan untuk cacat weld lines pada layout 1 dan 3 di solidworks tidak menunjukan adanya weld lines sedangkan di inventor terdapat weld lines pada layout 1 dan 3.*

Kata kunci: *Mold fill analysis*, Simulasi, *Solidworks plastic*, Tutup galon.

### *ABSTRACT*

*Gallon lid is a closing tool whose main function is to keep the water from spilling and maintain the hygiene of the water in it to avoid dust and dirt from outside while providing user comfort in accessing and using water. In Bangka Belitung Province there is no factory that produces gallon lids even though the use of gallon lids is much needed for drinking water managers both small and medium. The purpose of making this final project is to produce optimal parameters from the simulation and get comparative results from simulations using solidworks plastic software with inventor mold fill analysis software. In solving this problem using data collection methods, making 3D models of gallon lid molds, determining alternative layout designs, making plastic flow simulations using software, and conducting comparative analysis. The optimal parameters obtained from the simulation results of the two software are, melt temperature 280°C, mold temperature 60°C, fill time 0.85 s, injection pressure limits 200 MPa and clamp force limits 101.97 tonne. For comparison of the simulation results of solidworks plastic with inventor mold fill analysis layout 1 and 3 the difference in fill time on both is the same, which is 0.04 s, with ease off fill in solidworks marked with green and yellow indications while in inventor only identified green color, and for defective weld lines on layout 1 and 3 in solidworks does not show any weld lines while in inventor there are weld lines on layout 1 and 3.*

*Keywords: Mold fill analysis, Simulation, Solidworks plastic, Gallon cap.*

# **KATA PENGANTAR**

Dengan rasa syukur yang tulus, penulis ingin mengungkapkan rasa terima kasih kepada Allah SWT yang telah melimpahkan rahmat, taufik, dan hidayah-Nya, sehingga penulis berhasil menyelesaikan tugas akhir yang berjudul "Analisa Perbandingan Simulasi Aliran Plastik Produk Tutup Galon Menggunakan *Software Solidworks Plastic* dan *Inventor Mold Fill Analysis*." Tugas akhir ini menjadi salah satu syarat penyelesaian program ahli madya (D3) Jurusan Teknik Mesin, program studi teknik perancangan mekanik.

Penulis sadar bahwa pencapaian ini tidak akan terwujud tanpa dukungan, bantuan, bimbingan, dan nasehat dari berbagai pihak selama proses penulisan. Oleh karena itu, melalui kesempatan ini, penulis ingin menyampaikan terima kasih yang sebesar-besarnya kepada:

1. Kedua orang tua dan keluarga kami yang selalu sabar membimbing, mendoakan dan memberikan motivasi serta dukungan dalam penyelesaian tugas akhir ini. Terima kasih untuk setiap peluh keringat serta kasih sayang yang tiada henti.

2. Bapak I Made Andik Setiawan, M.Eng.,Ph.D. selaku Direktur Politeknik Manufaktur Negeri Bangka Belitung.

3. Bapak Pristiansyah, S.S.T., M.Eng., selaku Ka. Jurusan Teknik Mesin.

4. Bapak Muhammad Haritsah Amrullah, S.S.T., M.Eng., selaku Ka. Prodi D3 Teknik Perancangan Mekanik.

5. Ibu Shanty Dwi Krishnaningsih, S.S., M.Hum., selaku dosen wali.

6. Bapak Subkhan, S.S.T, M.T., selaku dosen wali.

7. Muhammad Yunus, S.S.T.,M.T., selaku dosen pembimbing 1.

8. Idiar, S.S.T.,M.T., selaku dosen pembimbing 2.

9. Seluruh dosen pengajar di jurusan teknik mesin Politeknik Manufaktur Negeri Bangka Belitung.

10. Dan teman-teman selaku *support system* yang telah membantu hingga terselesainya pembuatan tugas akhir.

Penyusun menyadari bahwa di dalam laporan tugas akhir ini masih banyak kekurangannya, untuk itu penulis sangat mengharapkan kritik dan saran yang bersifat membantu untuk karya selanjutnya yang lebih baik. Mudah-mudahan laporan tugas akhir ini bermanfaat bagi setiap pembaca.

Sungailiat, 5 Agustus 2023

Penulis

# **DAFTAR ISI**

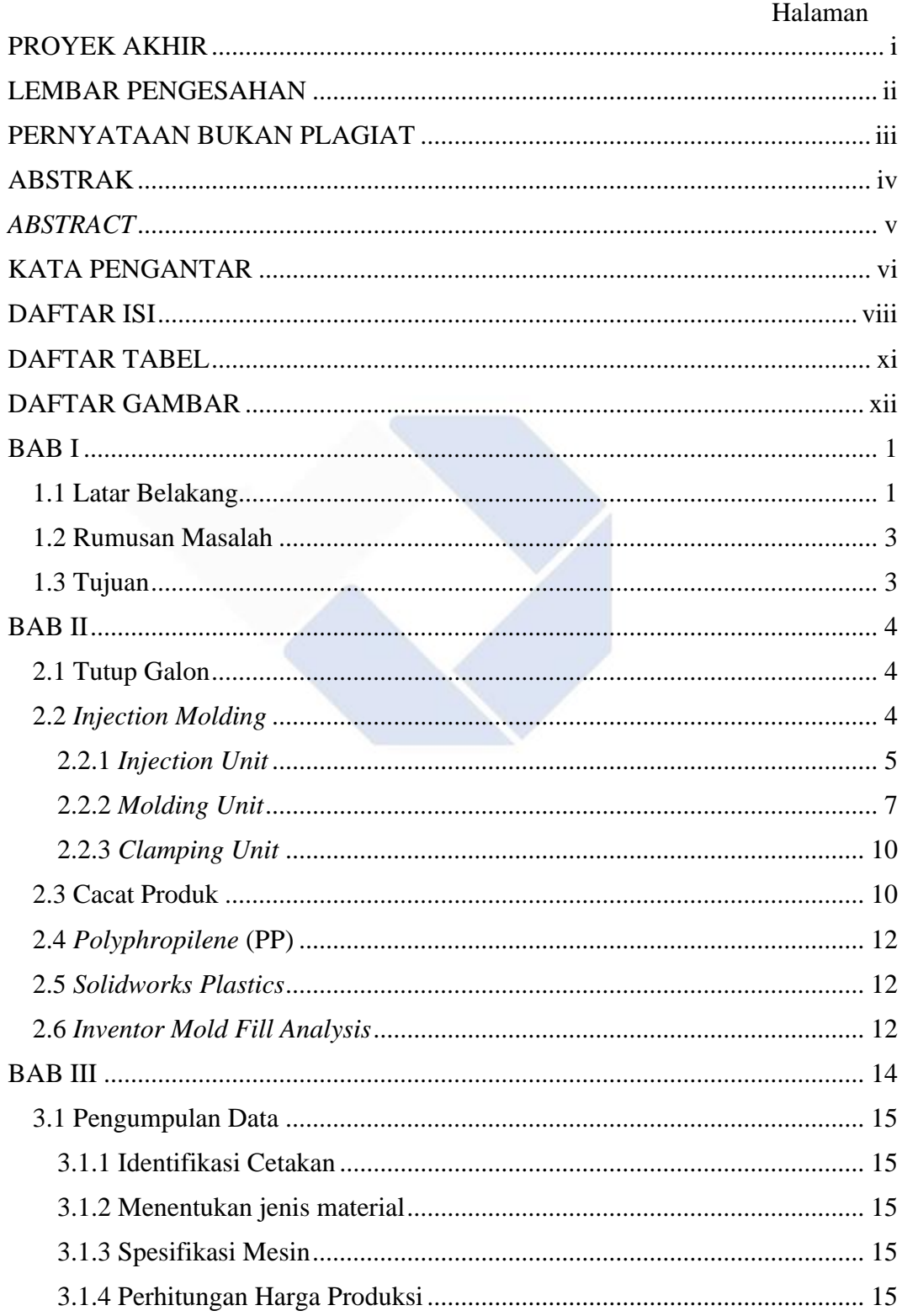

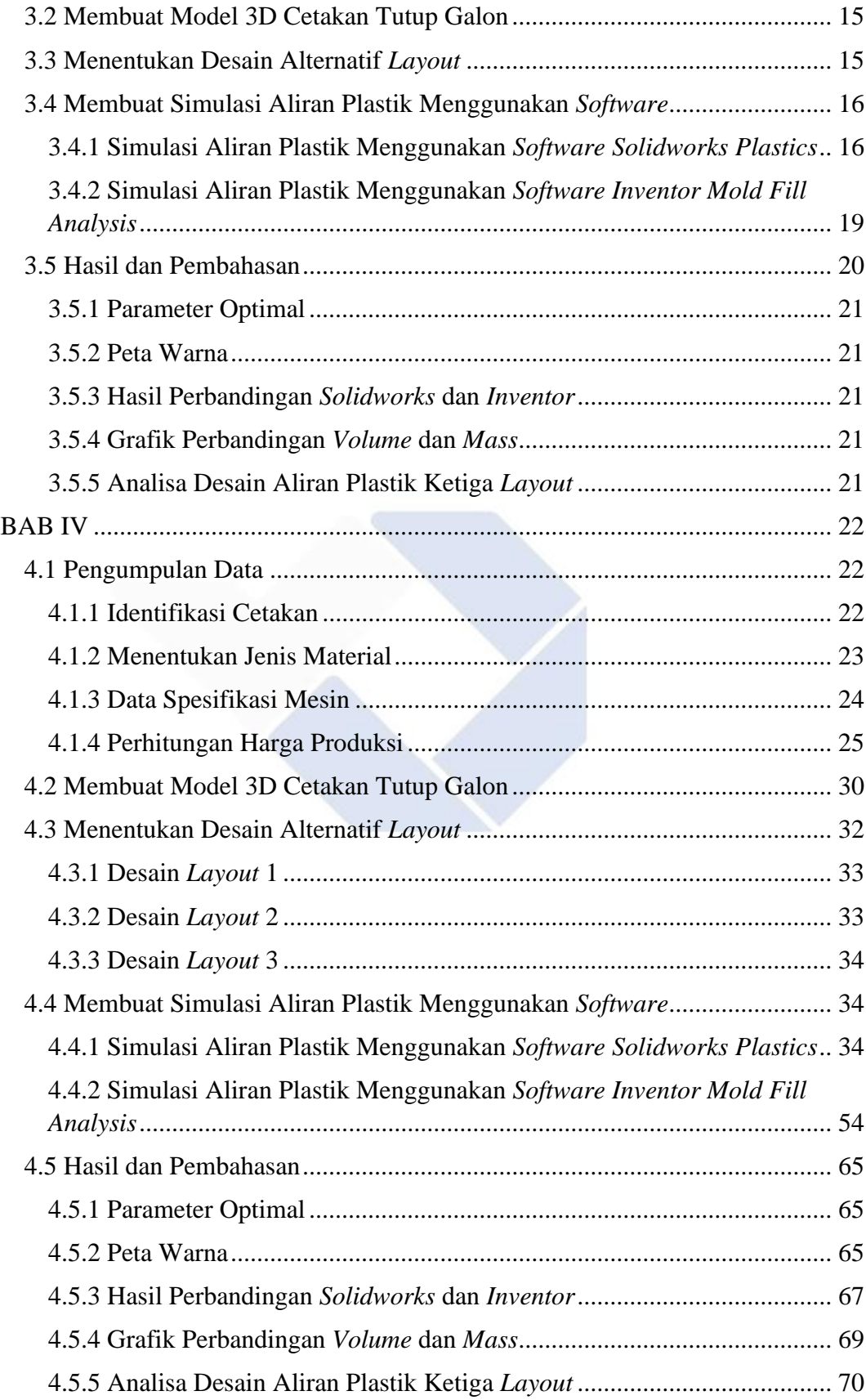

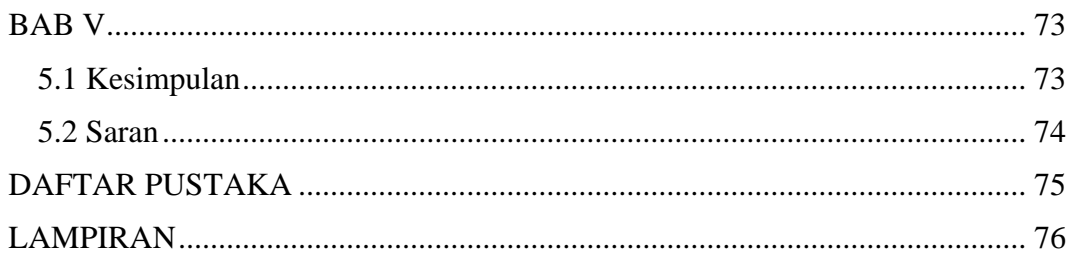

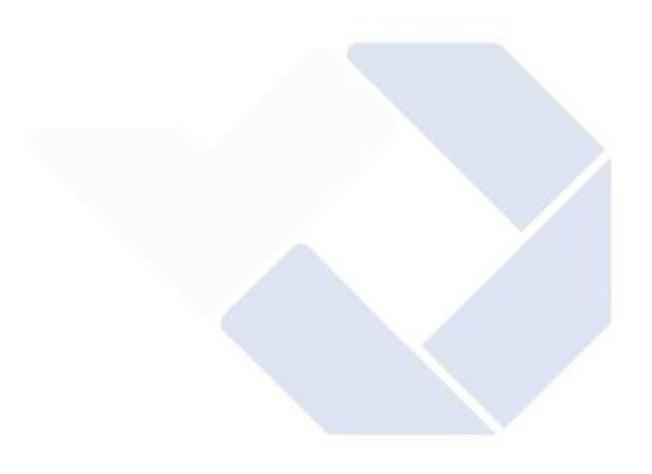

# **DAFTAR TABEL**

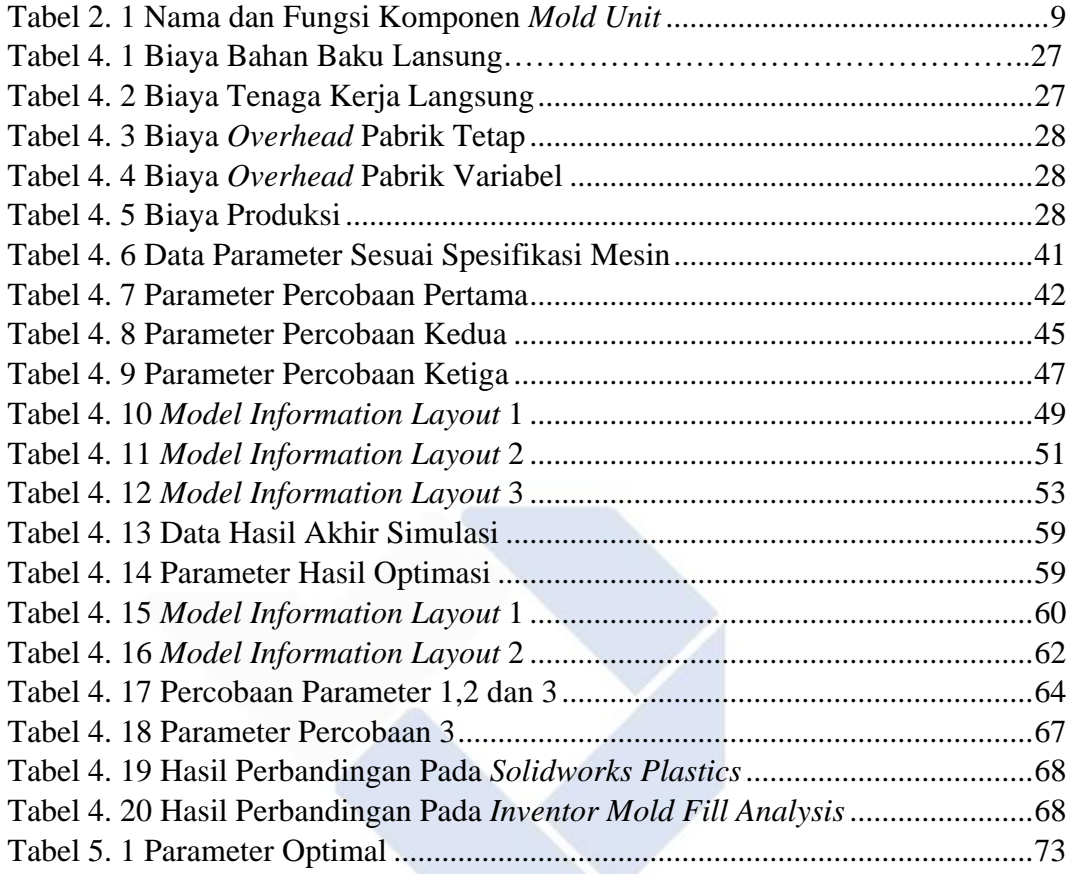

# **DAFTAR GAMBAR**

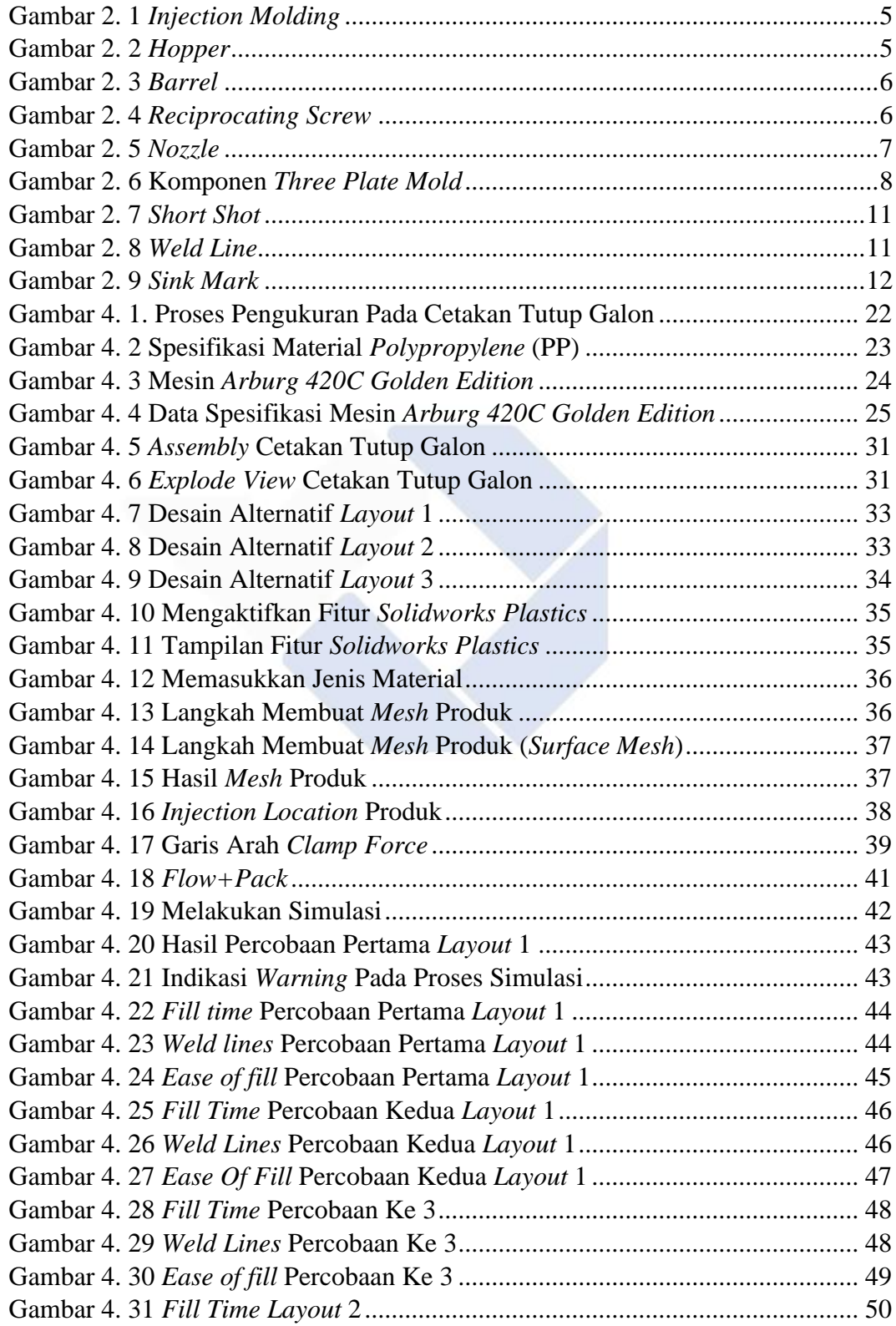

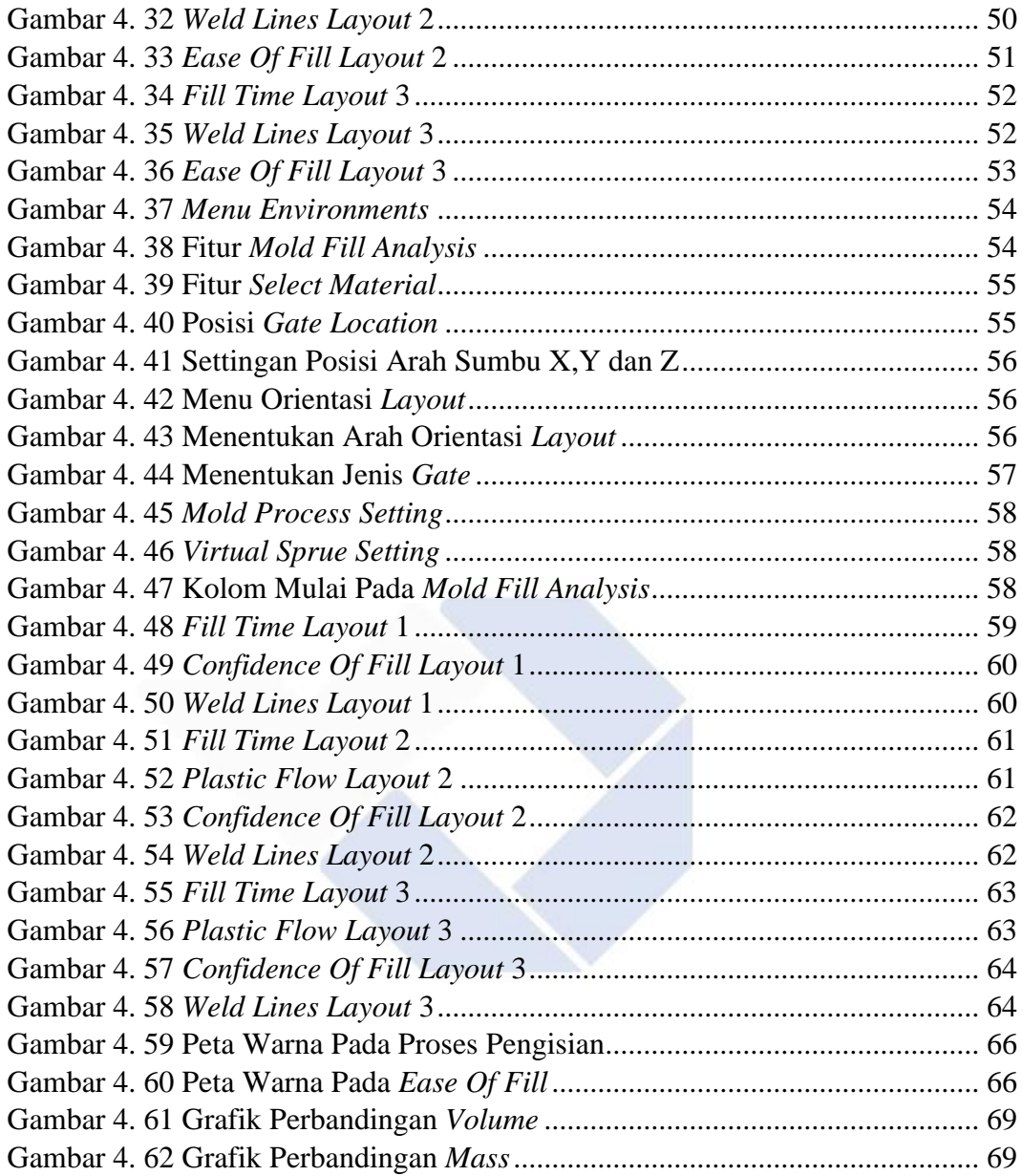

# **BAB I**

# **PENDAHULUAN**

#### **1.1 Latar Belakang**

Air merupakan suatu kebutuhan manusia, karena 55-78% tubuh manusia terdiri dari air. Masyarakat secara tradisonal dalam memenuhi kebutuhan air minumnya yaitu dengan cara merebus air dan kemudian di tempatkan di dalam teko. Bagi masyarakat di perkotaan yang sibuk dan mencari cara praktis di antaranya beralih ke penggunaan galon, selain penggunaannya yang praktis, efisien dan harganya yang sangat terjangkau, galon juga lebih ramah lingkungan karena bisa diisi ulang serta tidak menambah jumlah sampah plastik. (R Fauzy. 2016)

Hal ini pula yang menjadikan para pelaku usaha memilih untuk memproduksi air galon isi ulang, karena menjadi suatu peluang usaha yang sangat menjanjikan. Dalam usaha produksi air galon salah satu yang diperlukan adalah tutup galon. Tutup galon mempunyai fungsi antara lain untuk menjaga air agar tidak tumpah, menghindari air dari debu dan partikel luar sehingga menjaga kehigienisan air di dalamnya. Maka dari itu, setiap pelaku usaha air minum isi ulang harus mempertimbangkan dari mana suplai tutup galon itu sendiri. Di Provinsi Kepulauan Bangka Belitung belum ada pabrik yang memproduksi tutup galon padahal penggunaan tutup galon banyak diperlukan bagi pengelola air minum baik kecil maupun menengah.

Mengenai penjelasan tutup galon tersebut, penulis telah melakukan survey ke beberapa depot air minum isi ulang yang berada di sekitar Sungailiat dan mendapatkan pernyataan bahwa di Provinsi Kepulauan Bangka Belitung ini belum memiliki pabrik yang memproduksi tutup galon, padahal depot air minum isi ulang ini tentunya memerlukan tutup galon dalam usahanya. Dari survei yang dilakukan penulis yaitu, pertama di depot "Airna" yang berlokasi di Sungailiat. Informasi yang penulis dapat yaitu tempat ini membeli tutup galon dari agen yang bertempat di dekat Sekolah YPK Air Kenanga. Dari keterangan yang diberikan oleh depot "Airna" bahwa agen yang dimaksud pun memasok tutup galon dari luar Provinsi Bangka Belitung. Depot "Airna" membeli tutup galon sekitar satu minggu sekali

sebanyak satu bal yang berisikan kurang lebih 1000 pcs tutup galon dengan harga Rp. 95.000,00/bal. Ke dua, penulis mengunjungi depot "*Blue Water*" yang berlokasi di Jalan Muhidin Sungailiat. Informasi yang penulis dapat yaitu depot ini membeli tutup galon lewat order dari pemilik depot tersebut. Jadi ketika stok di depot hampir habis, pemilik depot langsung menghubungi pihak agen untuk mengirimkan tutup galon biasanya di kirim sebanyak satu karung yang berisikan 12 bal dengan harga yang tidak diketahui karena proses order dilakukan oleh pemilik depot tersebut. Menurut keterangan, agen yang mendistribusikan tutup galon itu juga memesan tutup galon dari luar Provinsi Bangka Belitung. Tutup galon dikirim ke depot itu dalam jangka waktu satu bulan atau lebih tergantung banyak atau tidaknya orderan air minum galon isi ulang. Ketiga, penulis juga mengunjungi depot "Isvalentino Water" yang berlokasi di Srimenanti Sungailiat. Penulis mendapatkan informasi yang tidak jauh beda yaitu depot ini membeli tutup galon per bal yang berisi 1000 pcs tutup galon dengan harga kisaran Rp. 95.000,00 – Rp. 100.000,00 per balnya. Depot ini juga memesan dari agen yang sama dengan depot "Airna" yaitu agen yang berlokasikan di dekat Sekolah YPK Air Kenanga yang mana agen tersebut juga mengimpor tutup galon dari luar Provinsi Bangka Belitung. Kesimpulan yang penulis dapatkan dari ketiga depot air minum isi ulang yang berbeda, penulis belum mendapati depot air minum isi ulang yang membeli tutup galon dengan produksi di Provinsi Bangka Belitung padahal Bangka Belitung sangat membutuhkan produksi tutup galon yang berada di dalam Provinsi ini agar memudahkan para depot air minum isi ulang untuk memesan tanpa terhalang oleh biaya dan waktu pengiriman.

Oleh karena itu, pada pembuatan proyek akhir dengan judul "ANALISA PERBANDINGAN SIMULASI ALIRAN PLASTIK PRODUK TUTUP GALON MENGGUNAKAN *SOFTWARE SOLIDWORKS PLASTICS* DAN *INVENTOR MOLD FILL ANALYSIS*" ini yang penulis usulkan karena penulis menemukan permasalahan, yaitu di kampus Polman babel mempunyai mesin injeksi dan juga cetakan tutup galon yang belum pernah dilakukan proses injeksi. Oleh karena itu sebelum melakukan proses injeksi pada mesin, akan dilakukan simulasi aliran plastik menggunakan *software solidworks plastic* dan *inventor mold fill analysis* terhadap cetakan tutup galon. Sehingga penulis mengemukakan ide ini agar

nantinya setelah dilakukan simulasi aliran plastic (*moldflow*) dan mendapatkan parameter yang sesuai untuk proses mesin injeksi Arburg 420C Golden Edition di laboratorium mekanik kampus Polmanbabel itu nantinya dapat dijadikan sebagai solusi dari permasalahan tutup galon yang masih impor dari luar. Proyek ini juga dapat dijadikan sebagai media produksi yang bermanfaat bagi masyarakat Provinsi Bangka Belitung, serta memaksimalkan fungsi dari mesin injeksi yang ada di laboratorium mekanik Polmanbabel, Selain sebagai media produksi, dapat juga dijadikan riset dan sarana pembelajaran baru bagi mahasiswa

#### **1.2 Rumusan Masalah**

Adapun rumusan masalah tersebut adalah bagaimana mendapatkan parameter proses yang optimal untuk simulasi aliran plastik pada *software solidworks plastic dan inventor mold fill analysis,* yang kemudian akan dibandingkan hasil dari kedua proses simulasi *software* tersebut.

#### **1.3 Tujuan**

Tujuan dari pembuatan proyek akhir ini adalah agar menghasilkan parameter yang optimal dari simulasi tersebut sehingga nantinya akan menjadi acuan parameter awal untuk mesin injeksi di laboratorium mekanik kampus Polmanbabel dan mendapatkan hasil perbandingan dari simulasi menggunakan *software solidworks plastic* dengan *software inventor mold fill analysis.*

# **BAB II LANDASAN TEORI**

#### **2.1 Tutup Galon**

Tutup galon adalah sebagai alat penutup yang harus diganti setiap sudah digunakan, dipasang pada mulut galon yang fungsi utamanya adalah agar menjaga air tidak tumpah serta menjaga kehigenisan air yang ada di dalamnya agar terhindar dari debu dan kotoran dari luar sera memberikan kenyamanan pengguna dalam mengakses dan menggunakan air (Candra, Haryono, Yon, & Tenggara, 2009)

#### **2.2** *Injection Molding*

*Injection molding* merupakan proses manufaktur pada industri yang bertujuan untuk membuat produk menggunakan bahan dasar plastik dengan proses injeksi. Menurut (Bryce, 1998), injeksi *molding* adalah proses yang mirip dengan operasi pada jarum suntik, karena bahan plastik yang meleleh disuntikan ke dalam *mold*  (cetakan) yang tertutup rapat di dalam mesin. Tujuannya adalah untuk mengisi ruang dalam *mold* sesuai dengan bentuk produk yang diinginkan. Tahapan pada injeksi *molding* yang pertama yaitu *clamping*, dimana dua bagian dari *mold* harus ditutup rapat pada mesin sebelum bahan disuntikkan ke dalamnya, tahap ini penting untuk memastikan *mold* tetap stabil dan tidak ada kebocoran saat penyuntikan plastik. Tahap kedua yaitu *injection*, dimana plastik cair disuntikkan ke dalam *mold* dan mengisi ruang sesuai dengan bentuk produk yang diinginkan, Ketiga adalah tahap *cooling*, pada tahap ini material plastik didinginkan setelah proses penyuntikan. Yang terakhir yaitu tahap *ejection*, mekanisme yang digunakan untuk tahap *ejection* adalah dengan mendorong bagian plastik yang sudah dingin dari dalam cetakan.

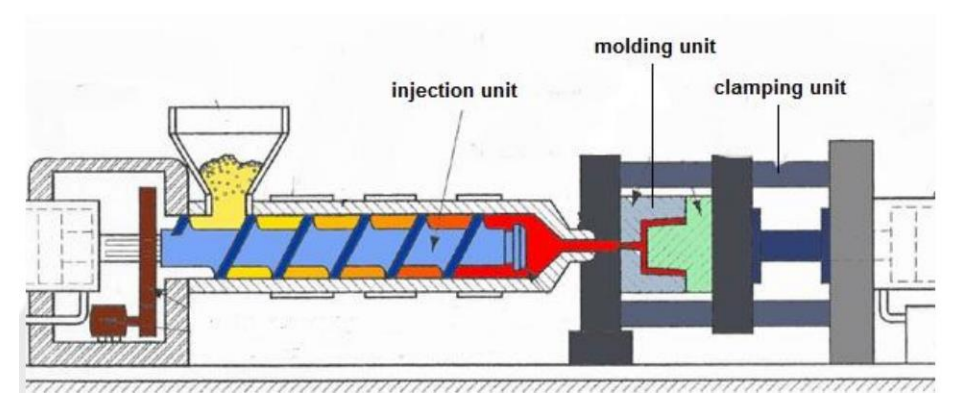

Gambar 2. 1 *Injection Molding*

# **2.2.1** *Injection Unit*

*Injection unit* adalah komponen dalam mesin injeksi molding yang fungsi utamanya adalah untuk melelehkan bahan plastic dan menginjeksikannya ke dalam cetakan untuk membentuk produk akhir (Permana, Topan, & Anwar, 2021). Dalam injection unit terdapat komponen utama yang meliputi:

# *a. Hopper*

*Hopper* merupakan wadah untuk meletakkan material plastik padat pertama kali. Material plastik ini bisa berupa butiran, serpihan, atau bentuk lain yang sesuai dengan mesin injeksi. *Hopper* juga berfungsi untuk mengatur kelembapan material plastik, karena di dalam *hopper* terdapat pengering yang berfungsi untuk mengeringkan material plastik. Material plastik sebelum di proses harus dikeringkan agar terbebas dari kandungan air, karena kandungan air yang terlalu besar akan menyebabkan proses injeksi yang kurang sempurna. Gambar 2.2 menunjukkan *hopper.*

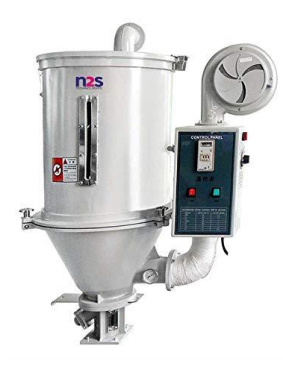

Gambar 2. 2 *Hopper*

## *b. Barrel*

*Barrel* adalah silinder panjang yang memanaskan bahan plastik dari *hopper*. Pada bagian dalam *barrel* terdapat sekrup plastik yang berfungsi untuk memanaskan dan mencampur bahan plastik secara merata. Gambar 2.3 menunjukkan bagian *barrel.*

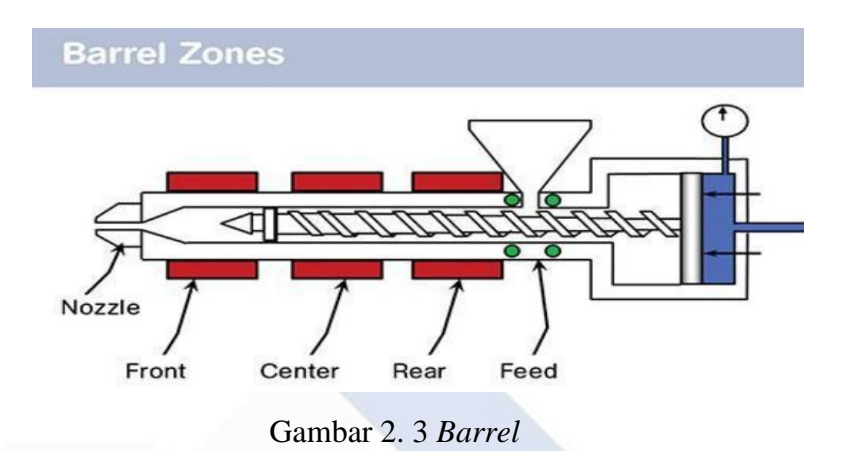

#### *c. Reciprocating Screw*

*Reciprocating screw* terdiri dari sekrup panjang dengan sejumlah zona pemanas yang berbeda. Sekrup ini berputar dan mendorong material plastik ke arah depan menuju cetakan. Pada saat yang sama, bahan plastik tersebut di larutkan dan dicampur dengan baik saat melewati zona pemanasan. Gambar 2.4 menunjukkan gambar *reciprocating screw.*

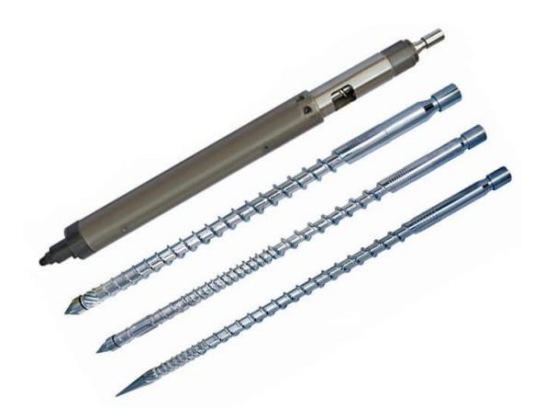

Gambar 2. 4 *Reciprocating Screw*

## d. *Nozzle*

*Nozzle* merupakan bagian dari injeksi unit yang terdapat pada *barrel*. Ujung *nozzle* juga dapat memanaskan material karena pada ujung *barrel* terdapat pemanas yang dapat di kontrol seperti bagian pemanas lainnya. Fungsi utama *nozzle* juga dapat mengatur pengaliran bahan atau material yang akan disalurkan ke dalam rongga cetakan. Pengaturan aliran material ini berfungsi untuk memastikan agar produk dalam cetakan terisi penuh secara merata serta kualitasnya sesuai dengan sepsifikasi yang diinginkan.

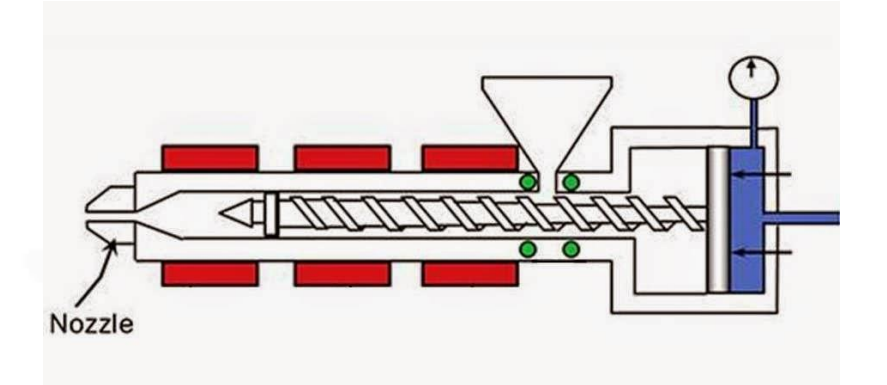

Gambar 2. 5 *Nozzle*

#### **2.2.2** *Molding Unit*

*Molding unit* merupakan bagian pada mesin injeksi molding yang berisi cetakan (*mold*) sebagai tempat cairan plastik akan diinjeksikan untuk membentuk produk sesuai dengan bentuk yang ada pada rongga cetakan sesuai kebutuhan. Cetakan memiliki 2 bagian yaitu bagian atas dan bawah atau bagian *core* dan *cavity* yang dapat terpisah ketika produk akan dilepaskan setelah proses pembentukan selesai.

Jenis *mold unit* yang digunakan adalah three plate mold, merupakan jenis mold yang runner dengan gate dapat diputus secara langsung sehingga setelah proses injeksi selesai, produk sudah jadi tanpa harus melakukan pemotongan. Gambar 2.6 merupakan bentuk konstruksi dari three plate mold. Terdapat beberapa komponenkomponen utama three plate mold yang memiliki fungsi seperti pada Tabel 2.1

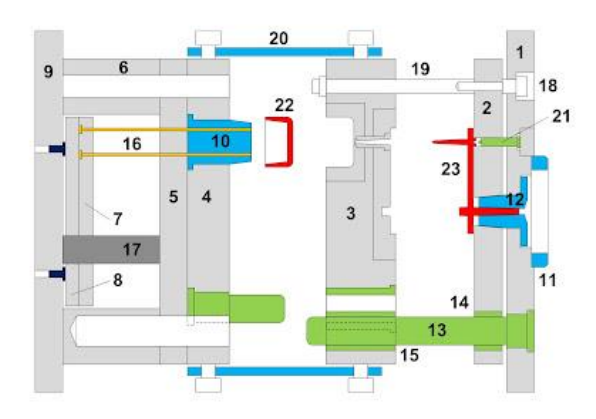

Gambar 2. 6 Komponen *Three Plate Mold*

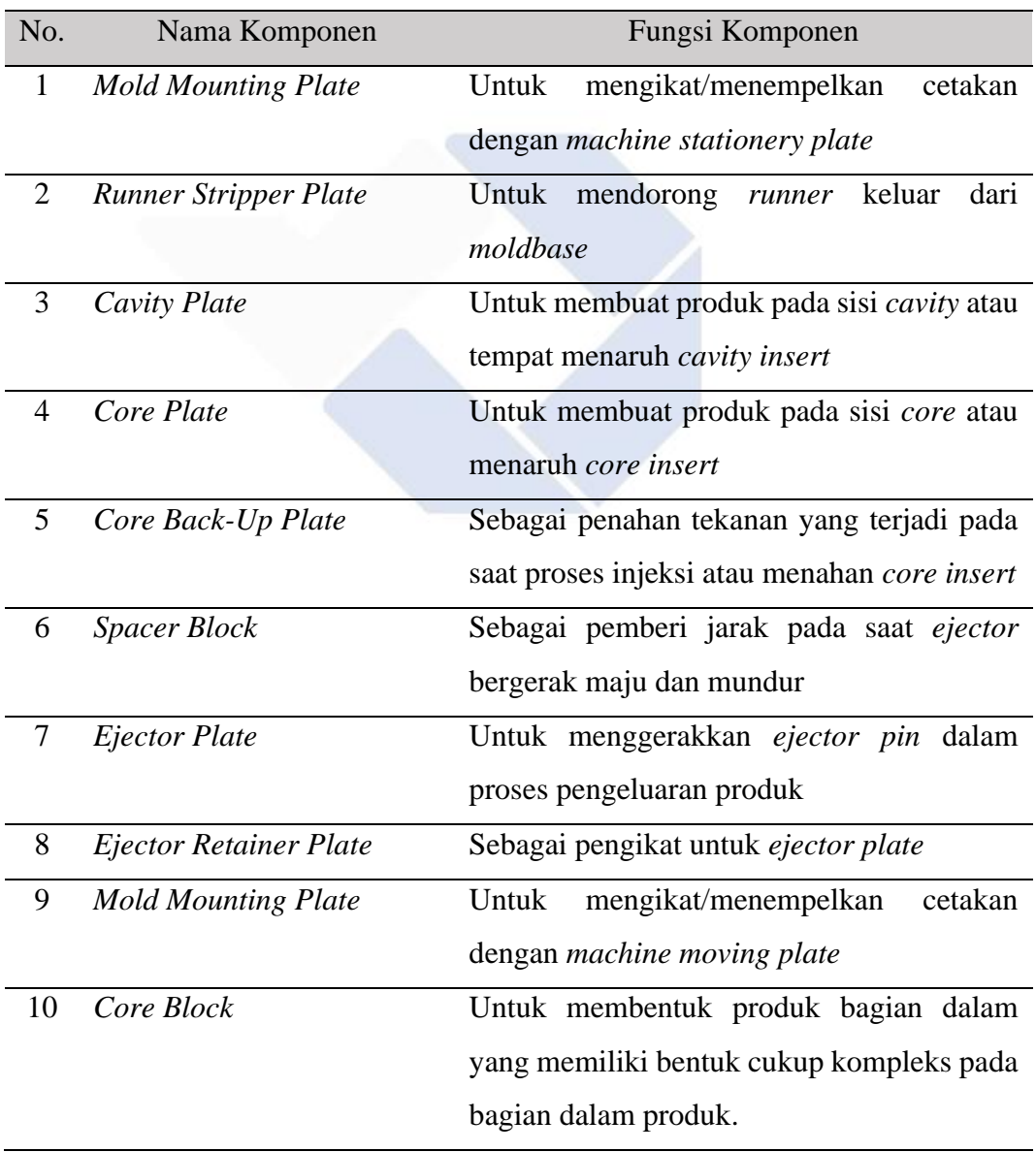

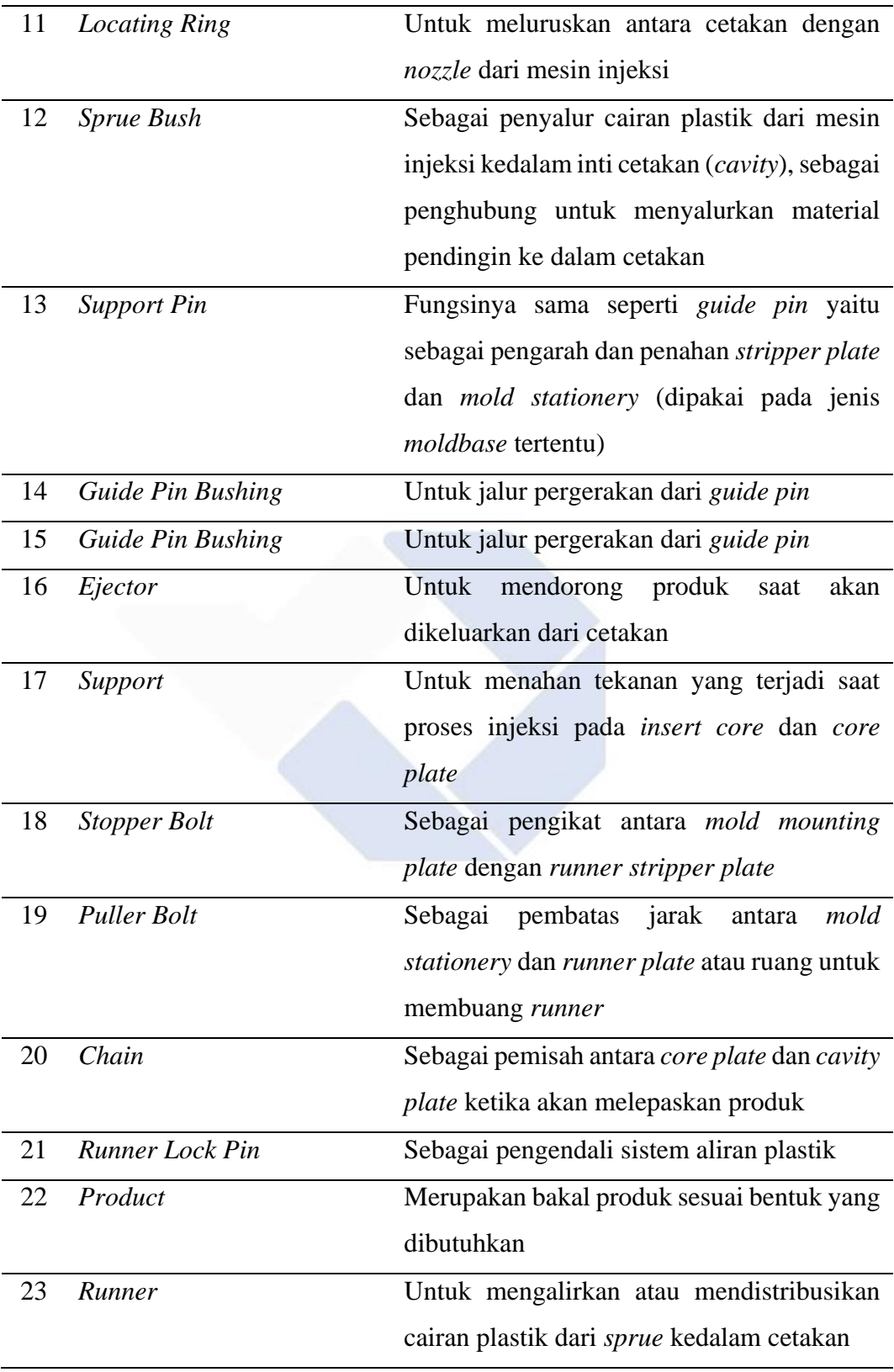

<span id="page-21-0"></span>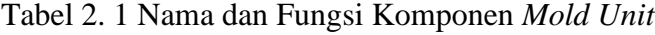

#### **2.2.3** *Clamping Unit*

Fungsi dari *Clamping Unit* adalah untuk memegang dan mengatur gerakan dari unit cetakan (*mold*) serta mengatur gerakan *ejector* saat melepas benda/produk dari unit cetakan (*Molding Unit*). Pada *Clamping Unit,* kita dapat mengatur panjang gerakan *mold* saat dibuka dan panjang gerakan *ejektor.*

Ada empat macam *clamping unit* yang dapat digunakan, namun yang paling umum dipakai adalah dua macam, yaitu *toggle clamp* dan hidrolik clamp. Berikut adalah penjelasan mengenai masing-masing jenis *clamping unit*:

- a. *Toggle clamp* adalah sistem pengunci yang menggunakan tenaga mekanis dari *linkage* (penghubung) untuk menghasilkan gaya yang diperlukan untuk menahan cetakan selama proses injeksi.
- b. *Hydraulic clamp* adalah sistem pengunci yang menggunakan tenaga hidrolik untuk menghasilkan gaya pengunci secara langsung. Dalam sistem ini, fluida hidrolik digunakan untuk menciptakan tekanan yang memegang dan menahan cetakan.
- c. *Hydromechanical clamp* adalah sistem pengunci yang menggabungkan tenaga dari *Toggle clamp* dengan *Hydraulic clamp* untuk meningkatkan kecepatan kerja mesin. Dengan memanfaatkan fitur-fitur keduanya, proses penguncian dan pelepasan cetakan dapat menjadi lebih efisien.
- d. *Hydroelectrical clamp* adalah sistem pengunci yang menggunakan kombinasi antara sistem hidrolik dan sistem elektrik. Dalam hal ini, tenaga hidrolik dan elektrik bekerja bersama-sama untuk menghasilkan gaya pengunci yang diperlukan.

#### **2.3 Cacat Produk**

Cacat produk merupakan ketidaksempurnaan atau kerusakan yang terjadi pada produk hasil akhir yang dihasilkan dari proses cetakan. Beberapa jenis cacat produk yang umum terjadi antara lain:

*1. Short Shot*

Merupakan cacat produk yang terjadi karena tidak terisi penuh oleh bahan cetakan, sehingga menghasilkan produk yang tidak lengkap atau rusak.

Cacat ini sering terjadi karena tekanan injeksi yang kurang atau suhu cetakan yang tidak sesuai.

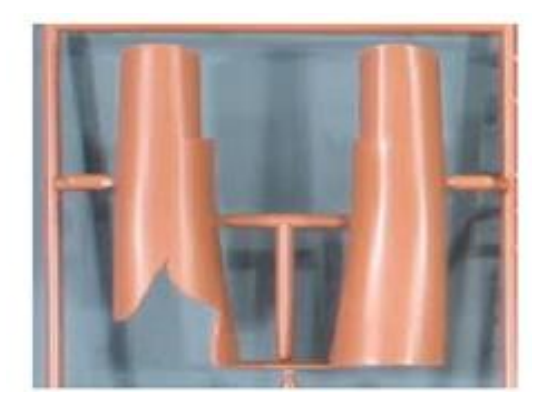

Gambar 2. 7 *Short Shot*

*2. Weld Line*

Cacat ini terjadi akibat bertemunya aliran plastik yang berbeda selama proses pengisian sehingga menyebabkan munculnya garis letak pertemuan dari aliran plastik.

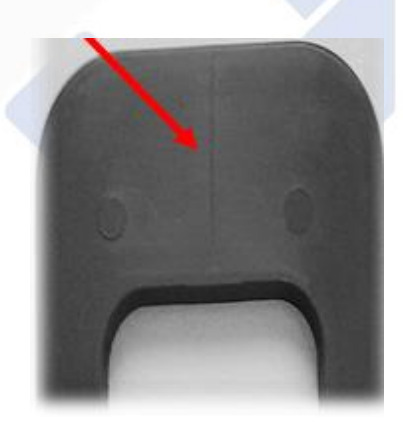

Gambar 2. 8 *Weld Line*

*3. Sink Mark*

Merupakan cacat pada rongga yang terjadi ketika permukaan produk memiliki cekungan atau cekungan kecil. Hal ini disebabkan karena adanya penyusutan material yang tidak merata saat bahan plastik mendingin atau karena tekanan injeksi yang tidak cukup.

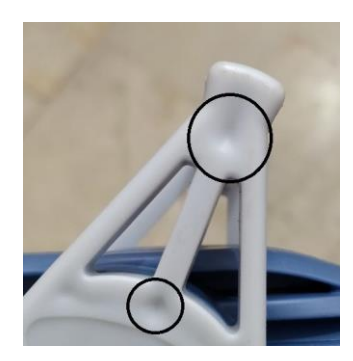

Gambar 2. 9 *Sink Mark*

# **2.4** *Polyphropilene* **(PP)**

Material yang digunakan dalam proyek akhir ini adalah *Polyphropilene* (PP). Material *polyphropilene (PP)* ini merupakan jenis plastik *thermoplast* yang berarti dapat dicetak berulang kali dengan adanya panas (Wijaya, *et al*., 2015). Material yang termasuk jenis plastik thermoplast adalah: PE, PP, PS, PET, SAN, POM PC dll. Selain ketersediaan yang sudah ada, material *polyphropilene (PP)* juga memiliki densitas sebesar 0.90-0.92  $g/cm^3$  sehingga sifatnya ringan (Nicko & Chalid, 2011). Sifat dari material *polyphropilene* ini lebih ringan serta lebih kuat, memiliki daya tembus uap yang rendah, stabil terhadap suhu tinggi dan cukup mengkilap (Winarno dan Jenie, 1983).

#### **2.5** *Solidworks Plastics*

*Solidworks plastics* merupakan bagian atau fitur dari perangkat lunak solidworks yang dikembangkan oleh *Dassault Systemes Solidworks Corporation*. *Solidworks plastics* ini digunakan untuk melakukan simulasi aliran dalam proses injeksi plastik. Perangkat lunak ini memungkinkan penggunanya untuk memprediksi dan melihat secara visual serta menganalisis aliran plastik dalam cetakan. Tujuannya adalah untuk mengidentifikasi kemungkinan cacat produksi, meminimalkan waktu dan biaya pengembangan produk, serta meningkatkan kualitas hasil produk debelum memulai produksi fisik.

## **2.6** *Inventor Mold Fill Analysis*

*Inventor mold fill analysis* merupakan bagian fitur yang terdapat dalam perangkat lunak inventor dari *Autodesk. Mold fill analysis* adalah proses pemodelan

dan analisis pergerakan aliran material plastik cair dalam cetakan. Dalam proses ini desain produk plastik dipersiapkan dan parameter simulasi yang relevan ditentukan seperti jenis material, suhu injeksi, tekanan, dan gate. Dengan hasil simulasi *mold fill analysis*, dapat mengoptimalkan desain produk dan parameter proses untuk menghindari potensi cacat pada produk sebelum dilakukan proses injeksi langsung pada mesin.

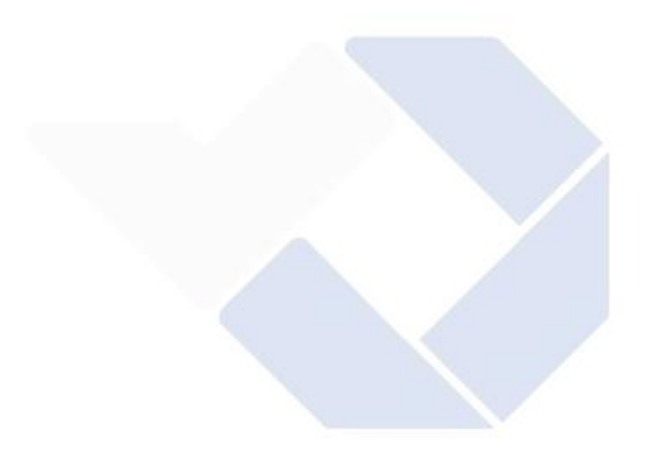

# **BAB III**

### **METODE PELAKSANAAN**

Tahapan awal dalam metode pelaksanaan adalah dengan membuat diagram alir (*flowchart*) yang digunakan untuk menggambarkan secara visual urutan langkahlangkah dan mengidentifikasi potensi masalah yang berguna dalam upaya perbaikan proses.

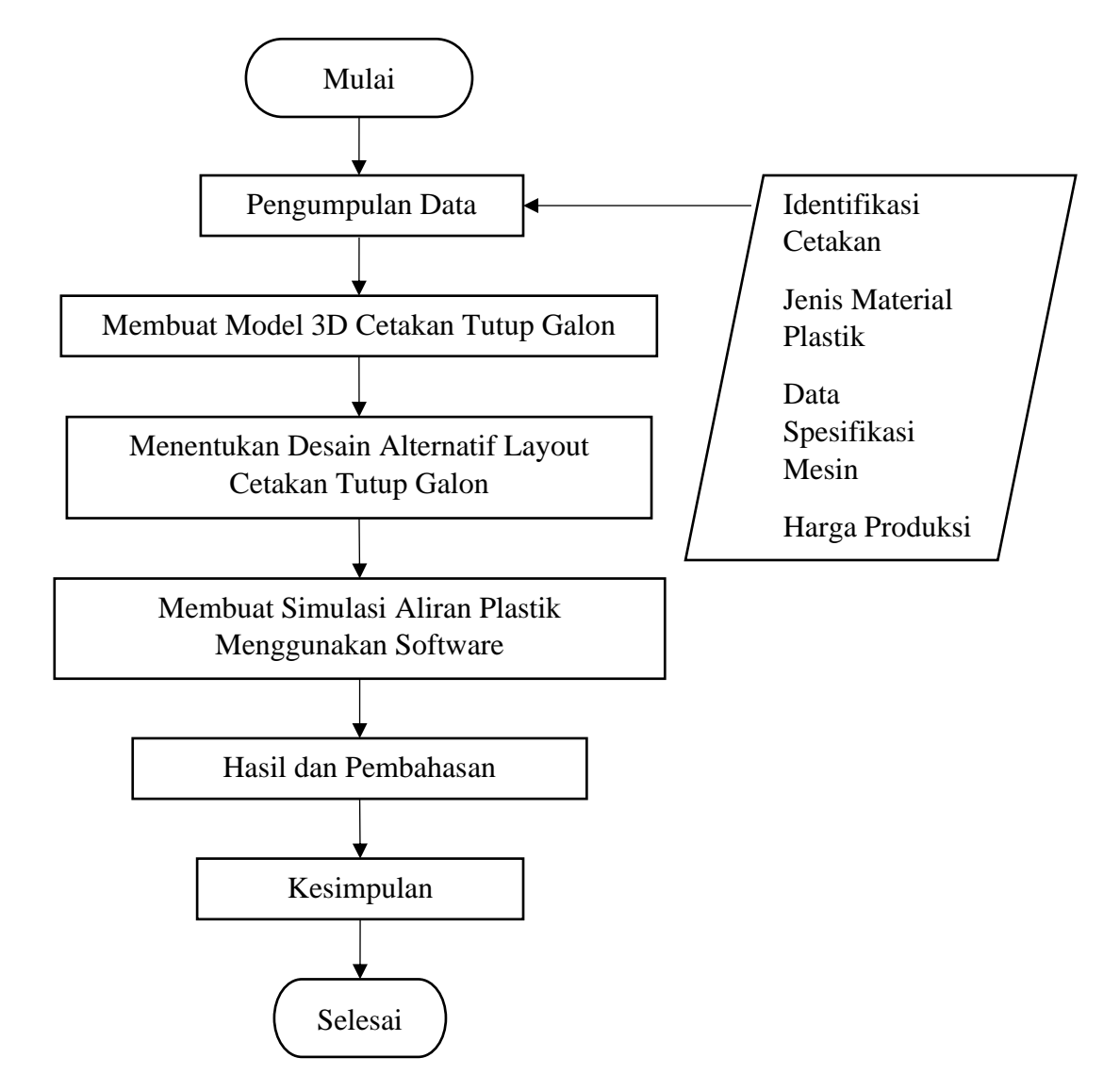

Gambar 3. 1 Diagram Alir Metode Pelaksanaan

#### **3.1 Pengumpulan Data**

Pada tahap ini dilakukan serangkaian kegiatan seperti, mengidentifikasi cetakan, pengumpulan data terkait jenis material plastik, parameter, spesifikasi mesin *Arburg 420C Golden Edition* sebagai acuan kapasitas mesin, dan perhitungan harga produksi.

#### **3.1.1 Identifikasi Cetakan**

Melakukan identifikasi cetakan, seperti pengukuran dimensi cetakan yang sudah ada di laboratorium mekanik Polman Babel, dan pengamatan visual untuk mengamati desain, jenis dan bentuk dari cetakan tersebut.

#### **3.1.2 Menentukan jenis material**

Menentukan jenis material yang digunakan sebagai bahan dasar produk tutup galon yang akan dimasukkan ke proses simulasi aliran plastik.

#### **3.1.3 Spesifikasi Mesin**

Melakukan study literatur dan mencari sumber untuk mendapatkan data spesifikasi mesin *Arburg 420C Golden Edition*.

### **3.1.4 Perhitungan Harga Produksi**

Pada tahap ini dilakukan perhitungan guna mengetahui berapa harga yang nantinya akan di tetapkan untuk produksi tutup galon.

## **3.2 Membuat Model 3D Cetakan Tutup Galon**

Membuat model 3D dari cetakan tutup galon yang sudah ada di laboratorium mekanik kampus Polmanbabel.

#### **3.3 Menentukan Desain Alternatif** *Layout*

Membuat desain layout baru dari cetakan tutup galon sebagai alternatif untuk mendapatkan layout yang paling optimal dan efisien saat dilakukan proses simulasi aliran plastik.

#### **3.4 Membuat Simulasi Aliran Plastik Menggunakan** *Software*

Pada tahap ini, akan dilakukan simulasi aliran plastik menggunakan *software solidworks plastics* dan *inventor mold fill analysis.* Hasil akhir dari simulasi dengan *software solidworks plastics* beserta alternatif layout akan dibandingkan dengan hasil dari simulasi dengan *software inventor mold fill analysis* menggunakan parameter sama yang didapat dari hasil optimasi parameter proses pada *solidworks plastics.*

#### **3.4.1 Simulasi Aliran Plastik Menggunakan** *Software Solidworks Plastics*

Pada tahap simulasi aliran plastik pertama akan dibuat menggunakan *software solidworks plastics.* Tahap ini mencakup kegiatan simulasi untuk mencari parameter proses sebagai acuan untuk mendapatkan hasil yang optimal. Tahapan alur dalam membuat simulasi aliran plastik menggunakan software solidworks plastics dapat dilihat pada Gambar 3.2 berikut.

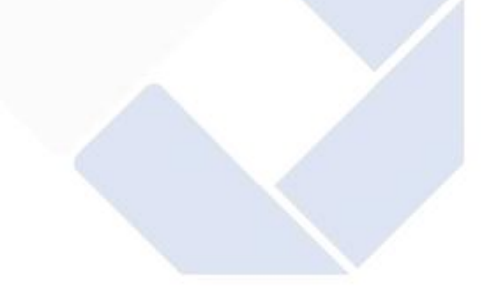

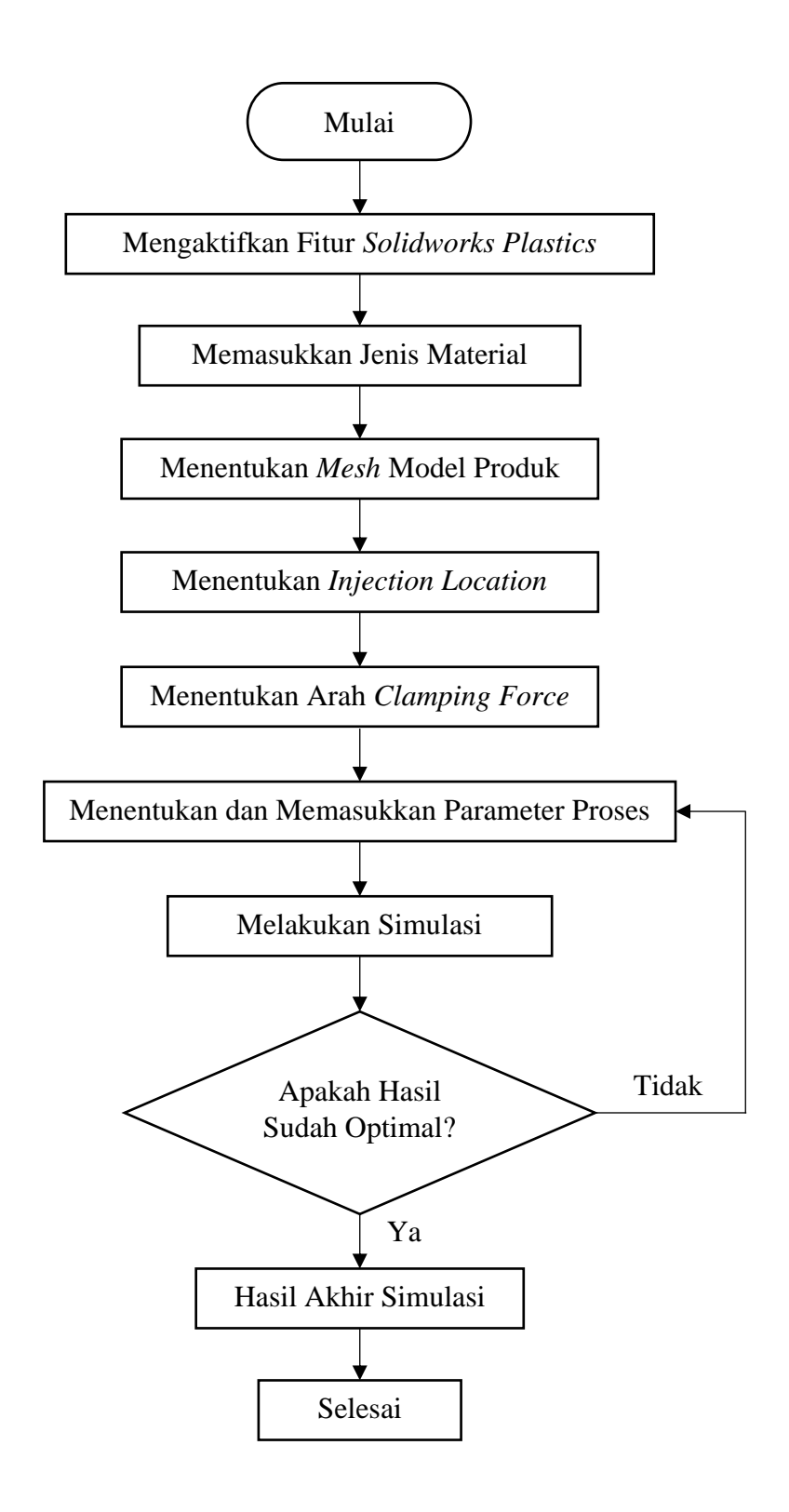

Gambar 3. 2 Diagram Alir Simulasi Aliran Plastik Pada *Solidworks Plastics*

### **3.4.1.1 Mengaktifkan Fitur** *Solidworks Plastics*

Memulai tahap awal simulasi menggunakan *software solidworks* dengan mengaktifkan fitur *solidworks plastics* untuk memunculkan *tools* dalam membuat simulasi.

#### **3.4.1.2 Memasukkan Jenis Material**

Jenis material yang sudah ditentukan sebelumnya akan dimasukkan sebagai material produk pada pengaturan di *solidworks plastics*

## **3.4.1.3 Menentukan** *Mesh Model* **Produk**

Menentukan dan membuat *mesh model* pada produk sebagai detail model geometri produk sebelum melakukan simulasi aliran.

#### **3.4.1.4 Menentukan** *Injection Location*

Pada tahap ini merupakan penentuan lokasi injeksi untuk proses awal masuknya material plastik ke produk untuk dialirkan ke seluruh cetakan.

#### **3.4.1.5 Menentukan Arah** *Clamping Force*

Tahap ini menentukan arah dari gaya pencekaman cetakan pada saat membuka dan menutup berupa garis searah sumbu X,Y, atau Z.

#### **3.4.1.6 Menentukan dan Memasukkan Parameter Proses**

Melakukan perhitungan *filling time* dan *clamping force* untuk parameter proses, serta memasukkan parameter lain yang diambil dari data spesifikasi mesin *Arburg 420C Golden Edition* untuk dijadikan acuan.

#### **3.4.1.7 Melakukan Simulasi**

Memulai simulasi aliran plastik terhadap *layout cavity* dengan parameter yang sudah dimasukkan dan memperhatikan hal-hal yang terjadi saat proses simulasi.

#### **3.4.1.8 Hasil Akhir Simulasi**

Membuat data hasil proses simulasi aliran plastik yang telah dilakukan.

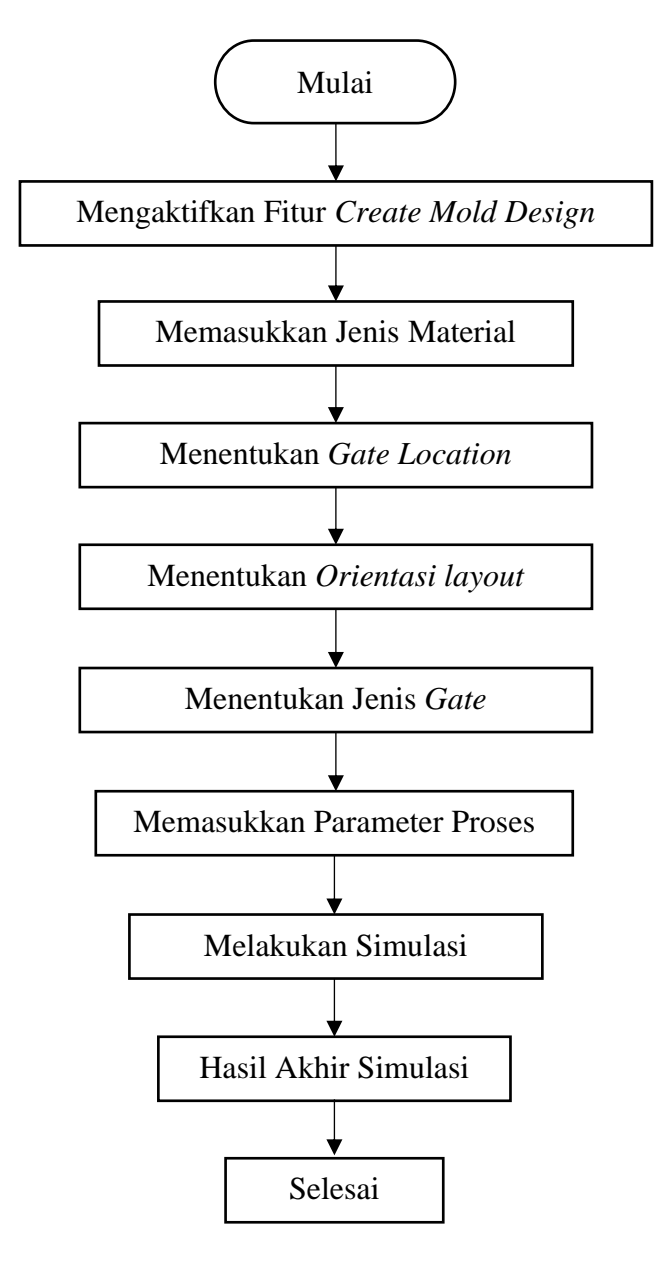

**3.4.2 Simulasi Aliran Plastik Menggunakan** *Software Inventor Mold Fill Analysis*

Gambar 3. 3 Diagram Alir Simulasi Aliran Plastik Pada *Solidworks Plastics*

# **3.4.2.1 Mengaktifkan Fitur** *Mold fill Analysis*

Pada tahap awal melakukan simulasi di *inventor* penulis mengaktifkan salah satu fitur yang ada di *Tollbars Environments* yakni fitur *Mold Fill Analysis.*

#### **3.4.2.2 Memasukan Jenis Material**

Sebelum memulai proses simulasi, langkah pertama adalah menginputkan jenis material yang akan digunakan.

## **3.4.2.3 Menentukan** *Gate Location*

Menentukan lokasi gate sebagai tempat dimana cairan akan masuk kedalam cetakan saat proses injeksi.

#### **3.4.2.4 Menentukan Orientasi** *Layout*

Pada tahap ini setelah menentukan *gate location* penulis mengubah arah orientasi layout sesuai dengan posisi *gate* yaitu berada di sumbu Z.

## **3.4.2.5 Menentukan Jenis** *Gate*

Menentukan jenis *gate* yang akan digunakan sesuai dengan cetakan yang telah ada, yaitu *Pin Gate.*

# **3.4.2.6 Memasukan Parameter Proses**

Pada tahap ini penulis memasukan parameter proses *mold fill analysis* sesuai dengan hasil simulasi yang telah di dapatkan pada hasil simulasi *software solidworks plastic*.

#### **3.4.2.7 Melakukan Simulasi**

Memulai simulasi aliran plastik dengan menggunakan parameter yang telah dimasukkan, untuk memvisualisasikan bagaimana material cair mengisi produk.

#### **3.4.2.8 Hasil Akhir Simulasi**

Mencaatat hasil akhir simulasi yang telah dilakukan untuk kemudian dilakukan perbandingan dengan *software solidworks plastic.*

#### **3.5 Hasil dan Pembahasan**

Melalui kegiatan yang telah dilakukan, akan didapatkan hasil dari masingmasing simulasi antara *software solidworks plastics* dengan *inventor mold fill analysis.* Hasil tersebut akan di kelompokkan untuk diketahui perbandingan dari tiap desain *layout cavity.*

## **3.5.1 Parameter Optimal**

Menginformasikan tentang apa itu parameter optimal dan meliputi apa saja hasil yang di dapat jika parameter tersebut sudah optimal.

# **3.5.2 Peta Warna**

Menjelaskan mengenai peta warna yang terdapat pada setiap hasil simulasi yang dilakukan.

## **3.5.3 Hasil Perbandingan** *Solidworks* **dan** *Inventor*

Membuat perbandingan hasil simulasi dari kedua *software* dengan menyajikan data dalam bentuk tabel.

## **3.5.4 Grafik Perbandingan** *Volume* **dan** *Mass*

Membuat perbandingan *volume* dan *mass* produk pada kedua *software* dan menyajikan hasil dalam bentuk grafik.

## **3.5.5 Analisa Desain Aliran Plastik Ketiga** *Layout*

Membuat analisa hasil simulasi pada ketiga layout yang meliputi *fill time, weld line, ease of fill.*

# **BAB IV**

# **PEMBAHASAN**

# **4.1 Pengumpulan Data**

Dalam tahap pengumpulan data ini, ada beberapa kegiatan dan proses yang dilakukan baik di laboratorium mekanik kampus Polmanbabel maupun studi literatur melalui berbagai sumber dari jurnal dan buku. Data-data yang di kumpulkan adalah sebagai berikut.

# **4.1.1 Identifikasi Cetakan**

Identifikasi cetakan dilakukan dengan mempelajari serta mengamati gambar draft dari desain cetakan tutup galon yang sudah ada namun belum lengkap dimensi keseluruhan cetakan tersebut, sehingga perlu pengukuran langsung pada cetakan tutup galon yang dilakukan di laboratorium kampus Polmanbabel.

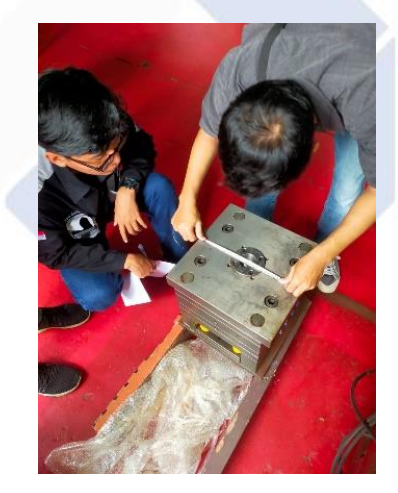

Gambar 4. 1. Proses Pengukuran Pada Cetakan Tutup Galon

Hasil yang didapatkan dari proses identifikasi cetakan adalah sebagai berikut:

- 1. Terdapat 4 jumlah *cavity* dalam cetakan tutup galon.
- 2. Cetakan tutup gallon memiliki jenis pin-point *gate* berbentuk lingkaran .dengan diameter 1 mm dan tinggi gate 0.59 mm.
- 3. *Runner* pada cetakan tutup gallon berbentuk *semi-circular* atau setengah lingkaran dengan ukuran radius 2.5 mm.
- 4. Jenis atau tipe cetakan yang digunakan yaitu *three plate mold.*

## **4.1.2 Menentukan Jenis Material**

Polypropylene (PP)

Pada studi literatur yang telah dilakukan, jenis pemilihan material ini mengacu pada karakteristik kemasan produk tutup galon yang sering digunakan dalam kemasan makanan dan peralatan rumah tangga karena memiliki padat dan kuat. Material plastik yang digunakan untuk proses injeksi cetakan tutup galon adalah plastik jenis *polypropylene (PP)*. Material *polyphropilene (PP)* memiliki karakteristik seperti pada Gambar 4.2

*ARBURG* 

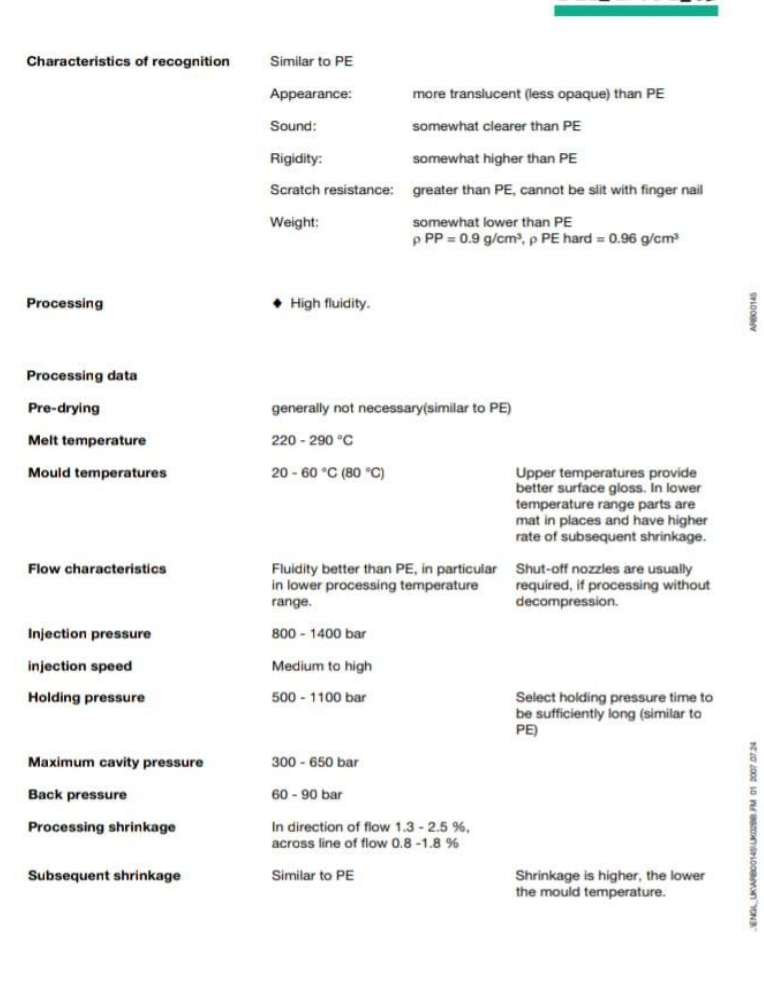

Gambar 4. 2 Spesifikasi Material *Polypropylene (PP)*

 $\cdot$  2  $\cdot$ 

Dari data tersebut, penulis mengambil acuan *melt temperature* dan *mold temperature* dari material PP untuk dimasukkan ke parameter proses dengan nilai

 $2.2.2$
*melt temperature* dalam kisaran 220 – 290 °C dan *mold temperature* dalam kisaran  $20 - 60$  °C (80 °C).

## **4.1.3 Data Spesifikasi Mesin**

Pada proyek akhir ini, mesin yang digunakan sebagai acuan dalam menentukan kapasitas dalam parameter proses simulasi adalah mesin *Arburg 420C Golden Edition* yang berada di laboratorium kampus Polmanbabel. Berdasarkan studi literatur yang telah dilakukan, mesin *Arburg 420C Golden Edition* memiliki data spesifikasi yang tertera pada gambar 4.4 berikut.

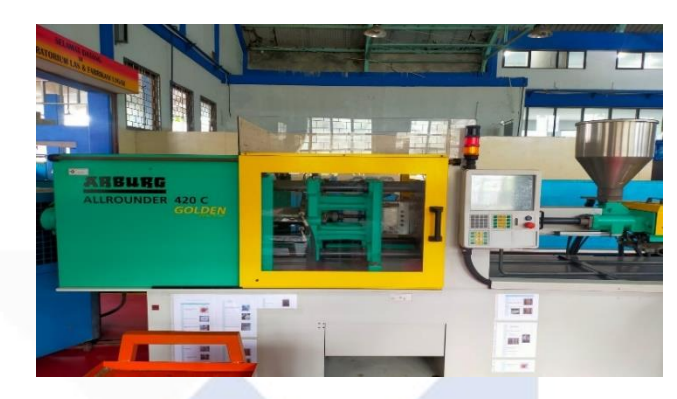

Gambar 4. 3 Mesin *Arburg 420C Golden Edition*

| <b>Machine model</b>                                |                                                                           |                      | <b>420 C GOLDEN EDITION</b> |  |  |  |
|-----------------------------------------------------|---------------------------------------------------------------------------|----------------------|-----------------------------|--|--|--|
| EUROMAP size indication <sup>10</sup>               |                                                                           |                      | 1000-290                    |  |  |  |
| <b>Clamping unit</b>                                |                                                                           |                      |                             |  |  |  |
| Clamping force                                      | max. kN                                                                   |                      | 1000                        |  |  |  |
| Clasing force                                       | max. kN                                                                   |                      | 50                          |  |  |  |
| Opening force / increased                           | max. kN                                                                   |                      | 35/250                      |  |  |  |
| Opening stroke                                      |                                                                           | max, mm              | 500                         |  |  |  |
| Mould height                                        |                                                                           | min. mm              | 250                         |  |  |  |
| Daylight                                            |                                                                           | max, mm              | 750                         |  |  |  |
| Distance between tie bars                           |                                                                           | mm                   | 420 x 420                   |  |  |  |
| Platen size (hor. x vert.)                          |                                                                           | mm                   | 570 x 570                   |  |  |  |
| Weight of mov. mould half                           | max. kg                                                                   |                      | 600                         |  |  |  |
| Ejector force                                       | max. kN                                                                   |                      | 40                          |  |  |  |
| Ejector stroke                                      |                                                                           | max. mm              | 175                         |  |  |  |
| Hydraulics, drive, general                          |                                                                           |                      |                             |  |  |  |
| Drive power of the hydraulic pump                   |                                                                           | kW                   | 15                          |  |  |  |
| Dry cycle time for opening strake <sup>9</sup>      |                                                                           | s-mm                 | 1,8-294                     |  |  |  |
| Total connected load <sup>21</sup>                  |                                                                           | kw                   | 23,9                        |  |  |  |
|                                                     | Colour: plastic coated, structure light grey / mint green / canary yellow |                      |                             |  |  |  |
| <b>Control cabinet</b>                              |                                                                           |                      |                             |  |  |  |
| Safety standard according to                        |                                                                           |                      | <b>DIN EN 60204</b>         |  |  |  |
| Socket combination (1 single phase, 1 three-phase)  |                                                                           |                      | 1x16A                       |  |  |  |
| <b>Injection unit</b>                               |                                                                           |                      | 290                         |  |  |  |
| Screw diameter                                      |                                                                           | mm                   | 30/35/40                    |  |  |  |
| Effective screw length                              |                                                                           | <b>L/D</b>           | 23,3/20/17.5                |  |  |  |
| Screw stroke                                        |                                                                           | max. mm              | 150                         |  |  |  |
| Calculated injection volume                         |                                                                           | max, cm <sup>s</sup> | 106/144/188                 |  |  |  |
| Shot weight                                         |                                                                           | max. g PS            | 97/132/172                  |  |  |  |
| Material throughput <sup>®</sup>                    |                                                                           | max, kg/h PS         | 17/20.5/24.5                |  |  |  |
|                                                     |                                                                           | max. kg/h PA 6.6     | 8,5/10,5/12,5               |  |  |  |
| Injection pressure <sup>20</sup>                    | max bar                                                                   |                      | 2500 / 2000 / 1530          |  |  |  |
| Injection flow <sup>n</sup>                         |                                                                           | max. cm%             | 102 / 140 / 182             |  |  |  |
| Back pressure positive / negative                   | max. bar                                                                  |                      | 350/200                     |  |  |  |
| Circumferential screw speed                         |                                                                           | max. m/min           | 46/54/62                    |  |  |  |
| Screw torque                                        |                                                                           | max. Nm              | 320 / 380 / 430             |  |  |  |
| Nozzle contact force                                | max. kN                                                                   |                      | 60                          |  |  |  |
| Nozzle retraction stroke                            |                                                                           | max. mm              | 240                         |  |  |  |
| Installed cylinder heating power / heating zones    |                                                                           | kW.                  | 5,8/4                       |  |  |  |
| Installed nozzle heating power                      |                                                                           | <b>kW</b>            | 0,6                         |  |  |  |
| Material hopper capacity                            |                                                                           |                      | 50                          |  |  |  |
| Machine dimensions and weights of the basic machine |                                                                           |                      |                             |  |  |  |
| Oil capacity                                        |                                                                           |                      | 235                         |  |  |  |
| Net weight                                          |                                                                           | kg                   | 3650                        |  |  |  |
| Electrical connection (pre-fused) <sup>2)</sup>     |                                                                           | Â                    | 80                          |  |  |  |

Gambar 4. 4 Data Spesifikasi Mesin *Arburg 420C Golden Edition*

Dari gambar 4.3 diatas, data kapasitas mesin yang dijadikan acuan dalam simulasi adalah *clamping force* maksimum mesin, *injection pressure* maksimum mesin, *melt temperature*, *mold temperature*, *drive power of the hydraulic pump*, *total connected load*, *installed cylinder heating power / heating zones, installed nozzle heating power.*

#### **4.1.4 Perhitungan Harga Produksi**

Dalam upaya pertimbangan harga produksi yang sesuai jika proses produksi dilakukan di laboratorium mekanik kampus Polmanbabel maka perlu dilakukan perhitungan harga produksi untuk tutup galon. Perhitungan produksi adalah sebagai berikut.

#### Diketahui:

Dalam menentukan harga produksi untuk satu produk tutup galon, penulis menggunakan metode *cost plus pricing*. Metode ini merupakan cara untuk menentukan harga jual produk dengan menambahkan keuntungan/laba pada jumlah biaya yang akan dikeluarkan untuk proses produksi dan penjualan. Ada 3 unsur dalam menentukan biaya pokok produk, yaitu:

- 1. Biaya Bahan Baku
- 2. Biaya Tenaga Kerja
- 3. Biaya *Overhead*

Perhitungan harga produksi akan dilakukan sebagai berikut.

Diketahui:

Material *Polypropilene* (PP)

Massa produk  $= 14,26$  gram

Harga 1 kg material =  $Rp. 10.000$ 

Waktu kerja 1 hari =  $6.5$  jam =  $23.400$  detik

Waktu kerja 1 bulan = 20 hari kerja

Cycle time  $= 18$  detik

Penggunaan daya pada mesin injeksi Arburg 420C Golden Edition:

*Drive power of the hydraulic pump* = 15 kW

*Total connected load* = 23,9 kW

*Installed cylinder heating power/heating zones* = 5,8 kW

*Installed nozzle heating power* =  $0.6$  kW

Tarif listrik golongan I3 (daya  $>$  200 kVa) = Rp. 1.114,74

Untuk mendapatkan jumlah pemakaian bahan baku material perhari, dapat dihitung dengan cara sebagai berikut:

 $Cycle time (detik) = massa product (gram)$ Waktu kerja (detik) = bahan baku perhari

18 detik  $= 14,26$  gram  $23.400$  detik = bahan baku perhari  $= 18.538$  gram perhari

#### $= 18,538$  kg

1. Biaya Bahan Baku Langsung

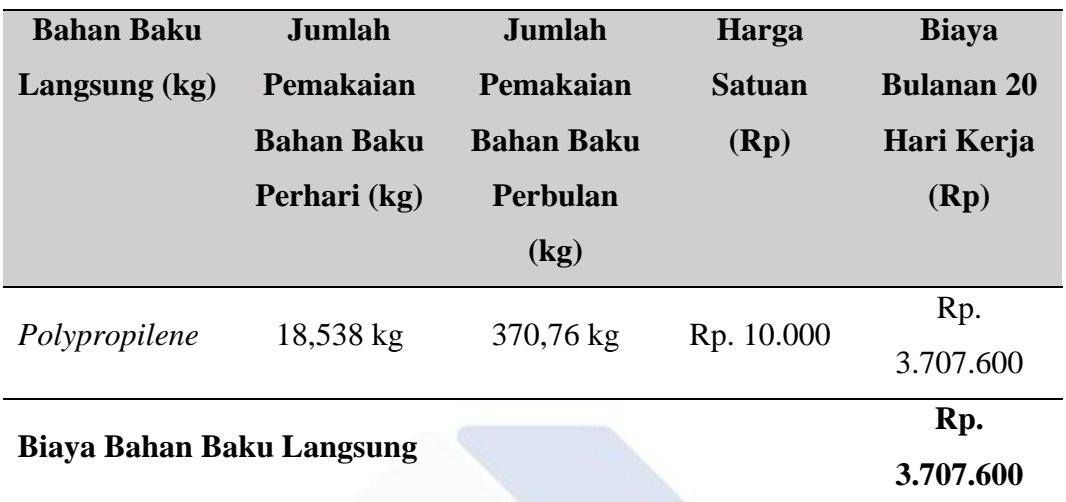

Tabel 4. 1 Biaya Bahan Baku Langsung

2. Biaya Tenaga Kerja Langsung

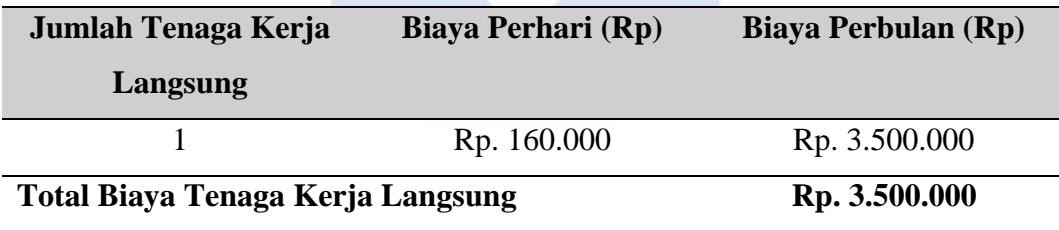

Tabel 4. 2 Biaya Tenaga Kerja Langsung

3. Biaya Overhead Pabrik Tetap

Untuk menghitung biaya overhead pabrik tetap, penulis menetapkan bahwa biaya ini akan dijadikan investasi selama 5 tahun, sehingga harga dari cetakan tutup galon akan dibagi 60 bulan dengan hasil perhitungan adalah sebagai berikut.

Biaya Overhead Pabrik Tetap

Lama Investasi (perbulan)

Harga Cetakan Tutup Galon 5 tahun x 12 bulan

Rp. 84.570.900 60 bulan

 $=$  Rp. 1.409.515

Sehingga didapat biaya investasi cetakan tersebut senilai Rp. 1.409.515

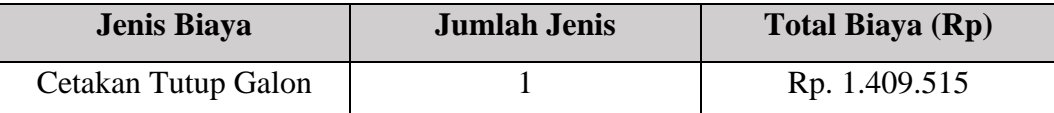

Tabel 4. 3 Biaya Overhead Pabrik Tetap

Untuk menghitung penggunaan listrik yang digunakan pada mesin injeksi *Arburg 420C Golden Edition* dengan melihat spesifikasi daya yang digunakan adalah sebagai berikut:

Jumlah penggunaan daya mesin injeksi x Tarif listrik 45,3 kW x Rp. 1.114,74 = Rp. 50.497,722/hari

= Rp. 1.009.954/bulan

4. Biaya *Overhead* Pabrik Variabel

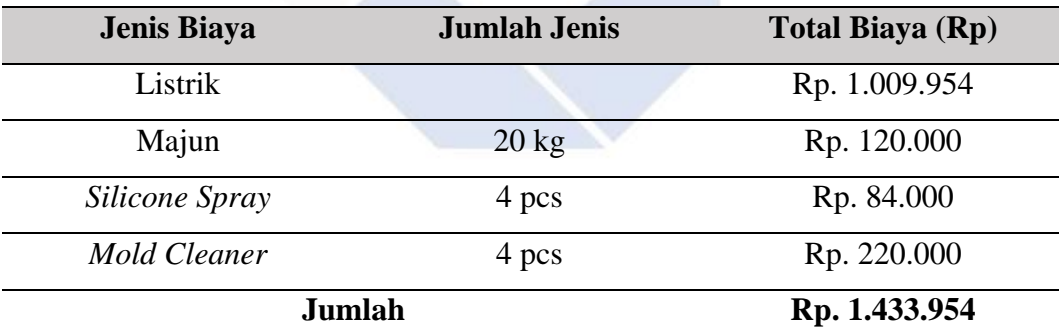

Tabel 4. 4 Biaya *Overhead* Pabrik Variabel

## 5. Biaya Produksi Tetap

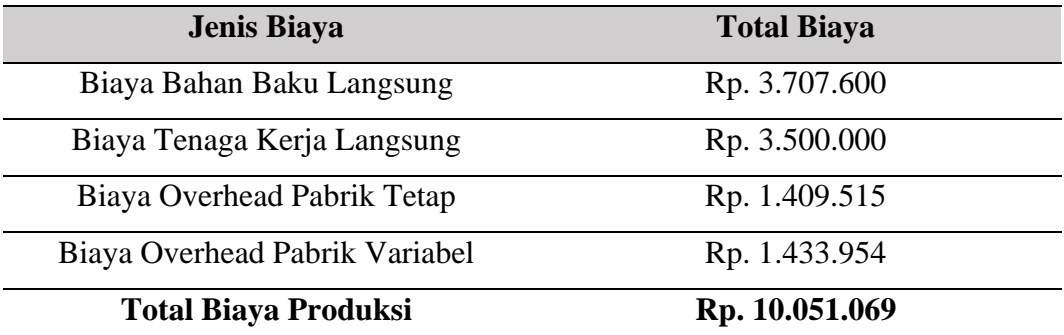

Tabel 4. 5 Biaya Produksi

Dalam tahapan untuk mendapatkan total produksi perhari, dapat dihitung dengan perhitungan sebagai berikut.

Bahan baku perhari Massa Produk 18.538 gram 14,26  $= 1300$  pcs

Dikarenakan dalam massa produk itu terdapat 4 jumlah *cavity*, maka:

1300 x 4 *cavity =* 5200 pcs/hari

5200 pcs/hari x 20 hari kerja = 104.000 pcs/bulan

Untuk menghitung harga produksi satuan produk adalah sebagai berikut.

Harga Pokok Produksi = Total Biaya Produksi Total Produksi Sebulan Harga Pokok Produksi = Rp. 10.051.069 104.000 pcs Harga Pokok Produksi = Rp. 96,64  $\approx$  Rp. 97

Selanjutnya, untuk mengetahui harga jual produk dapat dihitung dengan menjumlahkan total biaya produksi dengan laba yang ditetapkan sebesar 30% kemudian dibagi dengan total produk yang di produksi selama 1 bulan. Berikut merupakan perhitungan harga jual produk.

Harga Jual Produk = Total Biaya Produksi + Laba Yang ditetapkan Total Produksi Sebulan Harga Jual Produk = Rp. 10.051.069 + (Rp. 10.051.069 x 30%) 104.000 pcs

Harga Jual Produk =  $Rp. 125$ 

6. Perkiraan Pendapatan

• Modal Awal

Modal awal dapat dihitung dengan menjumlahkan BBBL + BTKL + BOPT  $+$  BOPV

 $=$  Rp. 3.707.600 + Rp. 3.500.000 + Rp. 1.409.515 + Rp. 1.433.954

 $=$  Rp. 10.051.069

• Hasil Penjualan Perbulan

Hasil penjualan perbulan dapat dihitung dengan mengalikan target penjualan perbulan dengan harga jual produk.

Target Penjualan Perbulan x Harga Jual Produk

 $= 80.000$  x Rp. 125

 $=$  Rp. 10.000.000

• Hasil Keuntungan Perbulan

Hasil keuntungan perbulan dapat dihitung dengan mengurangi hasil penjualan perbulan dengan biaya yang harus dikeluarkan setiap bulannya. Perhitungannya adalah sebagai berikut.

Hasil Penjualan Perbulan – ( BBBL + BTKL + BOPV)

 $=$  Rp. 10.000.000 – (Rp. 8.641.554)

 $=$  Rp. 1.358.446

Jadi, dari perhitungan diatas penulis telah mendapat hasil keuntungan penjualan perbulan sebesar Rp. 1.358.446 dengan harga jual Rp.125/pcs jika target penjualan perbulan sebesar 80.000 pcs tutup galon. Dengan investasi cetakan selama 5 tahun yang berarti modal awal dapat ditutupi dengan jangka waktu kurang lebih 5 tahun.

### **4.2 Membuat Model 3D Cetakan Tutup Galon**

Pembuatan model 3D dari cetakan tutup galon yang sudah ada di laboratorium mekanik kampus Polmanbabel untuk menginformasikan bentuk dari cetakan yang ditampilkan dalam bentuk *assembly* 3D dan *explode view*. Berikut merupakan gambar 3D cetakan tutup galon yang ditampilkan pada Gambar 4.5 dan Gambar 4.6

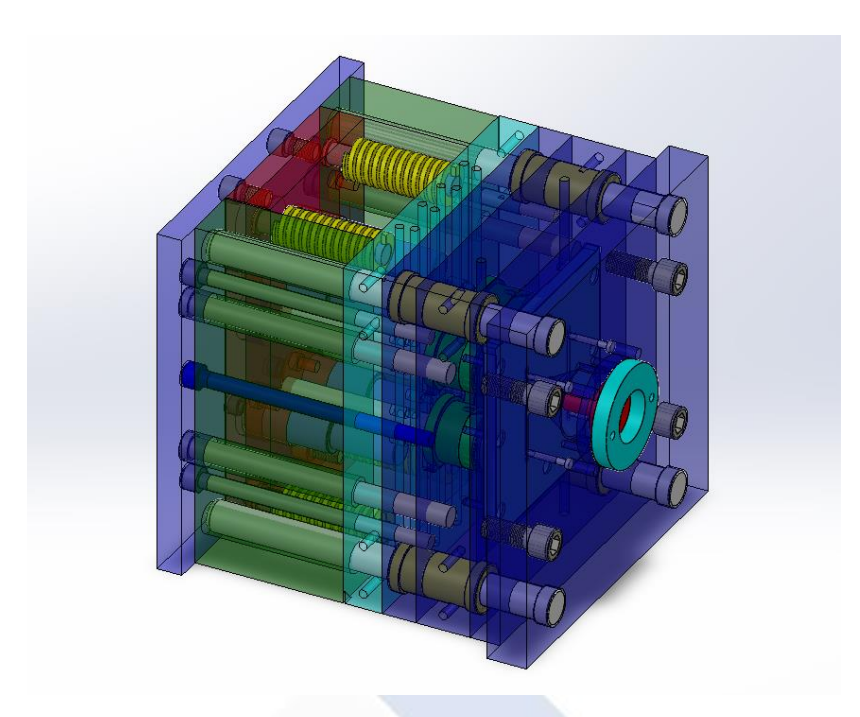

Gambar 4. 5 *Assembly* Cetakan Tutup Galon

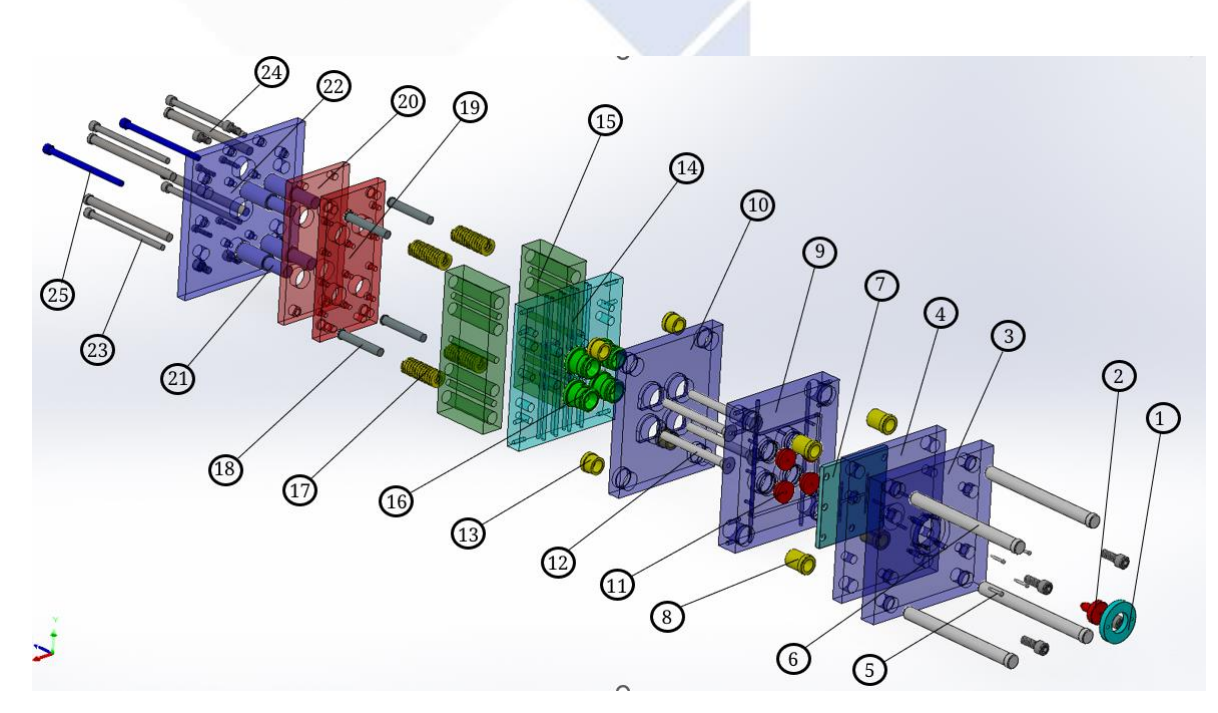

Gambar 4. 6 *Explode View* Cetakan Tutup Galon

Berikut merupakan nama bagian part pada 3D cetakan tutup galon :

- *1. Locating Ring 16. Core Bock 2. Sprue Bush 17. Spring 3. Top Plate 18. Return Pin 4. Insert Cavity 19. Ejector Plate 5. Runner Lock Pin 20. Ejector Retainer Plate 6. Guide Pin 21. Support 7. Insert core 22. Bottom Plate 8. Pin Bushing 23. Pin 9. Cavity Plate 24. Puller Bolt 10. Core Plate 25. Stop Bolt 11. Parting Lock 12. Ejector 13. Guide Pin Bushing*
- *14. Core Block-up Plate*
- *15. Spacer*

### **4.3 Menentukan Desain Alternatif** *Layout*

Dalam pembuatan tugas akhir ini, perlu ditentukannya desain alternatif dari *layout cavity* untuk dilakukan perbandingan hasil simulasi. Penulis telah menentukan 3 desain alternatif *layout* yang akan dilakukan proses simulasi yang menggunakan runner yang berjenis *Semi Circular* dan menggunakan *gate* jenis pin. 3 *layout* tersebut adalah sebagai berikut.

# **4.3.1 Desain** *Layout* **1**

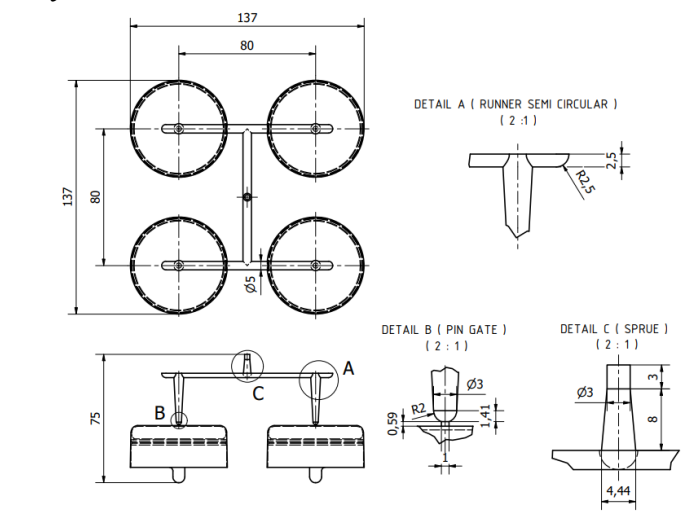

Gambar 4. 7 Desain Alternatif *Layout 1*

# **4.3.2 Desain** *Layout* **2**

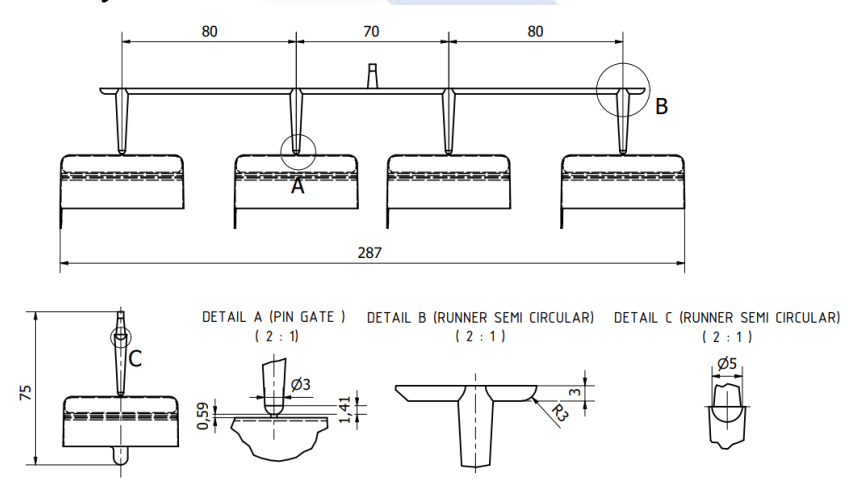

Gambar 4. 8 Desain Alternatif *Layout 2*

#### **4.3.3 Desain** *Layout* **3**

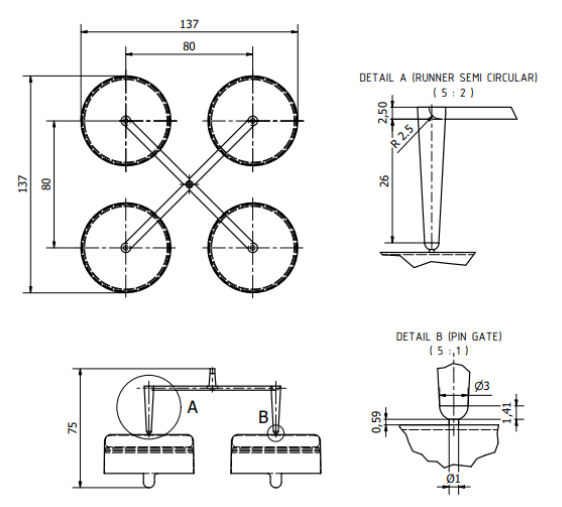

Gambar 4. 9 Desain *Alternatif Layout 3*

#### **4.4 Membuat Simulasi Aliran Plastik Menggunakan** *Software*

Simulasi aliran plastik pada tugas akhir ini akan dibuat dalam 2 *software* sebagai perbandingan dengan acuan pertama akan dilakukan pada *software solidworks plastics*, setelah didapatkan hasil dan data parameter proses, lalu dibandingkan dengan simulasi pada *software inventor mold fill analysis*.

#### **4.4.1 Simulasi Aliran Plastik Menggunakan** *Software Solidworks Plastics*

Akan dilakukan simulasi aliran plastik menggunakan *software solidworks plastics* dengan tahapan sebagai berikut.

#### **4.4.1.1 Mengaktifkan Fitur** *Solidworks Plastics*

Tahap pertama dalam memulai simulasi pada *software solidworks plastics* adalah dengan membuka software *solidworks*, membuka file 3D produk yang akan dilakukan simulasi, setelah itu cari menu "*Solidworks add-ins*", lalu centang fitur *solidworks plastics* untuk mengaktifkan fitur tersebut, dan klik "ok". Tampilan seperti gambar 4.10 dan tampilan menu dalam fitur solidworks plastics seperti pada Gambar 4.11

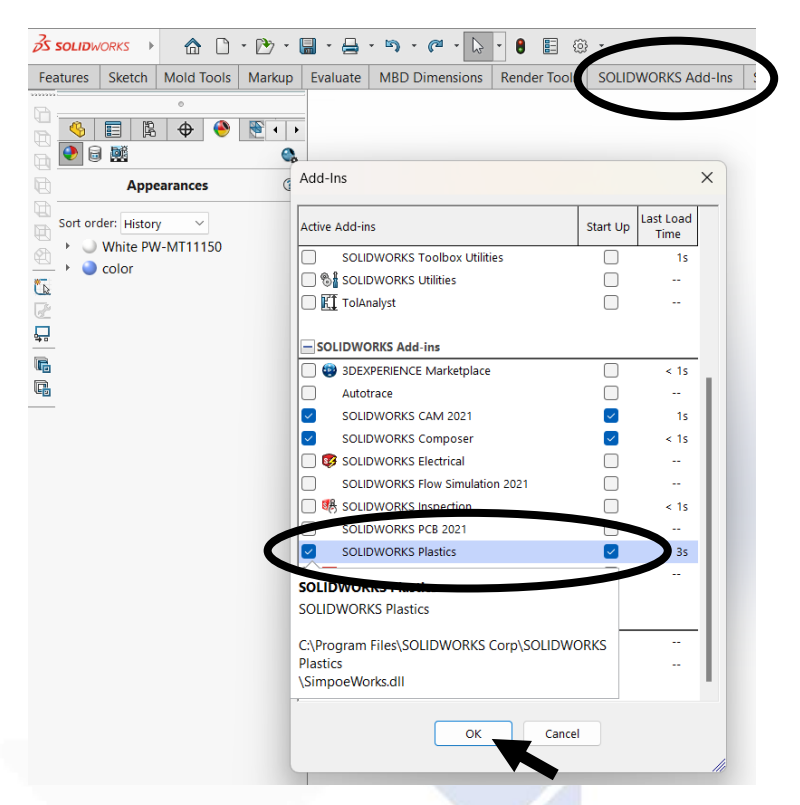

Gambar 4. 10 Mengaktifkan Fitur *Solidworks Plastics*

Setelah fitur *solidworks plastics* diaktifkan, maka akan muncul berbagai fitur seperti pada Gambar 4.11 berikut.

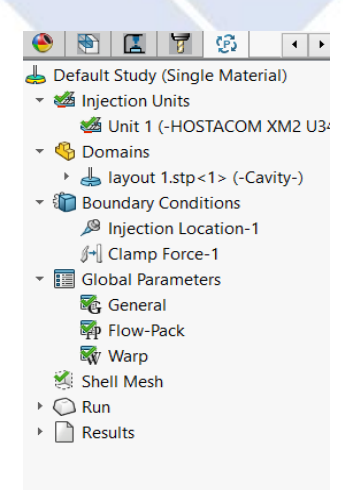

Gambar 4. 11 Tampilan Fitur *Solidworks Plastics*

## **4.4.1.2 Memasukkan Jenis Material**

Setelah fitur solidworks plastics diaktifkan, cari menu "*injection units*">klik kanan pilih *setting*, klik material>*browse the database*, lalu akan muncul daftar material dari berbagai jenis plastik yang terdapat di solidworks. Pilih material PP dengan keterangan "Targor Hostcam XM2 U34" lalu klik "ok".

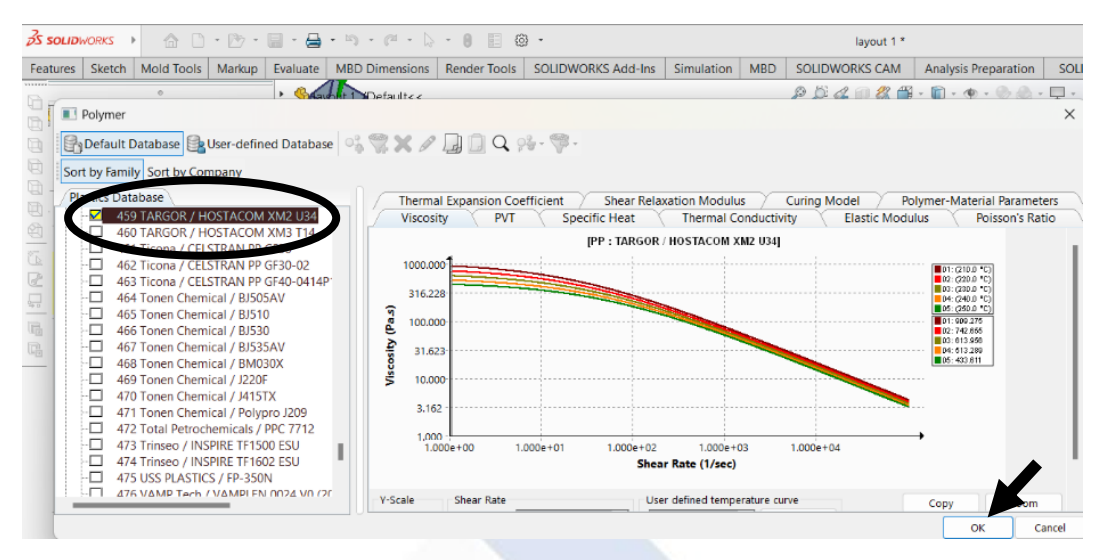

Gambar 4. 12 Memasukkan Jenis Material

### **4.4.1.3 Menentukan** *Mesh* **Model Produk**

Pada tahap ini, penulis melakukan *mesh* pada produk yang berbentuk shell karena produk tutup galon ini memiliki rongga dalam. *Mesh* ini dilakukan untuk mendukung akurasi pada proses injeksi ketika material masuk ke produk. Langkah dalam melakukan mesh produk yaitu dengan mengklik kanan menu shell *mesh*>*create mesh* seperti pada Gambar 4.13

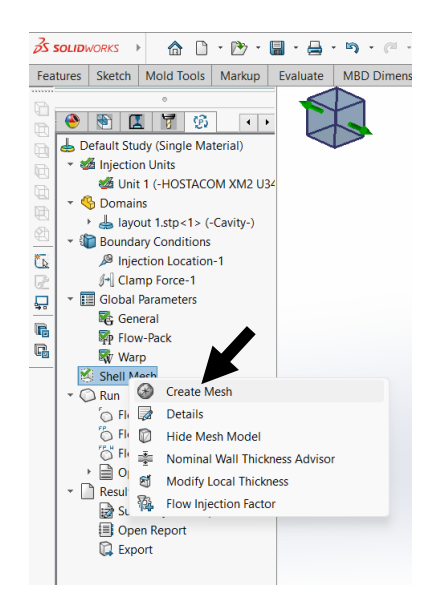

Gambar 4. 13 Langkah Membuat *Mesh* Produk

Langkah selanjutnya yaitu menarik kursor *surface mesh* ke arah paling kanan (*fine*) dengan keterangan semakin kanan maka akan semakin akurat *mesh* produknya, lalu klik *create.*

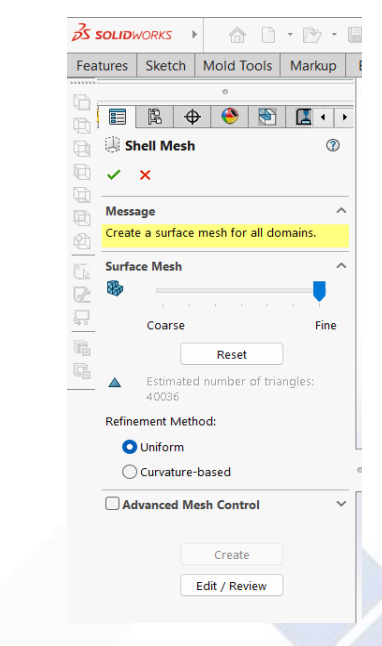

Gambar 4. 14 Langkah Membuat *Mesh* Produk *(Surface Mesh*)

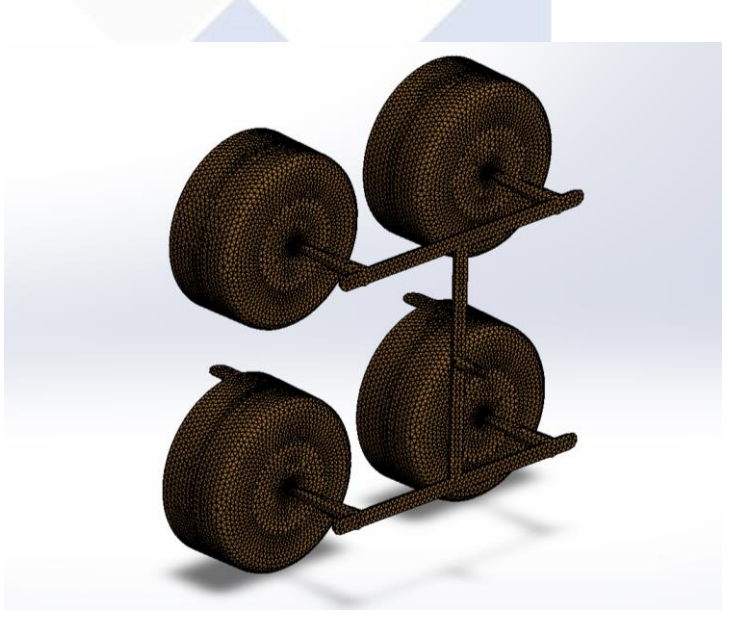

Gambar 4. 15 Hasil *Mesh* Produk

### **4.4.1.4 Menentukan** *Injection Location*

Tahapan selanjutnya yaitu menentukan lokasi injeksi ke produk melalui *sprue* dengan mencari titik tengah dari *sprue* pada produk. Langkah dalam menentukan lokasi tempat injeksi produk ini dengan mengklik kanan menu *boundary conditions>injection location* lalu tentukan titik awal material diinjeksikan ke produk. Berikut merupakan Gambar 4.13 *injection location* pada *sprue* produk.

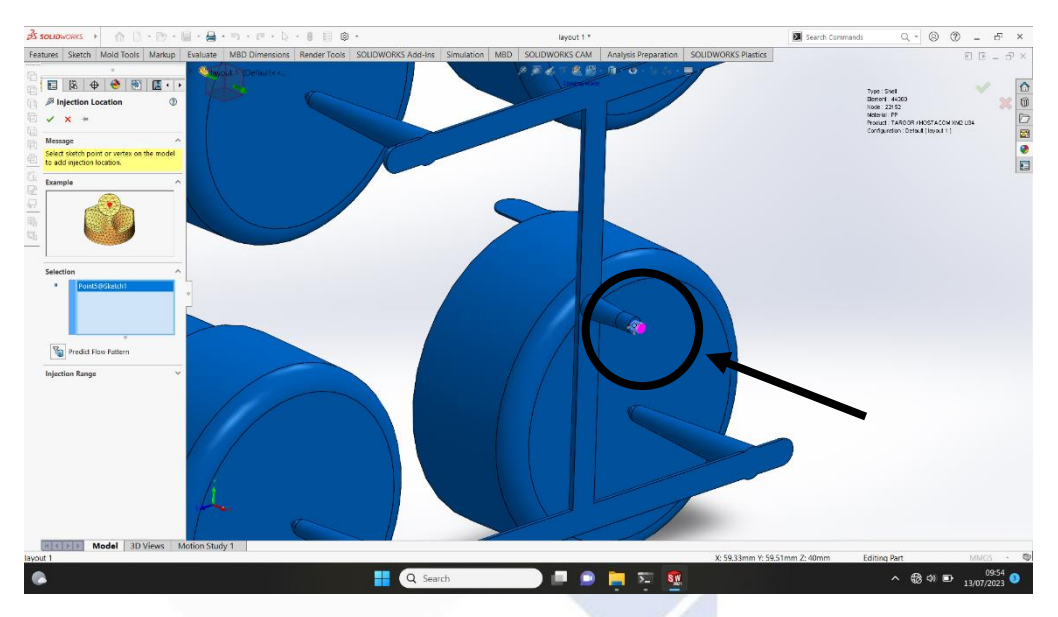

Gambar 4. 16 *Injection Location* Produk

### **4.4.1.5 Menentukan Arah** *Clamping Force*

Sebelum memulai simulasi, hendaknya ditentukan terlebih dahulu arah *clamping force* sesuai dengan arah membuka dan menutupnya cetakan. Arah *clamping force* ini mengacu kepada sumbu X,Y, dan Z. Tahapan dalam menentukan arah *clamping force* adalah pertama dengan membuat 3D *sketch* garis searah dengan sumbu X, lalu klik centang di pojok kanan atas. Setelah *sketch* garis searah sumbu X dibuat, selanjutnya memilih menu *boundary conditions>clamp force* lalu pilih sketch garis searah sumbu X yang sudah dibuat dan klik centang pada menu *clamp force.* Untuk tampilan menentukan arah clamp force dapat dilihat pada Gambar 4.14

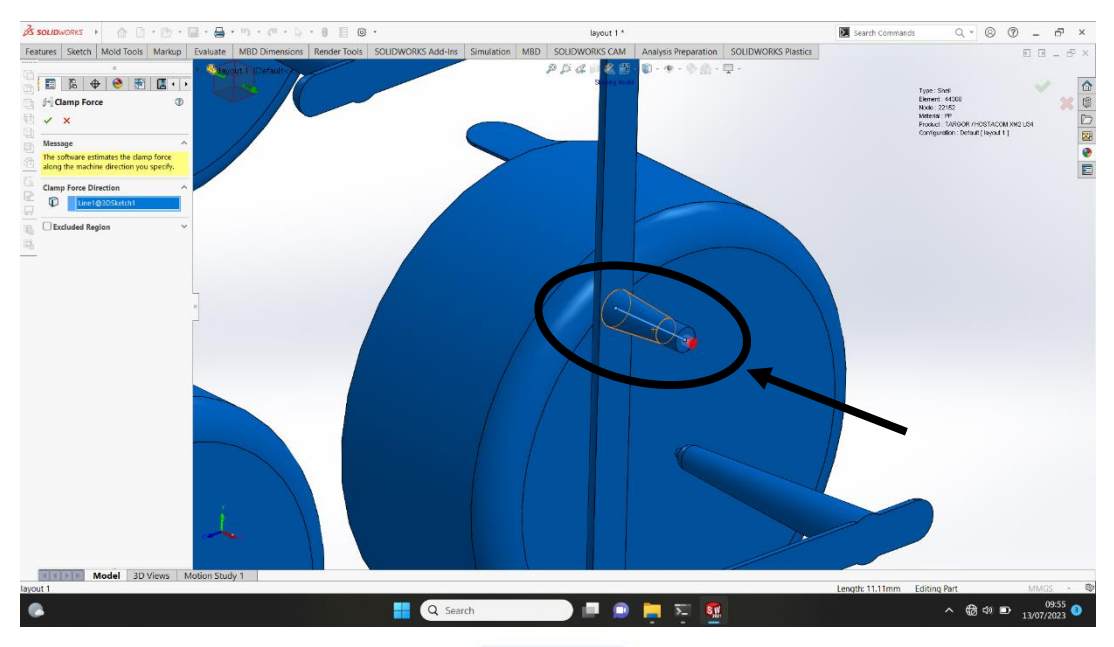

Gambar 4. 17 Garis Arah *Clamp Force*

# **4.4.1.6 Menentukan dan Memasukkan Parameter Proses**

Dalam melakukan simulasi aliran plastik, perlu ditentukan parameter yang akan dimasukkan sebagai acuan pertama simulasi. Dalam tugas akhir ini, penulis melakukan perhitungan terhadap waktu pengisian (*filling time*) dan gaya cekam/jepit (*clamping force*). Untuk melt temperature, mold temperature, injection pressure limits dan clamping force limits menggunakan acuan kapasitas mesin *Arburg 420C Golden Edition* yang sudah penulis kumpulkan dalam tahap pengumpulan data spesifikasi mesin.

Rumus perhitungan *filling time* dan *clamping force* sebagai acuan awal yang akan ditentukan adalah sebagai berikut:

1. Perhitungan *Filling Time*

Diketahui data produk:

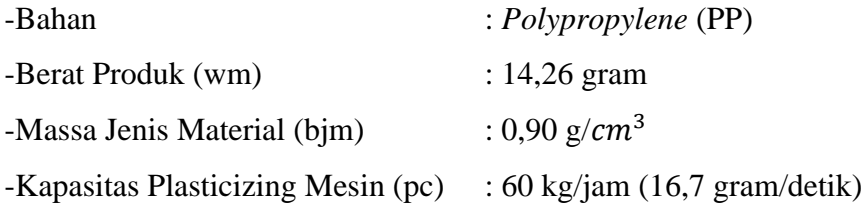

# Ditanya:

a. Volume Material Plastik (Vs)

- b. Volumetric Flow (Vf)
- c. Waktu Pengisian (Tf)

#### Penyelesaian:

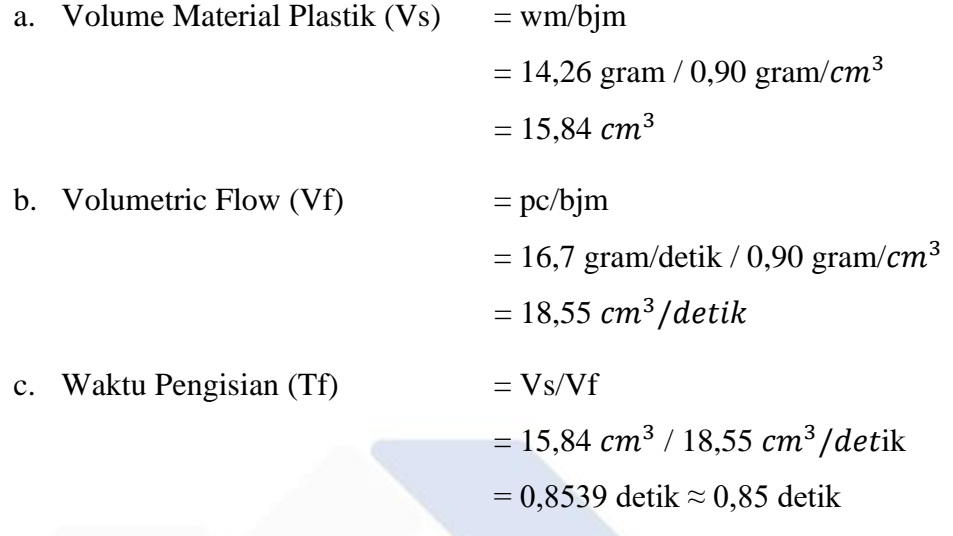

Jadi, waktu pengisian (*filling time*) yang akan dimasukkan untuk parameter awal simulasi aliran plastik adalah 0,85 detik.

2. Perhitungan *Clamping Force*

Diketahui:

- Diameter produk tutup galon = 56,3 mm,  $r = 28,15$  mm  $\approx 2,815$  cm
- Jumlah *cavity* produk tutup galon = 4 *cavity*

Ditanya:

- Besar *clamping force*?

Penyelesaian:

Total luas penampang area produk tutup galon.

 $= \pi x r^2$  x jumlah *cavity* 

$$
= \pi x (2.815 cm)^2 x 4
$$

 $= 99.57$   $cm<sup>2</sup>$ 

Besar *clamping force.*

= Total luas penampang area produk tutup galon x *injection pressure* / 1000  $= 99,57$  cm<sup>2</sup> x 200 MPa / 1000

 $= 19,914$  Tons  $\approx 19,9$  Tons

Jadi, *clamping force* yang digunakan pada cetakan tutup galon dengan jumlah *cavity* sebanyak 4 adalah 19,9 Tons atau 195,15 kN

Data parameter yang penulis ambil adalah mengacu pada kapasitas mesin *Arburg 420C Golden Edition* seperti pada Tabel 4.1

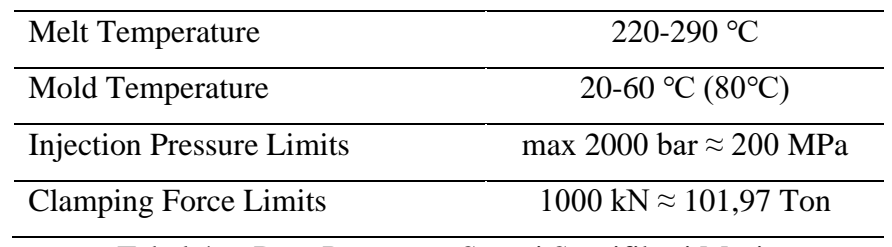

Tabel 4. 6 Data Parameter Sesuai Spesifikasi Mesin

### **4.4.1.7 Melakukan Simulasi**

Pada tahap ini setelah semua data dan perhitungan di dapatkan, penulis memasukan data parameter awal sesuai dengan kapasitas mesin dan perhitungan sebagai berikut. *Melt temperature* = 230°C , *Mold temperature* = 40°C, *Filling time* = 0,85 s , *Injection preasure* = 200 Mpa*, Clamping force* = 101,97 *tonne*. Kemudian klik kanan pada *flow+pack*>klik *run, seperti gambar* 4.17 dan 4.18

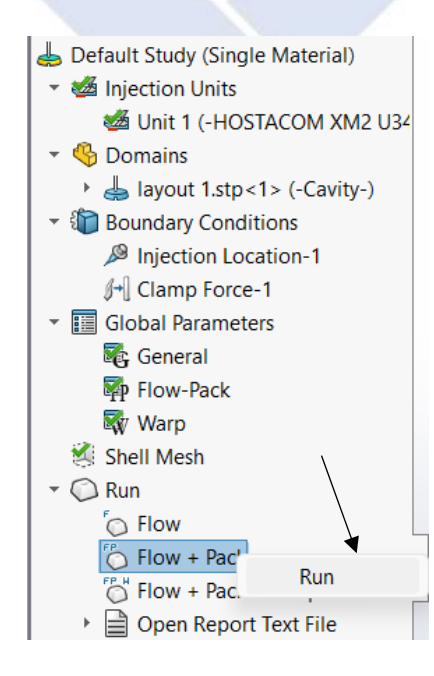

Gambar 4. 18 *Flow+Pack*

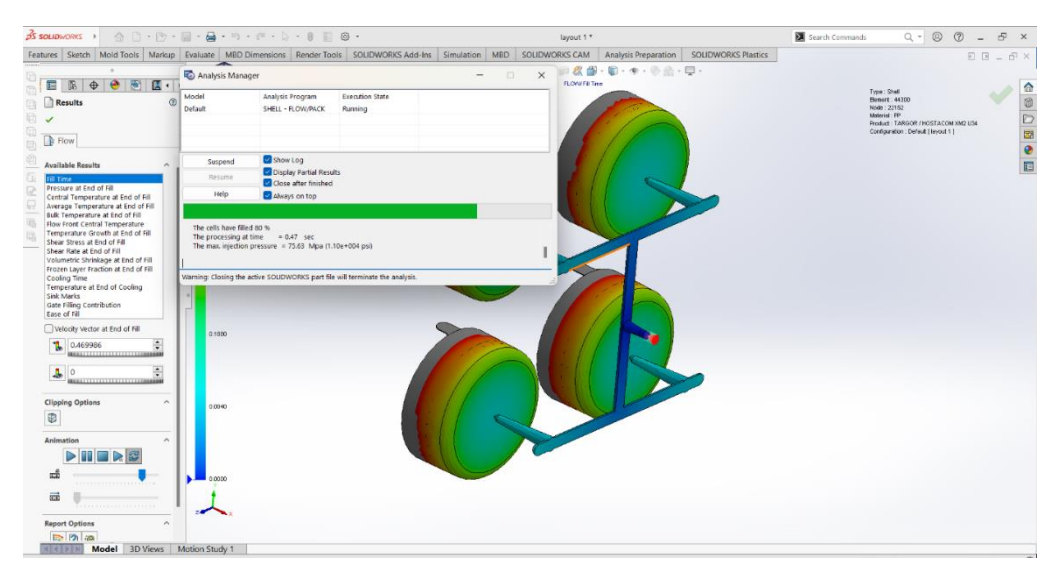

Gambar 4. 19 Melakukan Simulasi

## **4.4.1.8 Hasil Simulasi**

Berikut dilakukan simulasi aliran plastik dengan percobaan pertama untuk melihat dan mendapatkan data hasil dari simulasi sebagai berikut :

## *A. Layout 1*

### 1. Percobaan Pertama

Dengan memasukkan parameter seperti pada tabel berikut.

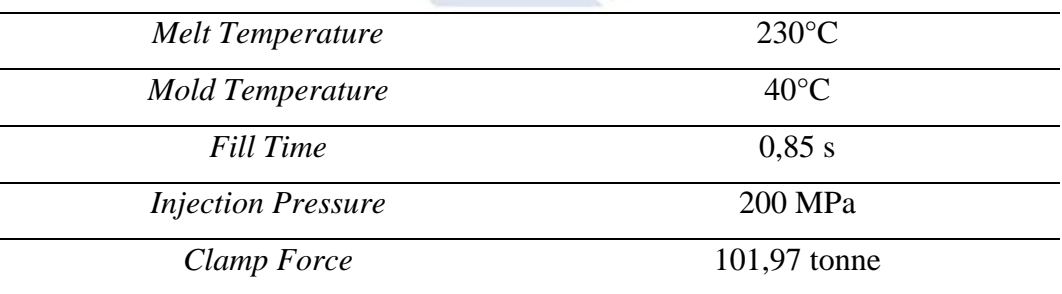

Tabel 4. 7 Parameter Percobaan Pertama

## • Hasil Simulasi Percobaan Pertama

Hasil simulasi percobaan parameter pertama pada *layout* 1 menunjukkan bahwa produk berhasil terisi penuh dan tidak mengalami kecacatan pengisian pada aliran plastik. Tetapi tekanan injeksi pada aliran tersebut melebihi/mencapai kapasitas maksimal *injection pressure* sehingga muncul indikasi *warning* pada saat simulasi sedang di proses.

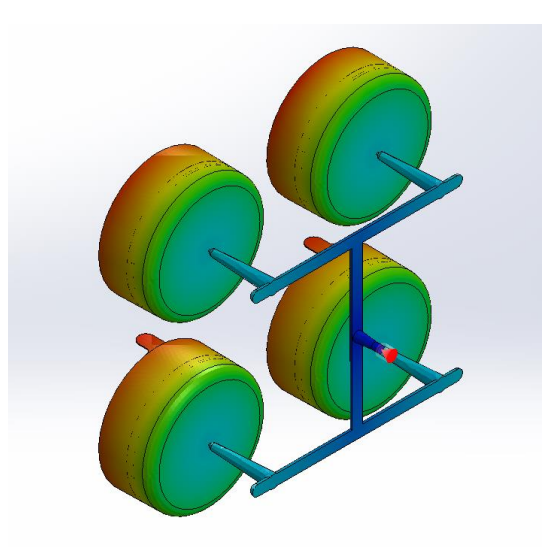

Gambar 4. 20 Hasil Percobaan Pertama *Layout* 1

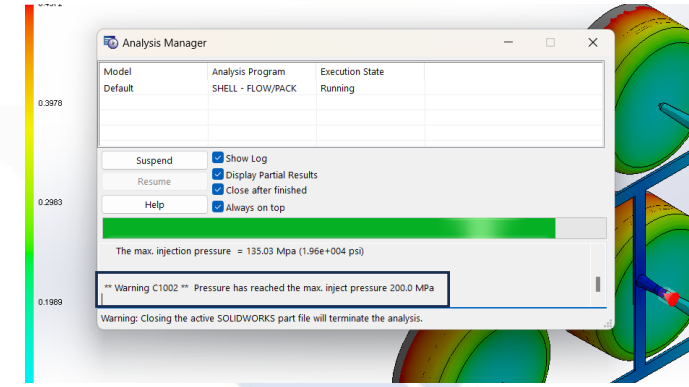

Gambar 4. 21 Indikasi Warning Pada Proses Simulasi

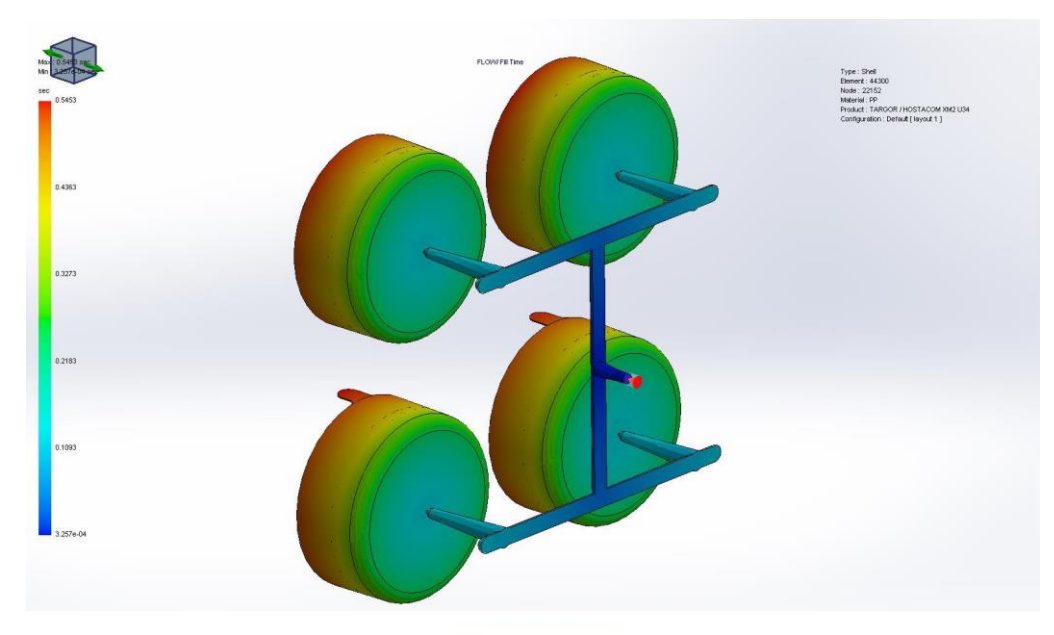

Gambar 4. 22 *Fill time* Percobaan Pertama *Layout* 1

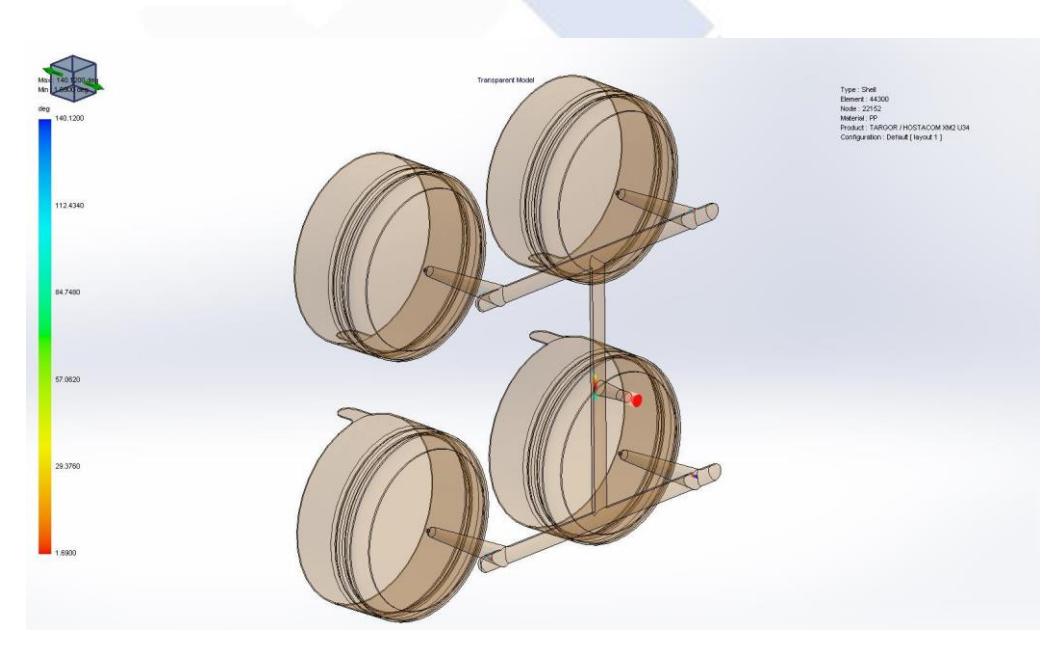

Gambar 4. 23 *Weld lines* Percobaan Pertama *Layout* 1

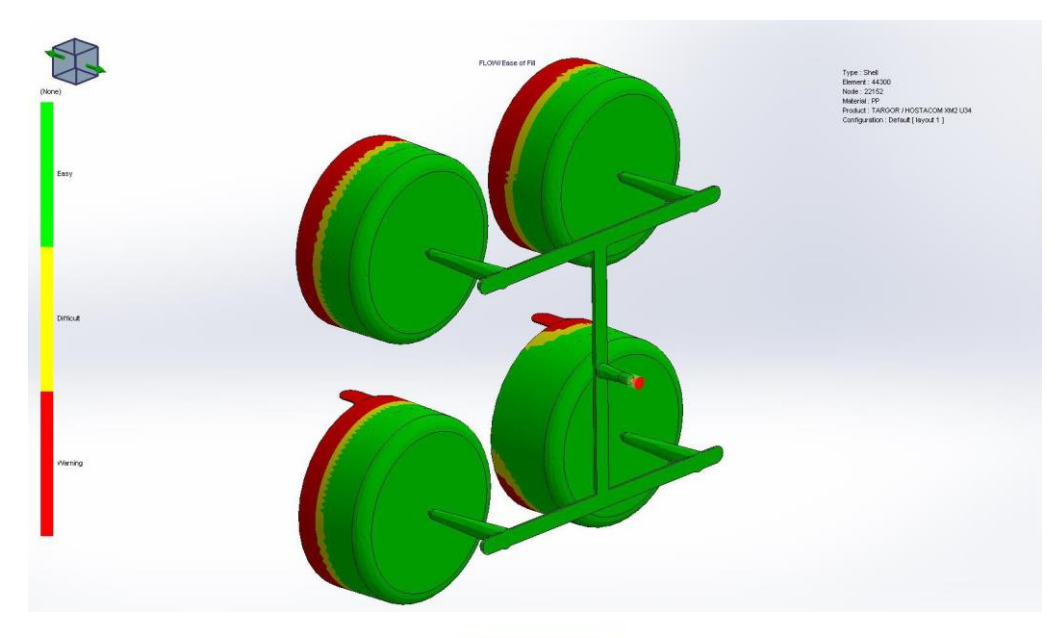

Gambar 4. 24 *Ease of fill* Percobaan Pertama *Layout* 1

2. Percobaan Kedua

Dengan memasukkan parameter seperti pada tabel

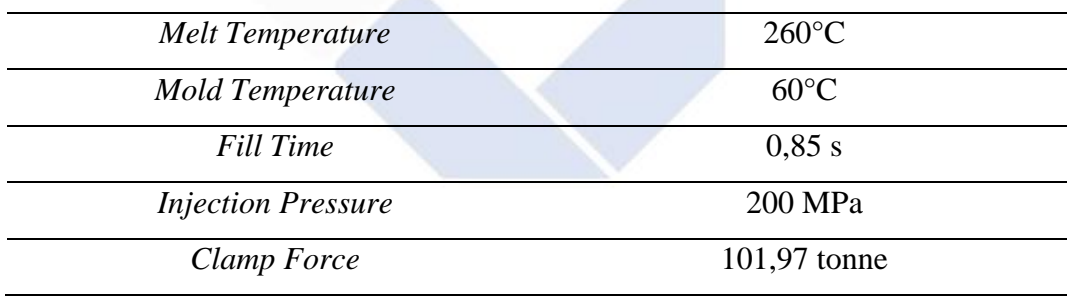

Tabel 4. 8 Parameter Percobaan Kedua

• Hasil Simulasi Percobaan Kedua

Dikarenakan pada percobaan pertama terdapat indikasi tekanan injeksi melebihi/mencapai batas maksimum dari kapasitas mesin, maka penulis mengubah *melt temperature* sebesar 260°C dan mengubah *mold temperature* sebesar 60°C agar tekanan injeksi tidak mencapai batas maksimum, lalu di dapatkan hasil seperti berikut.

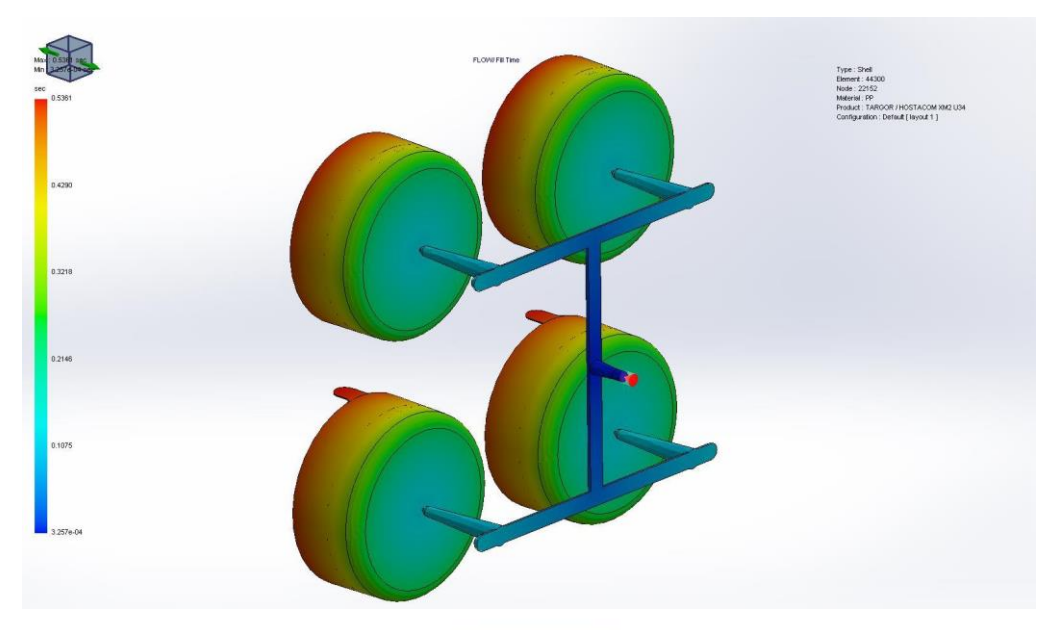

Gambar 4. 25 *Fill Time* Percobaan Kedua *Layout* 1

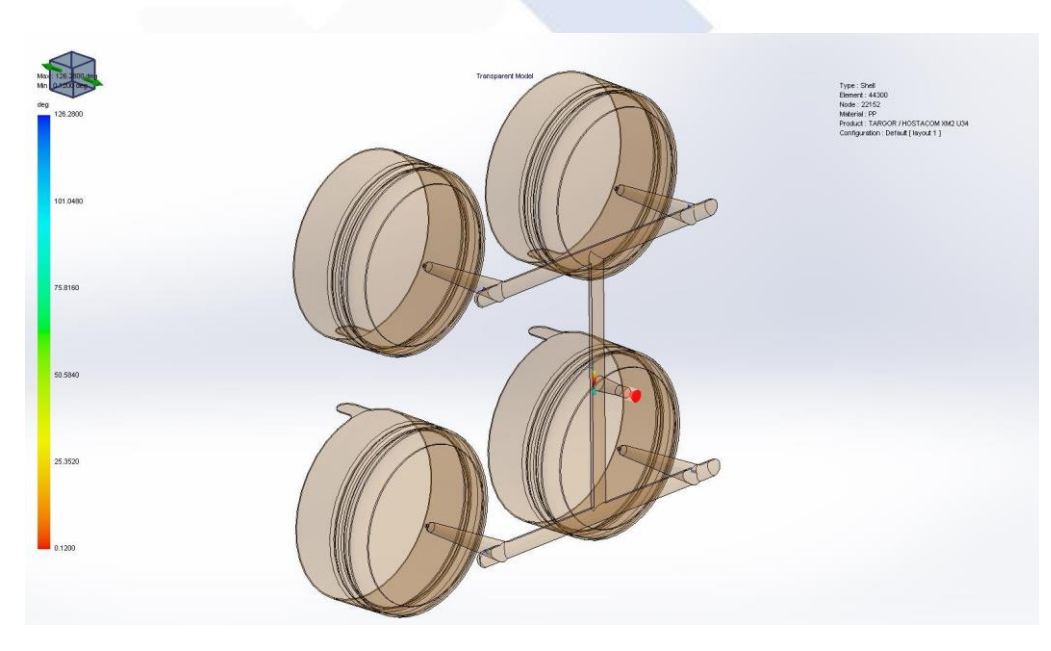

Gambar 4. 26 *Weld Lines* Percobaan Kedua *Layout* 1

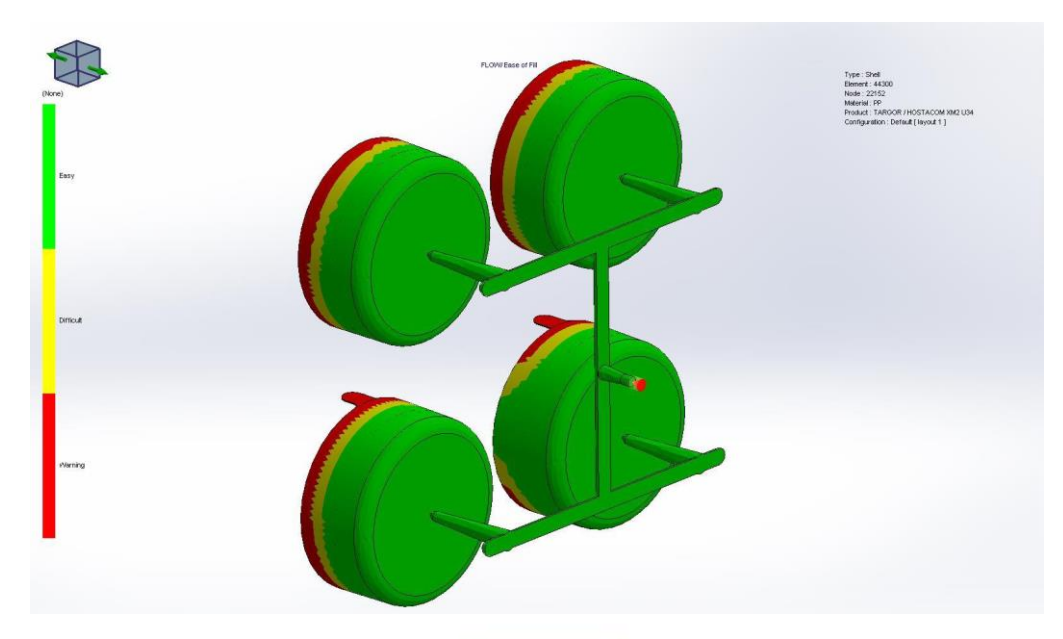

Gambar 4. 27 *Ease Of Fill* Percobaan Kedua *Layout* 1

Seperti pada Gambar 4.27 hasil pada percobaan kedua *ease of fill* pada *layout* 1 masih terdapat indikasi merah. Maka penulis akan melakukan percobaan ketiga dengan menambah *melt temperature.*

# 3. Percobaan Ketiga

Dengan memasukkan parameter seperti pada tabel

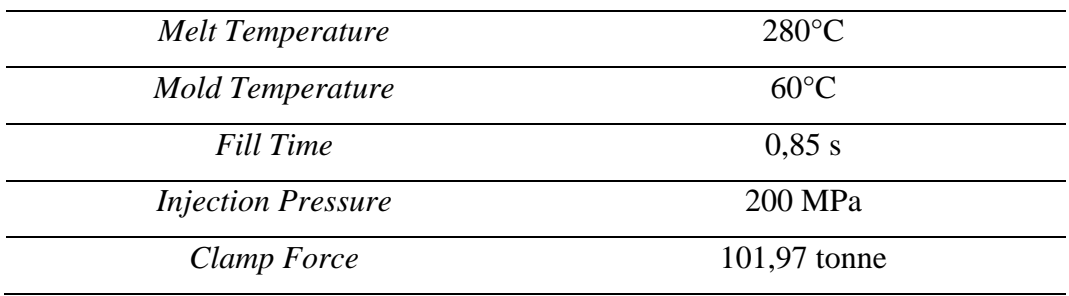

Tabel 4. 9 Parameter Percobaan Ketiga

• Hasil Simulasi Percobaan Ketiga

Pada percobaan ketiga produk berhasil terisi penuh dengan tekanan injeksi yang dicapai sebesar 167,6 MPa dan waktu pengisian selama 0,53 s. Hasil visual terkait percobaan ketiga pada *layout* 1 ini dapat dilihat pada gambar berikut.

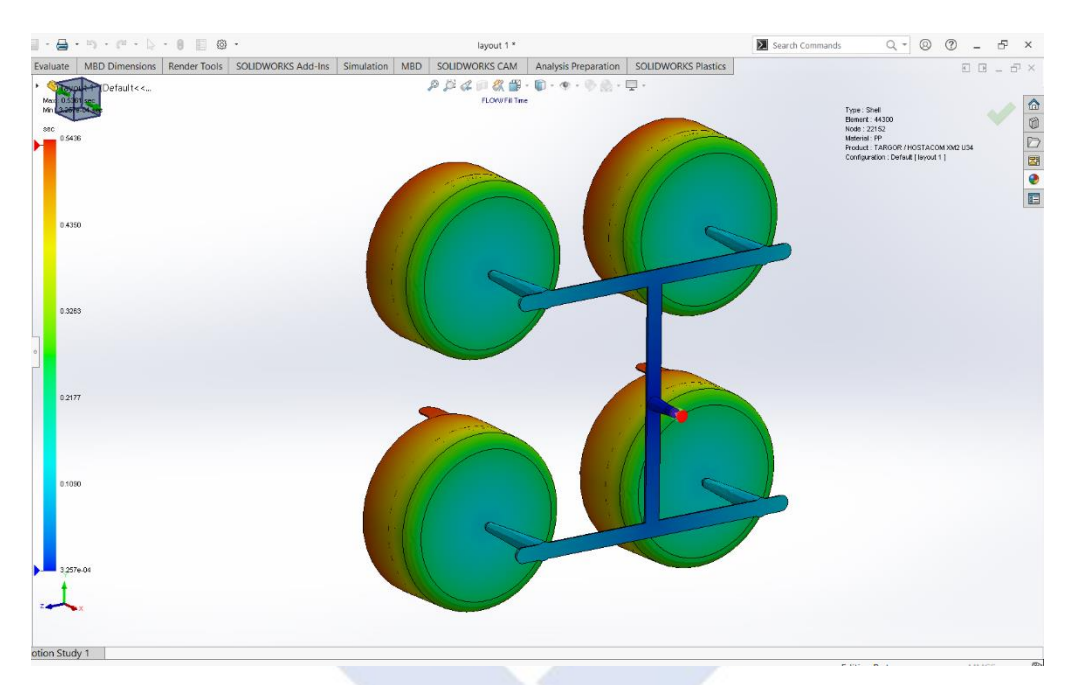

Gambar 4. 28 *Fill Time* Percobaan Ke 3

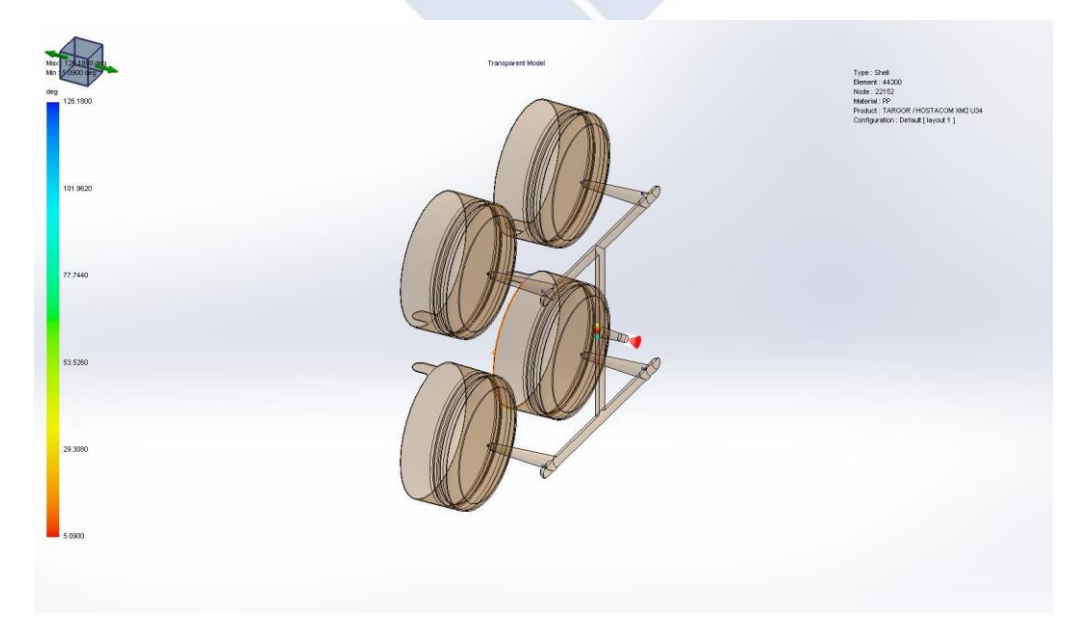

Gambar 4. 29 *Weld Lines* Percobaan Ke 3

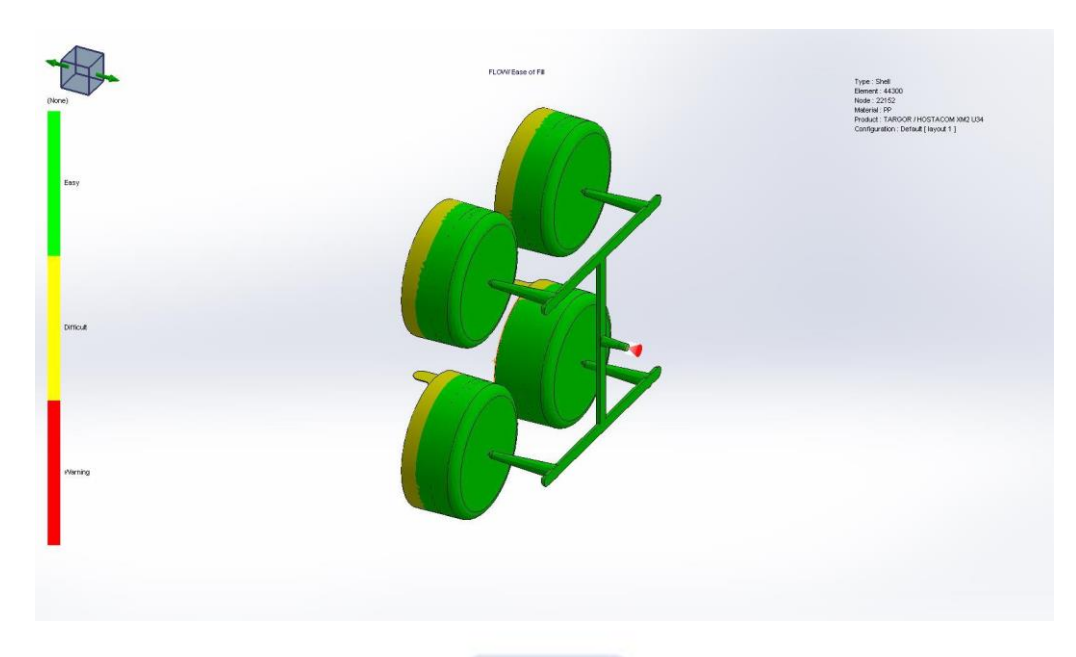

Gambar 4. 30 *Ease of fill* Percobaan Ke 3

Dapat disimpulkan, pada percobaan ketiga telah didapatkan produk yang tidak memiliki cacat geometri. Maka penulis menggunakan parameter ketiga sebagai parameter utama untuk mensimulasikan desain aliran dan untuk di terapkan ke desain *layout* selanjutnya. Dengan hasil akhir *volume* dan berat produk seperti pada tabel berikut.

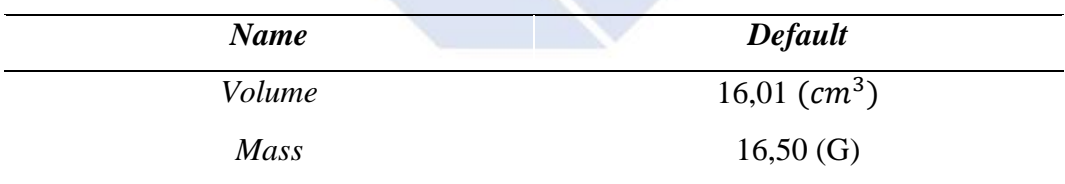

Tabel 4. 10 *Model Information Layout 1*

# *B. Layout 2*

Setelah dilakukan simulasi aliran plastik pada *layout* 1 dan didapatkan parameter yang optimal untuk hasil injeksi produk, maka penulis melakukan simulasi terhadap desain alternatif *layout* 2 dengan menggunakan parameter yang digunakan pada *layout* 1 percobaan ketiga dan didapatkan hasil simulasi seperti pada gambar berikut.

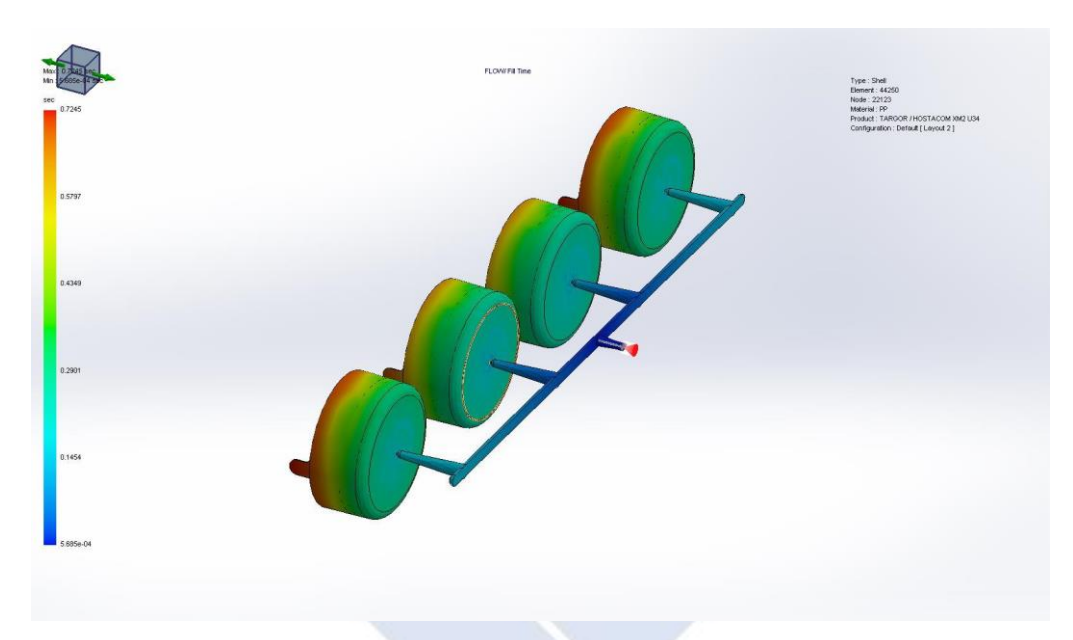

Gambar 4. 31 *Fill Time Layout 2*

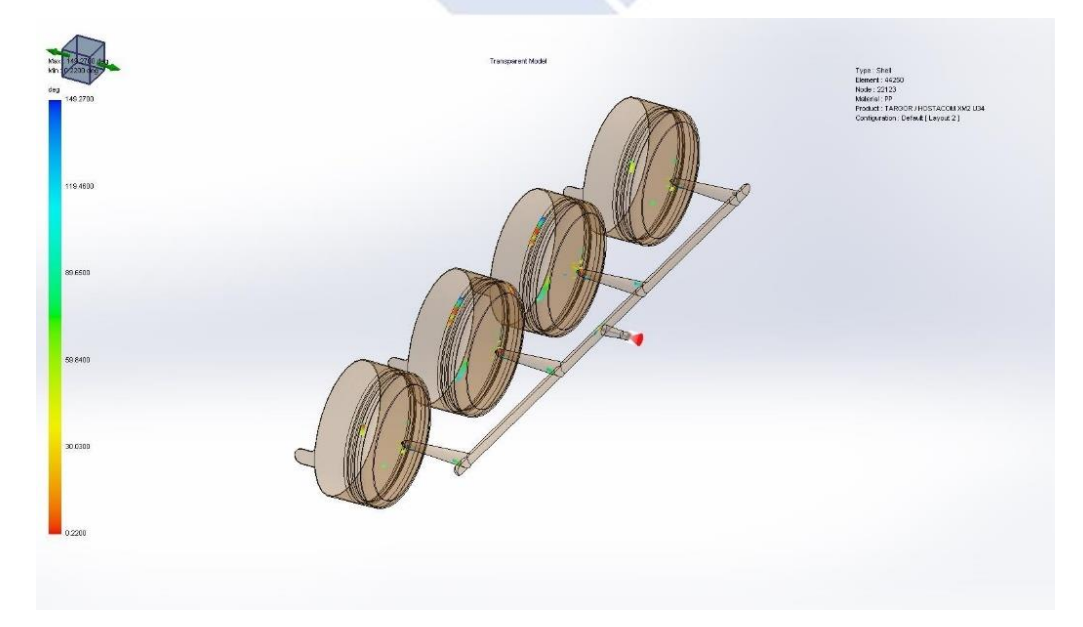

Gambar 4. 32 *Weld Lines Layout 2*

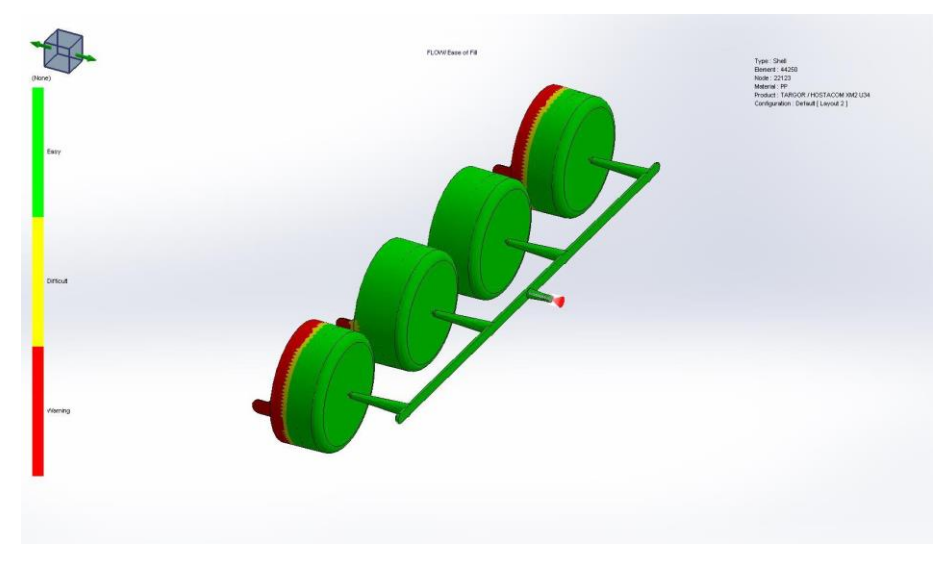

Gambar 4. 33 *Ease Of Fill Layout 2*

Berikut merupakan *model information* yang didapat dari hasil simulasi pada *layout* 2 menggunakan parameter hasil akhir percobaan ketiga pada *layout* 1.

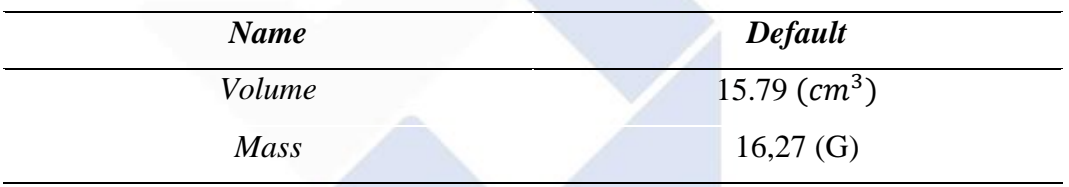

Tabel 4. 11 *Model Information Layout 2*

# *C. Layout 3*

Berikut merupakan hasil akhir simulasi aliran plastik dari desain *layout 3* dengan menggunakan parameter yang sama dengan *layout* 1 percobaan ketiga dan *layout 2*. Pengisian pada produk penuh dan tidak mengalami cacat pada produk, *weld line* hanya teredintifikasi di bagian runner saja. Hasil dapat dilihat pada gambar berikut.

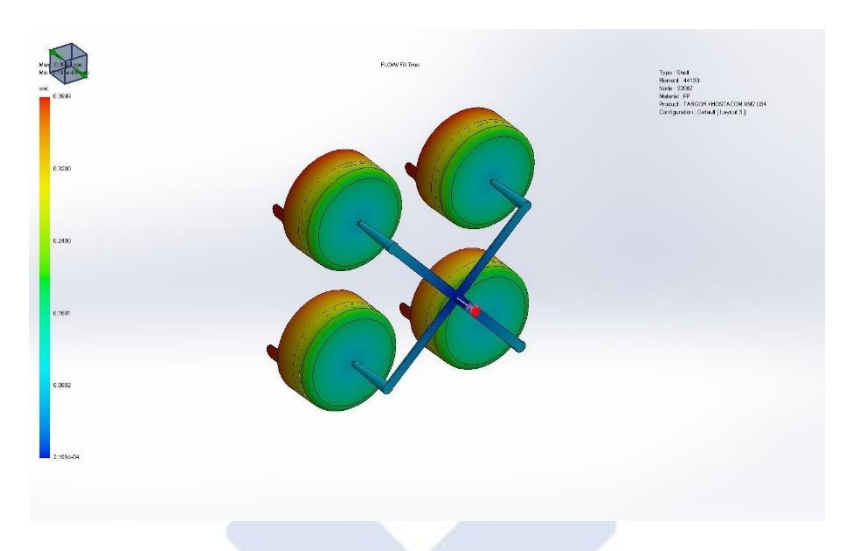

Gambar 4. 34 *Fill Time Layout 3*

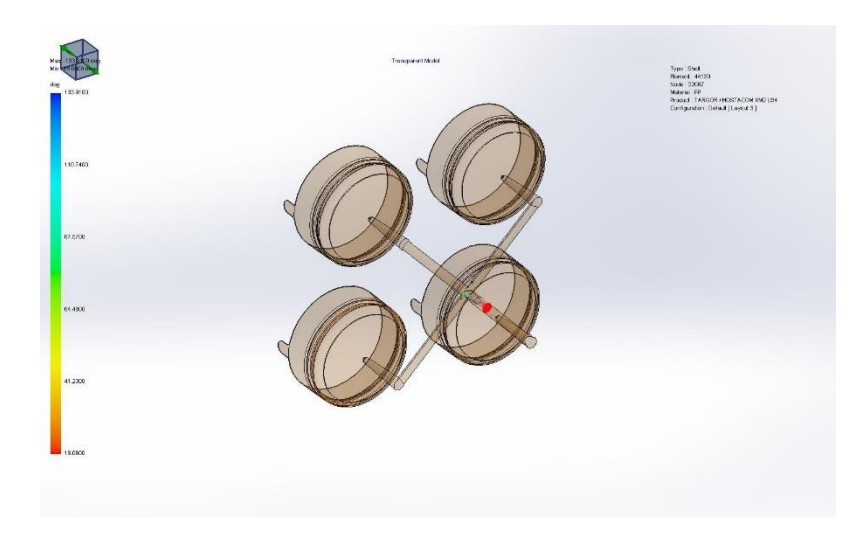

Gambar 4. 35 *Weld Lines Layout 3*

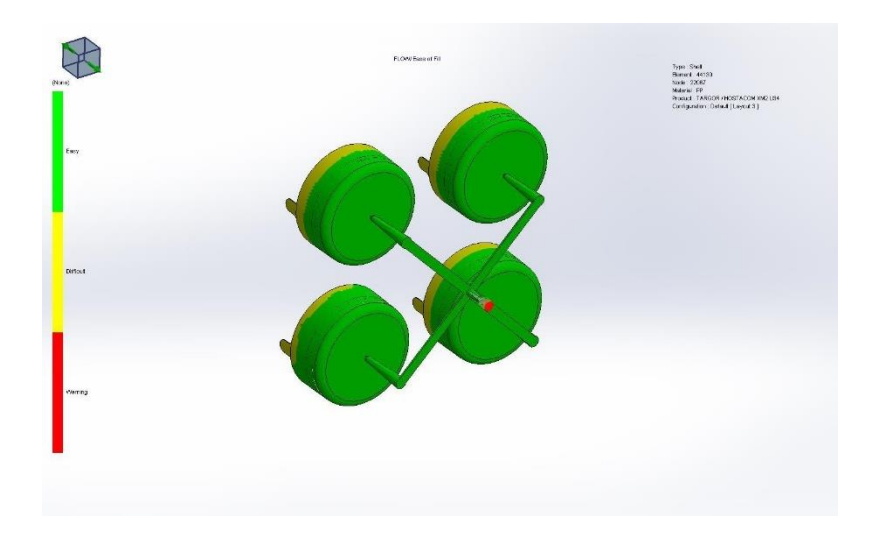

Gambar 4. 36 *Ease Of Fill Layout 3*

Berikut merupakan *model information* yang didapat dari hasil simulasi pada *layout* 3 menggunakan parameter hasil akhir percobaan ketiga pada *layout* 1.

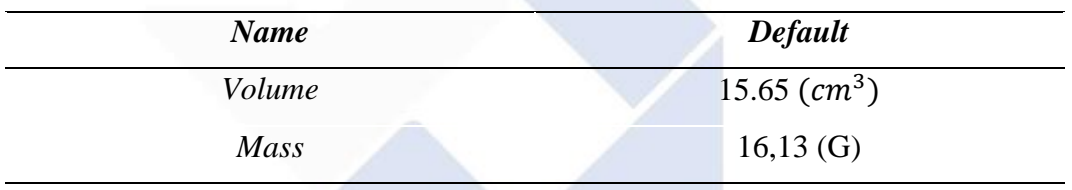

Tabel 4. 12 *Model Information Layout 3*

## **4.4.2 Simulasi Aliran Plastik Menggunakan** *Software Inventor Mold Fill Analysis*

Melakukan simulasi aliran plastik *mold fill analysis* dengan tahapan simulasi sebagai berikut.

### **4.4.2.1 Mengaktifkan Fitur** *Create Mold Design*

Pada tahap awal melakukan simulasi *mold fill analysis* adalah dengan membuka *software Autodesk Inventor*, membuka file desain produk yang akan dilakukan proses simulasi, kemudian cari menu *Environments* dan klik fitur *mold fill analysis.* Tampilan seperti digambar 4.32 dan tampilan fitur *Mold Fill Analysis* seperti pada gambar 4.33

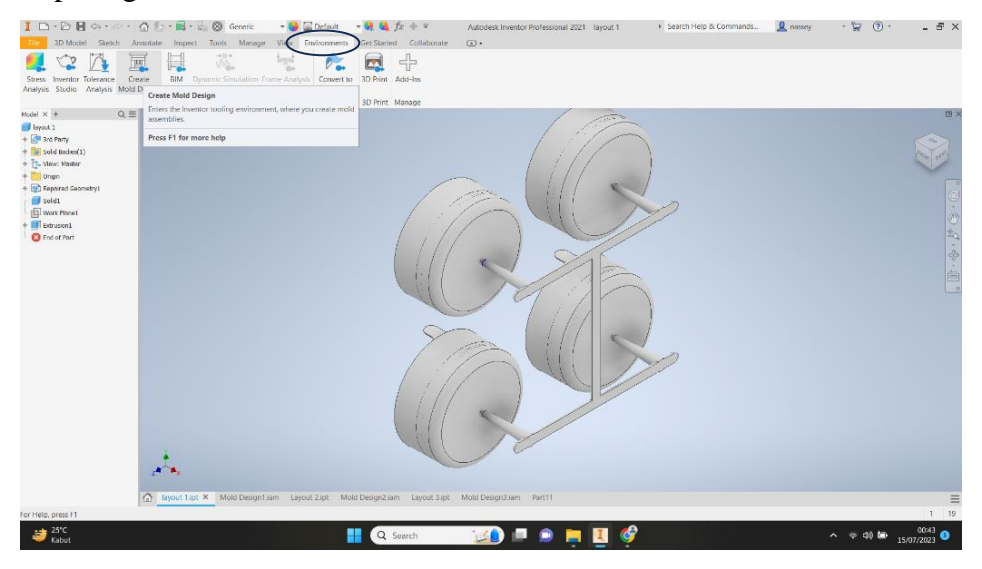

Gambar 4. 37 *Menu Environments*

Setelah mengklik menu *Environments* langkah selanjutnya adalah mengaaktifkan fitur *Mold Fill Analysis* yang tersedia di menu tersebut seperti pada Gambar 4.33

|                                                                      | $\blacksquare$ $\blacksquare$ $\blacks$                                                                                   |                          | Mold                                                                       | Search Help & Con                           |
|----------------------------------------------------------------------|----------------------------------------------------------------------------------------------------|--------------------------|----------------------------------------------------------------------------|---------------------------------------------|
| Mold Lavout                                                          | Mold Assembly Assemble Design 3D Model Sketch Annotate Inspect Tools Manage View                                                                                                    | Environments Get Started |                                                                            | Collaborate Electromechanical               |
| Select Material Core/Cavity Pattern<br><b>Plastic Part</b><br>Adiust | $\circledcirc \quad \  \  \, \boxtimes \quad \  \  \, \mathbb{P}\quad \  \  \, \mathbb{P}\quad \  \  \, \text{and} \quad \  \  \, \mathbb{P}\quad \  \  \, \text{and} \quad \  \  \, \mathbb{P}\quad \  \  \, \text{and} \quad \  \  \, \text{and} \quad \  \  \, \text{and} \quad \  \  \, \text{and} \quad \  \, \text{and} \quad \  \, \text{and} \quad \  \, \text{and} \quad \  \, \text{and} \quad \  \, \text{and} \quad \  \, \text{and} \quad \, \text{and}$<br>Gate Cold Well Cooling Cooling Channel Mold Process Mold Fill Mold<br>Auto Runner<br>Runner<br>Gate |                          |                                                                            | Set Plot Property<br><b>Examine Results</b> |
| Orientation<br>Mold Layout                                           | Sketch<br>Channel<br>Location<br>Runners and Channels                                                                                                    | Check                    | Settings Analysis Shrinkage <b>B</b> Job Manager<br><b>Mold Simulation</b> | Tools $\blacktriangledown$                  |

Gambar 4. 38 *Fitur Mold Fill Analysis*

### **4.4.2.2 Memasukan Jenis Material**

Setelah fitur *mold fill analysis* di diaktifkan pilih klik fitur >*select material* untuk menambahkan jenis material yang akan dimasukan, dan pilih spesifikasi jenis material "Targor Hostcam XM2 U34" seperti pada gambar 4.34

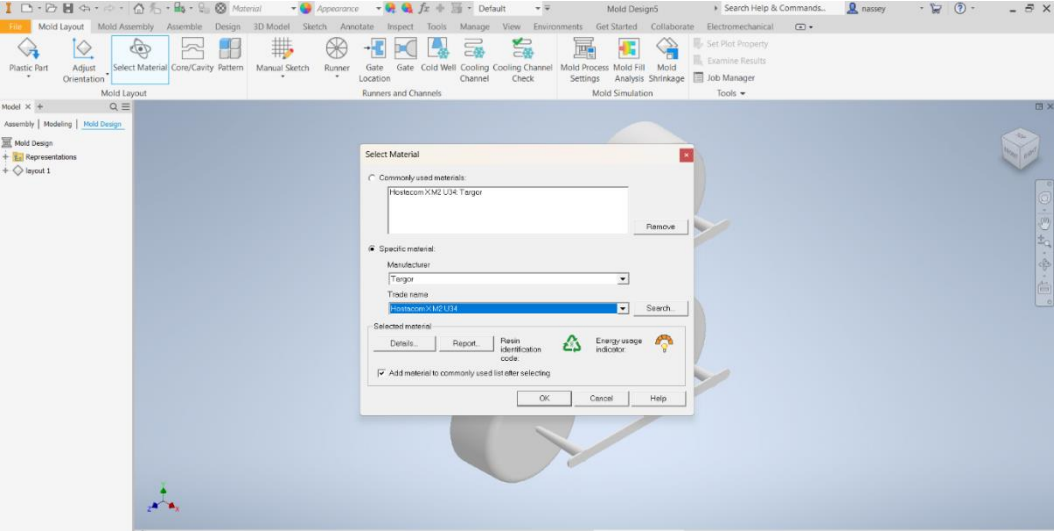

Gambar 4. 39 *Fitur Select Material*

# **4.4.2.3 Menentukan** *Gate Locacation*

Setelah memasukan jenis material yang akan digunakan, langkah selanjutnya adalah mengklik fitur >*Gate Location* dan pilih lokasi gate sesuai dengan titik point bewarna kuning, dan setting arah sumbu X dan Y menjadi 0 agar posisi gate location menjadi *center.*Seperti pada gambar 4.35 dan 4.36.

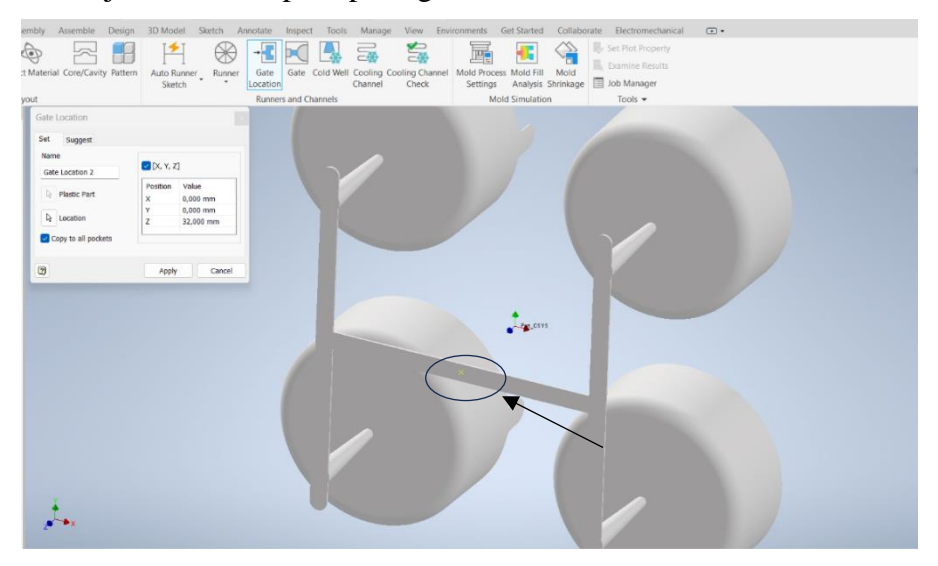

Gambar 4. 40 Posisi *Gate Location*

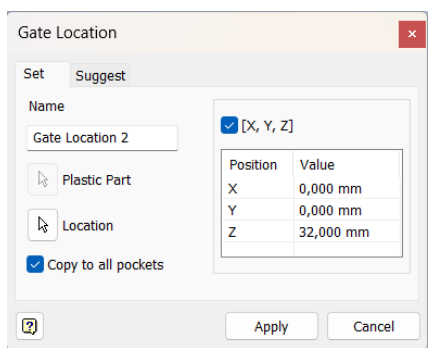

Gambar 4. 41 Settingan Posisi Arah Sumbu X,Y dan Z

## **4.4.2.4 Menentukan Orientasi Layout**

Pada tahap ini setelah menentukan *gate location* langkah selanjutnya adalah dengan menentukan orientasi layout agar sesuai dengan posisi *gate* saat proses injeksi dilakukan klik tanda + >*layout 1>klik kanan orientation>edit feature.*

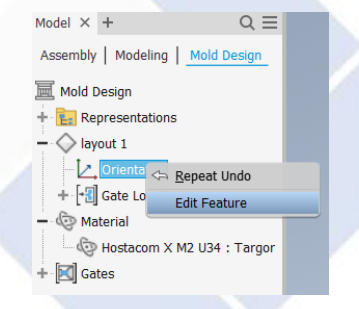

Gambar 4. 42 Menu Orientasi *Layout*

Setelah mengklik orientation ubah orientasi *layout* kearah sumbu Z.

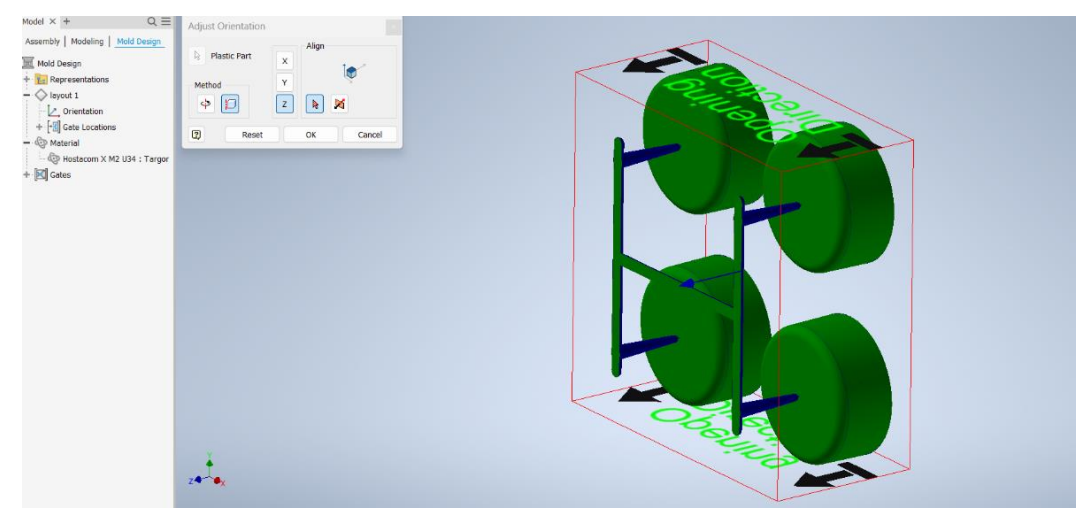

Gambar 4. 43 Menentukan Arah Orientasi *Layout*

#### **4.4.2.5 Menentukan Jenis** *Gate*

Setelah menentukan orientasi *layout* langkah selanjutnya adalah dengan menentukan jenis *gate* yang akan digunakan yaitu Klik *>Gate>Type Gate>Pin Gate>Apply>Ok* dan ubah ukuran gate menjadi D1= 3mm, D2= 5mm, L= 8mm, Ext  $1= 1$  mm dan Ext  $2= 0$  mm.

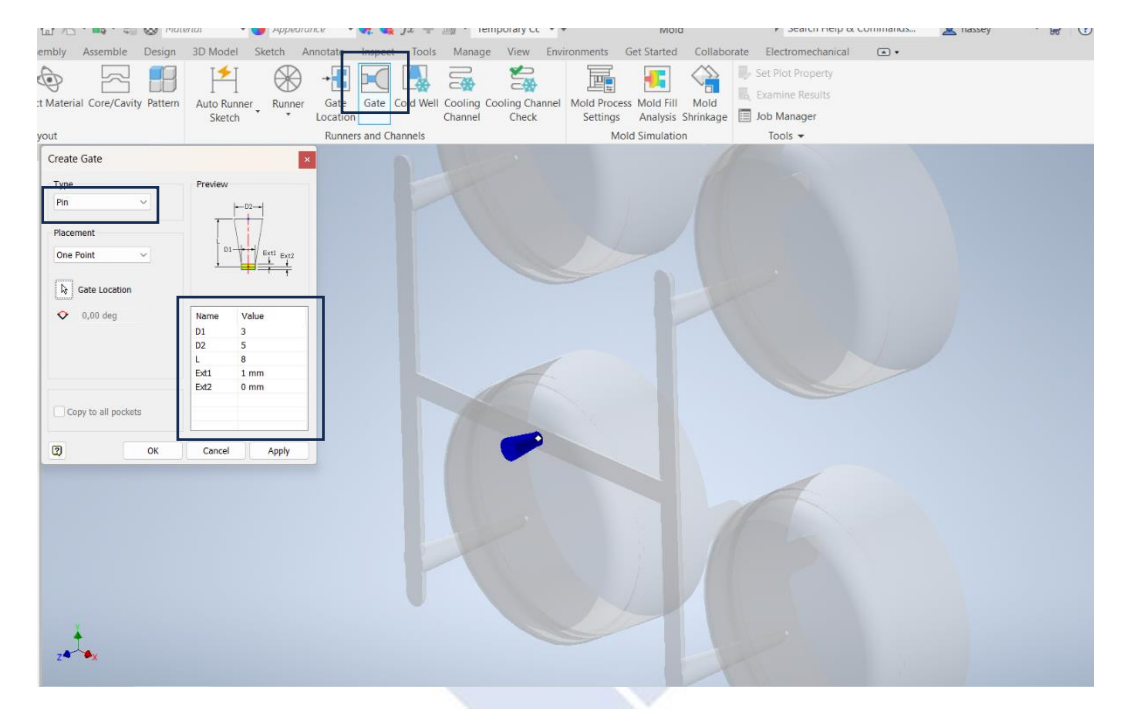

Gambar 4. 44 Menentukan Jenis *Gate*

#### **4.4.2.6 Memasukan Parameter Proses**

Pada tahap ini kemudian penulis memasukan parameter proses sesuai dengan parameter yang telah di optimasi pada simulasi solidworks plastic, dengan parameter proses sebagai berikut *Mold Temperature* 60°, *Melt Temperature* 260°, *Filling Time* 0,7 s dan *Injection Preasure* 200 *Mpa* sesuai dengan kapasitas mesin *Arburg 420C Golden Edition*. Langkah memasukan parameter proses sebagai berikut klik*>Mold Process Setting.* Dan sesuaikan juga *virtual sprue gate setting* seperti pada gambar 4.40

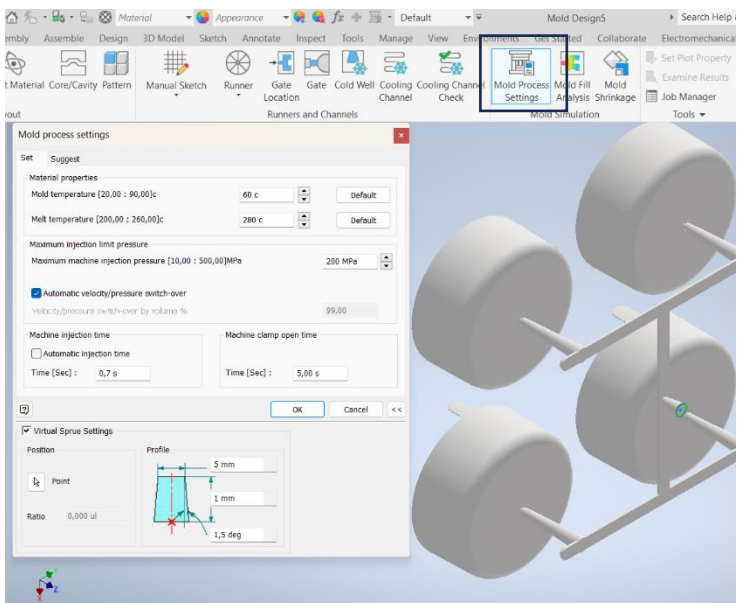

Gambar 4. 45 *Mold Process Setting*

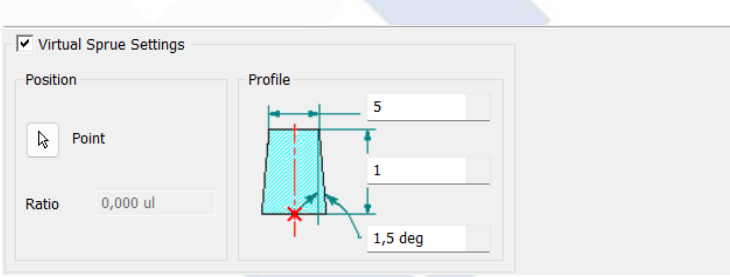

Gambar 4. 46 *Virtual Sprue Setting*

# **4.4.2.7 Melakukan Simulasi**

Setelah melakukan setingan terhadap parameter proses ,langkah selanjutnya adalah mengklik *start* pada kolom *mold fill analysis* untuk melakukan simulasi.

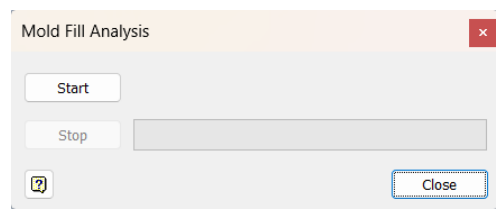

Gambar 4. 47 Kolom Mulai Pada *Mold Fill Analysis*

### **4.4.2.8 Melakukan Simulasi**

Pada tahap ini dilakukan simulasi *mold fill analysis* untuk mengetahui apakah produk mengalami cacat visual, maupun untuk mengetahui perilaku aliran plastik dan untuk mendapatkan data dari proses simulasi tersebut seperti *fill time, ease of fill*, dan *weldline.*

#### **A.** *Layout* **1**

Pada simulasi *software inventor (mold fill analysis)* penulis menggunakan parameter optimasi yang telah dilakukan pada *software solidworks plastic.* Dengan memasukan parameter seperti pada tabel

| <b>Melt Temperature</b>   | $280^{\circ}$ C |  |  |
|---------------------------|-----------------|--|--|
| <b>Mold Temperature</b>   | $60^{\circ}$ C  |  |  |
| <b>Fill Time</b>          | $0.4$ s         |  |  |
| <b>Injection Pressure</b> | 200 MPa         |  |  |
| Clamp Force               | 101,97 tonne    |  |  |

Tabel 4. 13 Parameter Hasil Optimasi

Berikut merupakan hasil simulasi aliran plastik menggunakan *software inventor (mold fill analysis).*

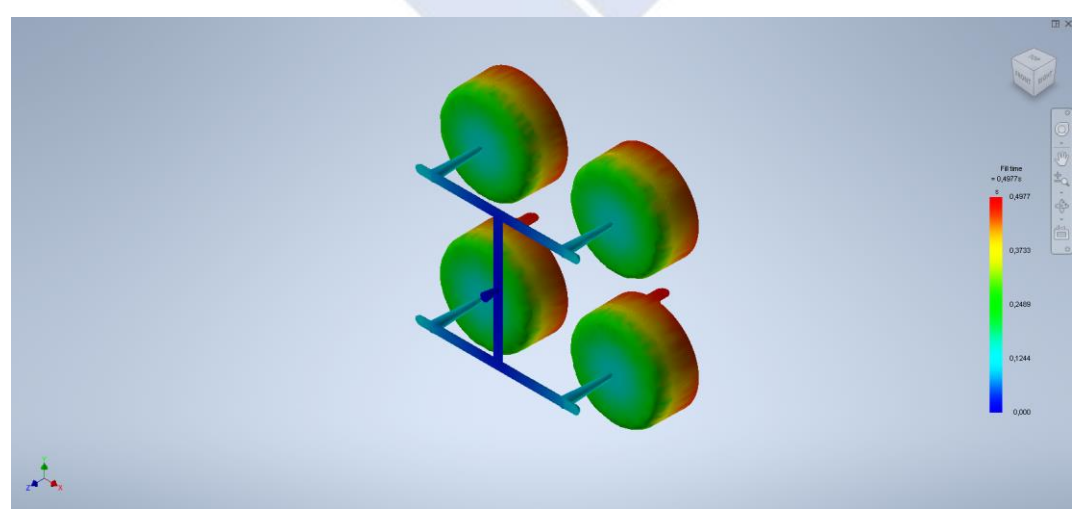

Gambar 4. 48 *Fill Time Layout 1*
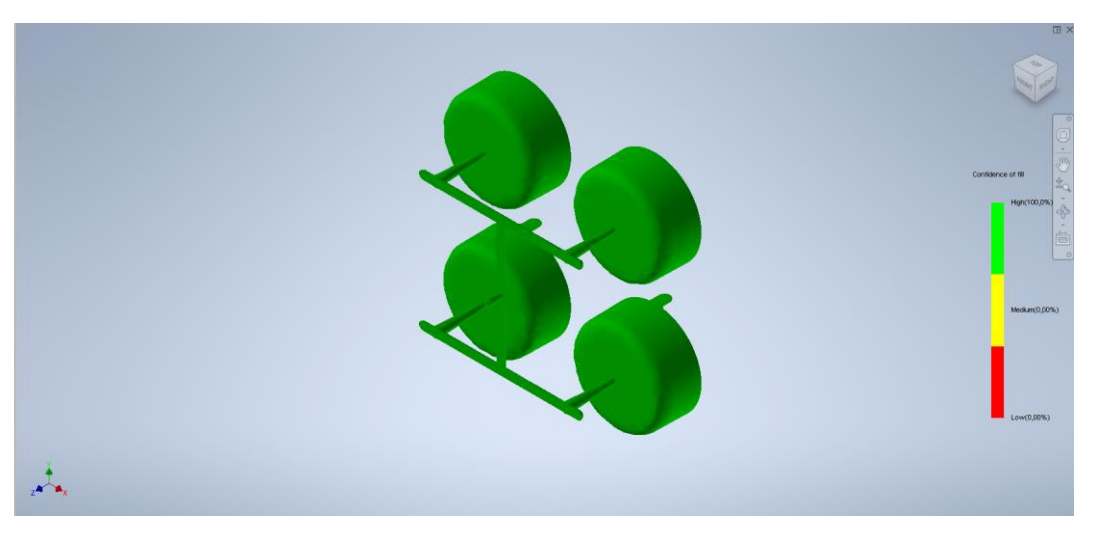

Gambar 4. 49 *Confidence Of Fill Layout 1*

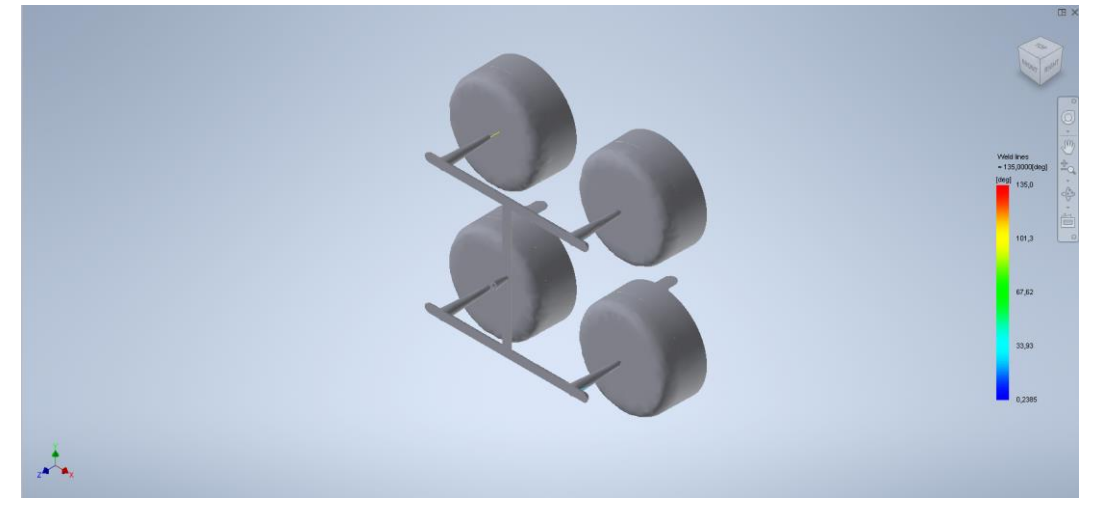

Gambar 4. 50 *Weld Lines Layout 1*

Dapat disimpulkan, bahwa pada hasil simulasi aliran plastik *mold fill analysis* telah didapatkan produk yang tidak memiliki cacat geometri. Maka penulis menggunakan parameter optimasi untuk mensimulasikan desain aliran dan untuk di terapkan ke desain *layout* selanjutnya. Dengan hasil akhir *volume* dan berat produk seperti pada tabel berikut.

| <b>Name</b> | <b>Default</b> |
|-------------|----------------|
| Volume      | 15,88 $(cm^3)$ |
| <b>Mass</b> | $16,303$ (G)   |

Tabel 4. 14 *Model Information Layout 1*

# **B.** *Layout* **2**

Setelah dilakukan simulasi aliran plastik pada *layout* 1 dan didapatkan parameter optimasi untuk hasil injeksi produk, maka penulis melakukan simulasi terhadap desain alternatif *layout* 2 dengan hasil simulasi terjadi *short shot* pada produk/pengisian tidak penuh.

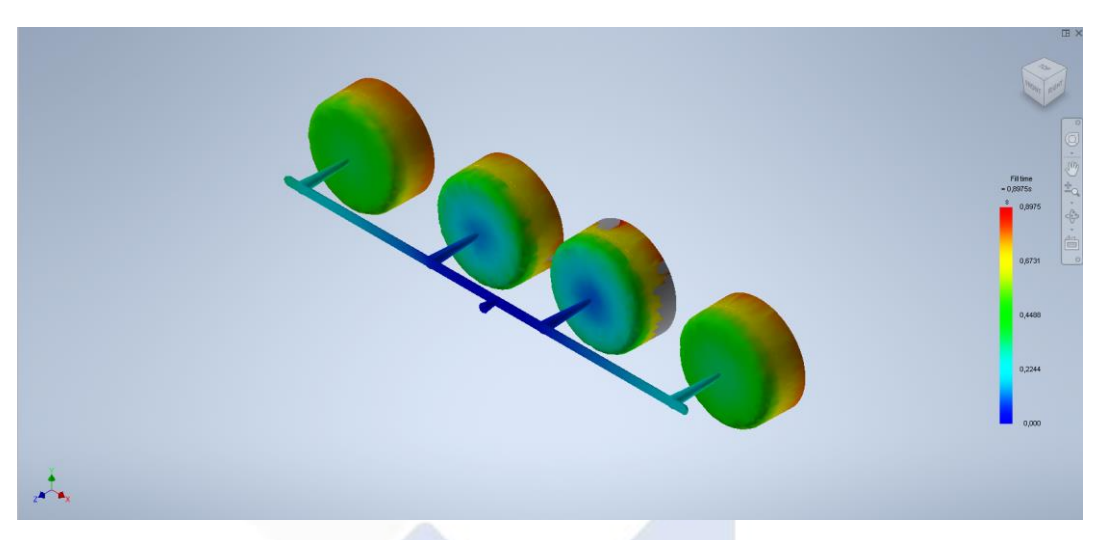

Gambar 4. 51 *Fill Time Layout 2*

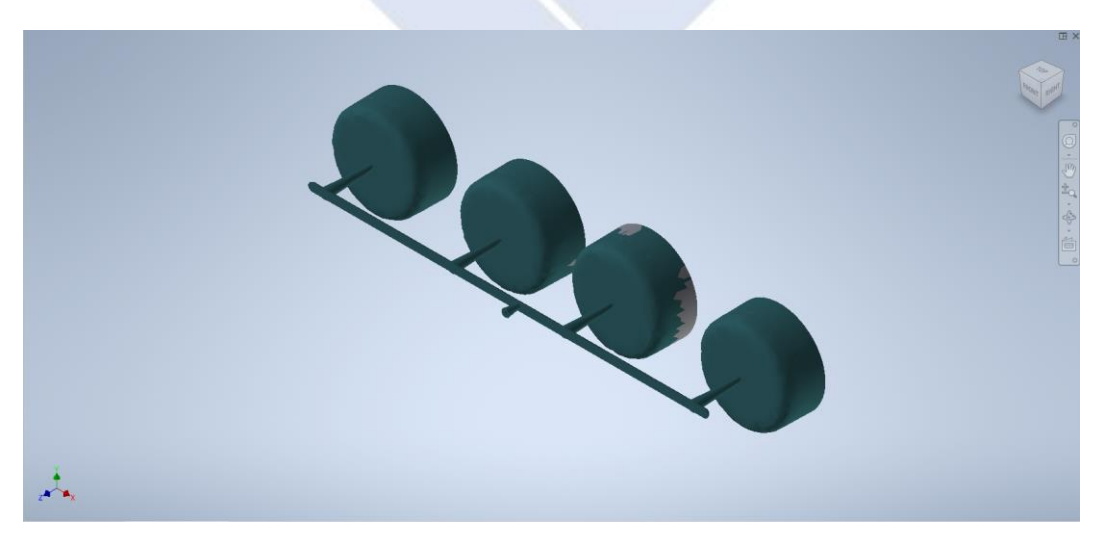

Gambar 4. 52 *Plastic Flow Layout 2*

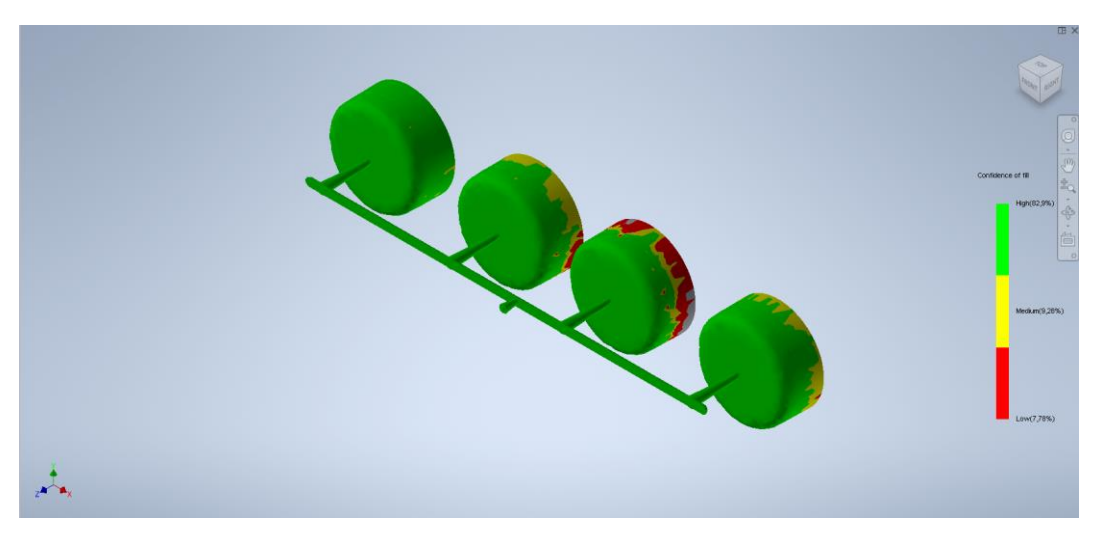

Gambar 4. 53 *Confidence Of Fill Layout 2*

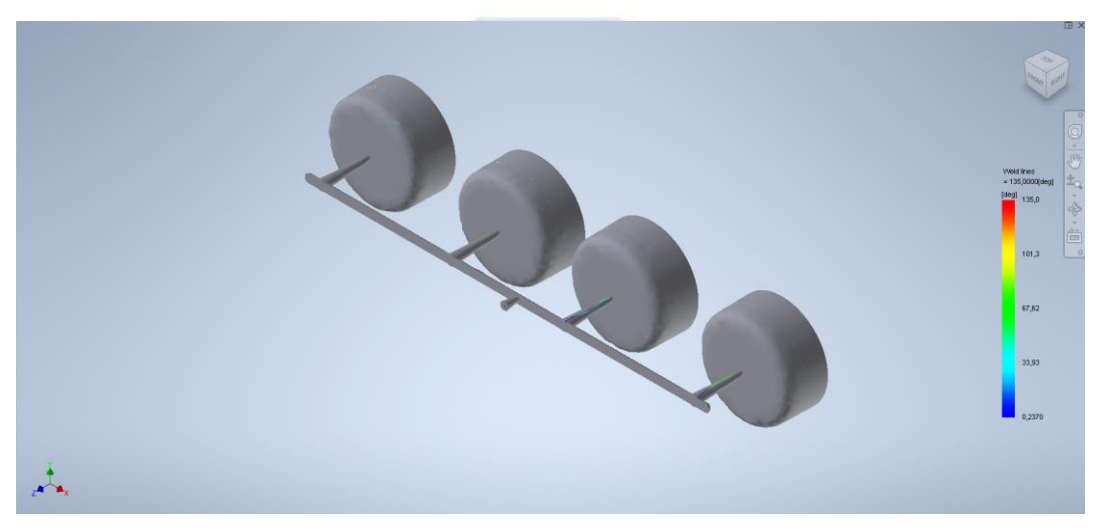

Gambar 4. 54 *Weld Lines Layout 2*

Berikut merupakan *model information* yang didapat dari hasil simulasi pada *layout* 2 menggunakan parameter yang sudah di optimasi.

| <b>Name</b> | <b>Default</b> |
|-------------|----------------|
| Volume      | 15,75 $(cm^3)$ |
| <b>Mass</b> | $15,93$ (G)    |

Tabel 4. 15 *Model Information Layout 2*

# **C.** *Layout* **3**

Berikut merupakan hasil akhir simulasi aliran plastik dari desain *layout* 3 menggunakan parameter yang sudah dilakukan optimasi.

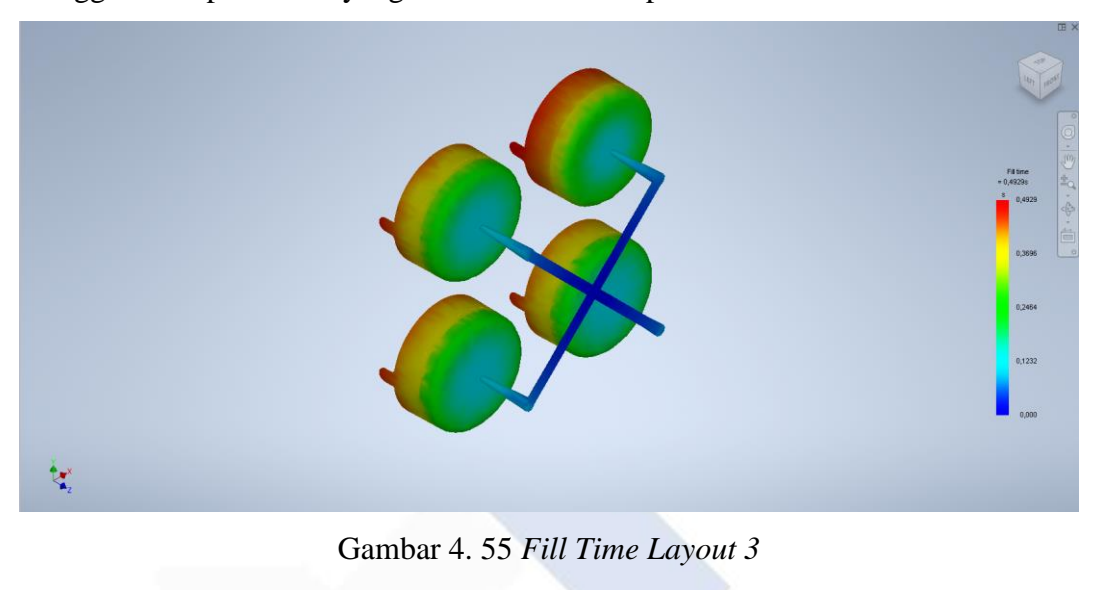

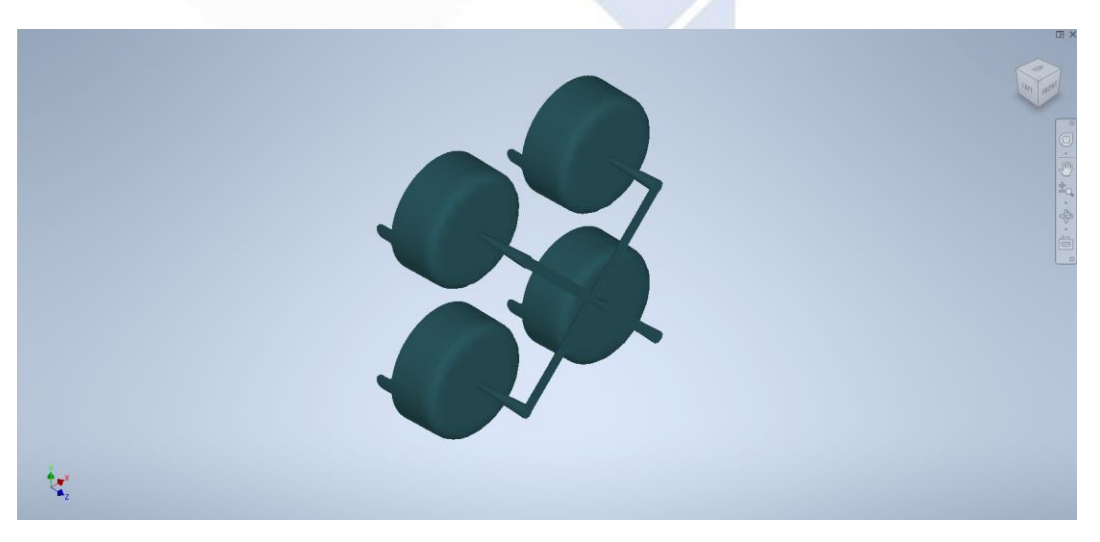

Gambar 4. 56 *Plastic Flow Layout 3*

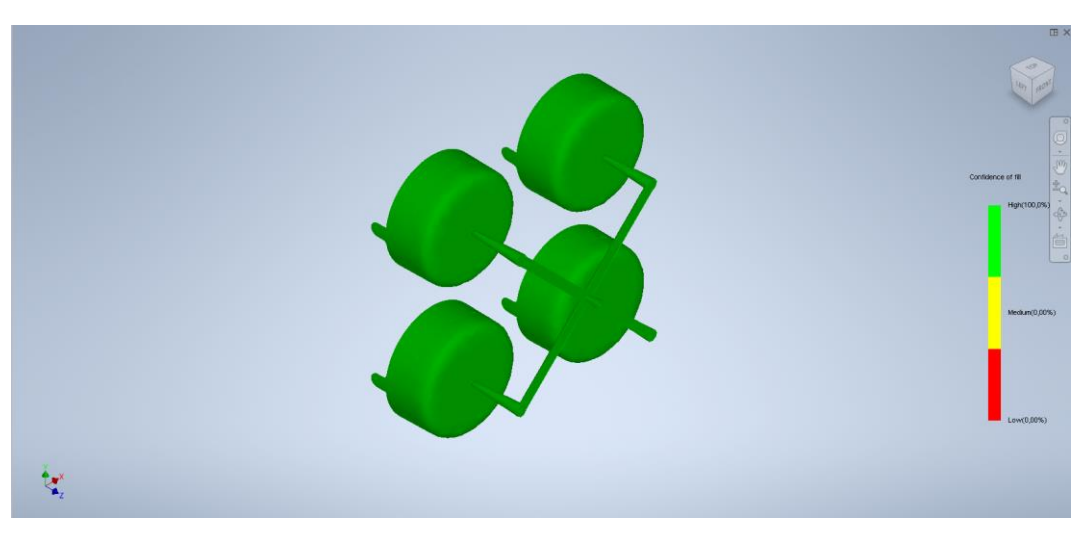

Gambar 4. 57 *Confidence Of Fill Layout 3*

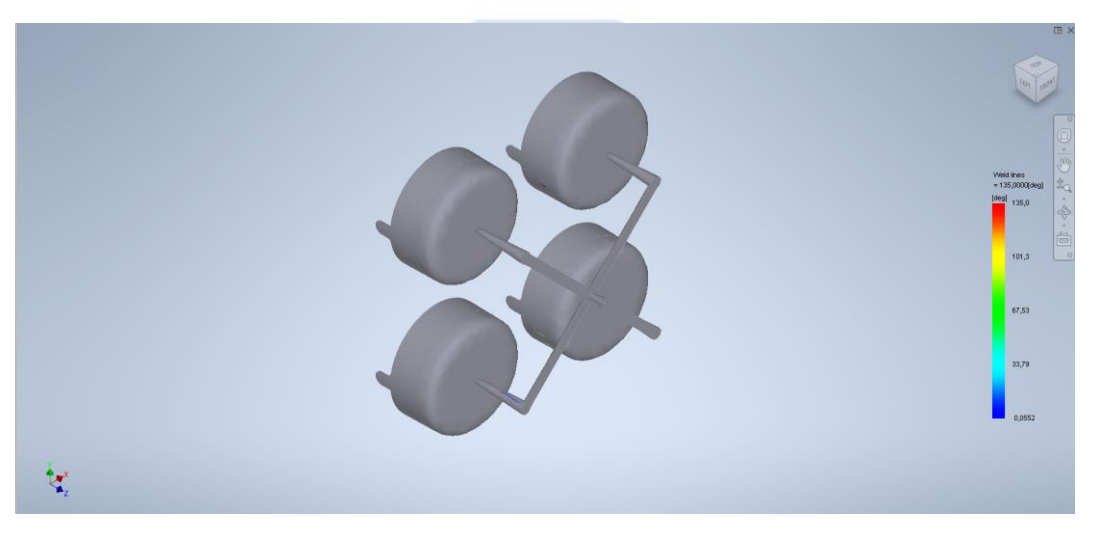

Gambar 4. 58 *Weld Lines Layout 3*

Berikut merupakan *model information* yang didapat dari hasil simulasi pada *layout* 3 menggunakan parameter hasil akhir percobaan kedua pada *layout* 1.

| <b>Name</b> | <b>Default</b> |
|-------------|----------------|
| Volume      | 15,52 $(cm^3)$ |
| <b>Mass</b> | $15,86$ (G)    |

Tabel 4. 16 *Model Information Layout 2*

#### **4.5 Hasil dan Pembahasan**

Hasil dan pembahasan pada tahap ini meliputi. Penjelasan parameter yang optimal, peta warna, hasil perbandingan antara *software solidworks* dan *inventor,* grafik perbandingan *volume* dan *mass.*

#### **4.5.1 Parameter Optimal**

Pada pembuatan proyek akhir ini dengan tujuan untuk menghasilkan parameter yang optimal pada simulasi produk tutup galon, perlu diketahui apa saja yang dimaksud dari parameter yang optimal. Parameter bisa dikatakan optimal antara lain sebagai berikut:

1. Produk berhasil terisi penuh tanpa melebihi tekanan injeksi maksimum mesin yang dipengaruhi oleh temperatur leleh dan temperatur cetakan.

2. Tidak memiliki cacat pada produk yang disebabkan oleh ketidaksesuaian dari temperatur leleh, temperatur cetakan, dan *clamping force*.

3. Tidak terdapat indikasi warna merah dalam *ease of fill* atau *confidence of fill* (kemudahan dalam pengisian) yang berarti dalam proses injeksi membutuhkan tekanan injeksi sebesar 85% dari tekanan injeksi maksimum mesin.

#### **4.5.2 Peta Warna**

Dalam pembuatan simulasi aliran ini, keterangan hasil simulasi diinformasikan melalui peta warna yang ada pada produk. Namun informasi peta warna memiliki arti yang berbeda. Perbedaan peta warna pada hasil proses simulasi adalah sebagai berikut:

#### 1. Peta warna dalam proses pengisian

Dalam proses pengisian produk, terdapat warna sebagai informasi untuk temperature cairan yang diinjeksikan kedalam cetakan dalam satuan °C. Informasi warna yang ditunjukkan dimulai dari warna biru sebagai indikasi temperature cairan dingin sampai dengan warna merah sebagai indikasi temperature cairan panas. Peta warna pada simulasi dapat dilihat pada Gambar 4. 59 dibawah ini.

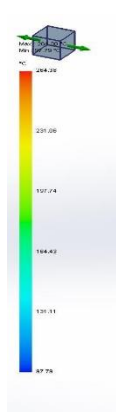

Gambar 4. 59 Peta Warna Pada Proses Pengisian

## 2. Peta warna pada *ease of fill*

Ketika peta warna pada proses pengisian merupakan informasi untuk temperature cairan ketika diinjeksikan kedalam cetakan, pada *ease of fill* atau *confidence of fill* (kemudahan dalam pengisian) merupakan untuk menginformasikan tingkat kesulitan cairan yang diinjeksikan kedalam cetakan dengan indikasi warna merah untuk proses pengisian yang membutuhkan tekanan injeksi sebesar 85% dari tekanan injeksi maksimum mesin, kuning untuk proses pengisian yang membutuhkan tekanan injeksi sebesar 70% dari tekanan injeksi maksimum, dan hijau untuk menunjukkan area yang dapat diisi dengan tekanan injeksi normal. Peta warna pada *ease of fill* dapat dilihat pada gambar 4.60 berikut.

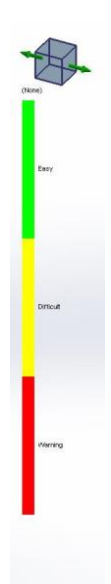

Gambar 4. 60 Peta Warna Pada *Ease of Fill*

## **4.5.3 Hasil Perbandingan** *Solidworks* **dan** *Inventor*

Pada tahap ini penulis melanjutkan dengan menginformasikan hasil dari tiga percobaan parameter pada *layout* 1 dan perbandingan dari setiap hasil seperti berikut:

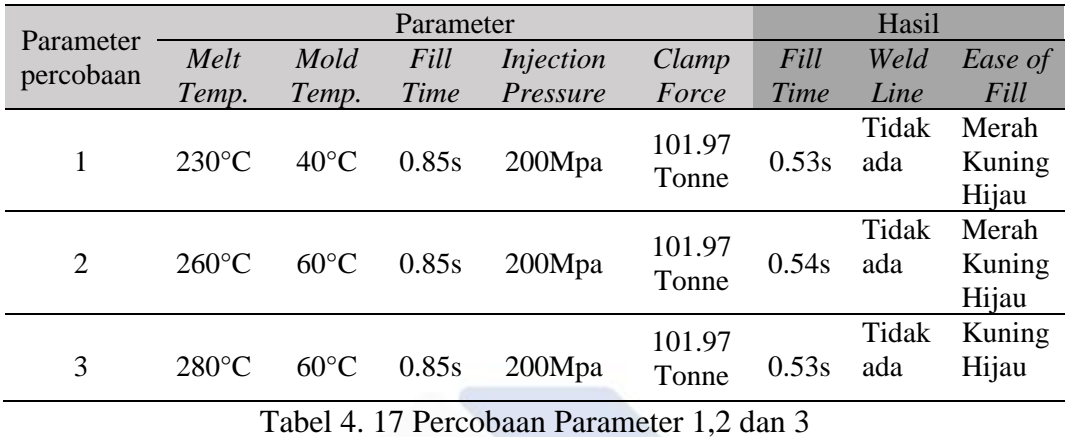

Setelah melakukan tiga percobaan, telah didapatkan parameter optimal yaitu pada percobaan ketiga. Maka, data tersebut akan digunakan pada layout 2 dan 3 dengan parameter sebagai berikut:

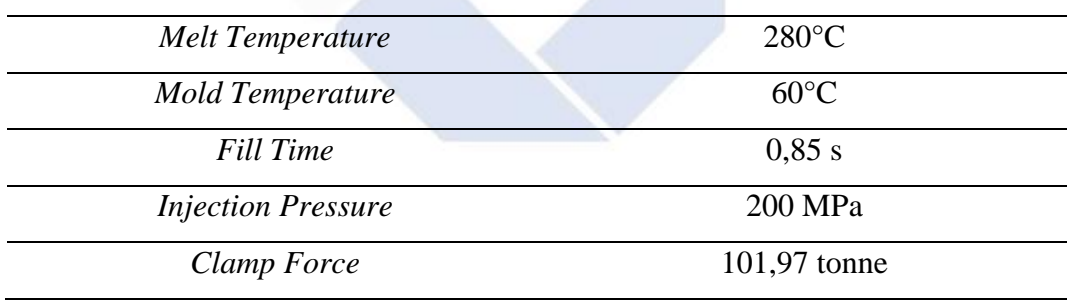

Tabel 4. 18 Parameter Percobaan 3

Dengan memasukkan parameter diatas, didapatkan perbandingan hasil pada kedua software yang penulis sajikan dalam bentuk tabel. Hasil dapat dilihat pada tabel 4.900 dan 4.901 berikut:

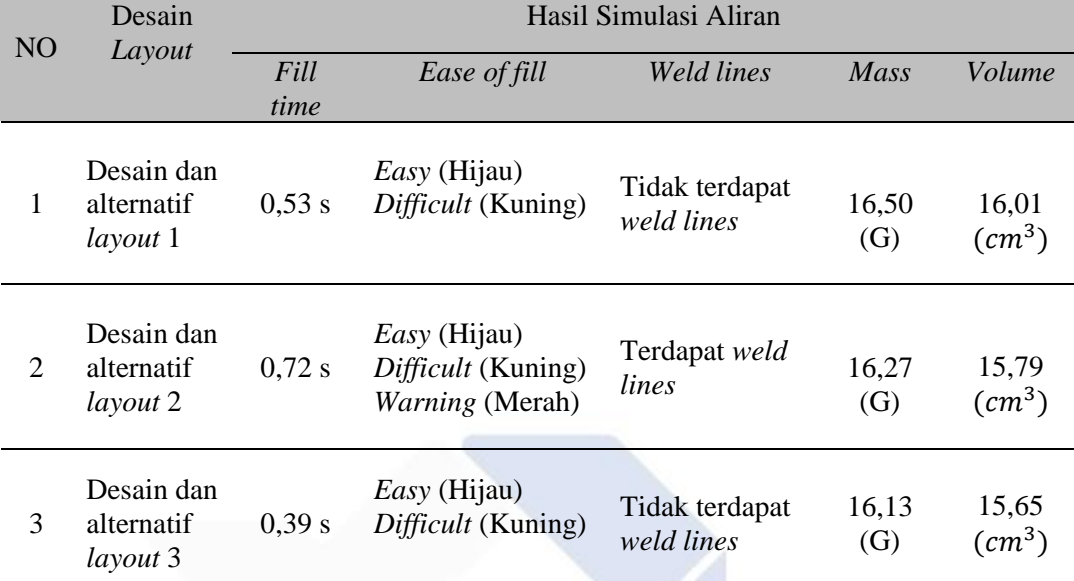

Tabel 4. 19 Hasil Perbandingan Pada *Solidworks Plastics*

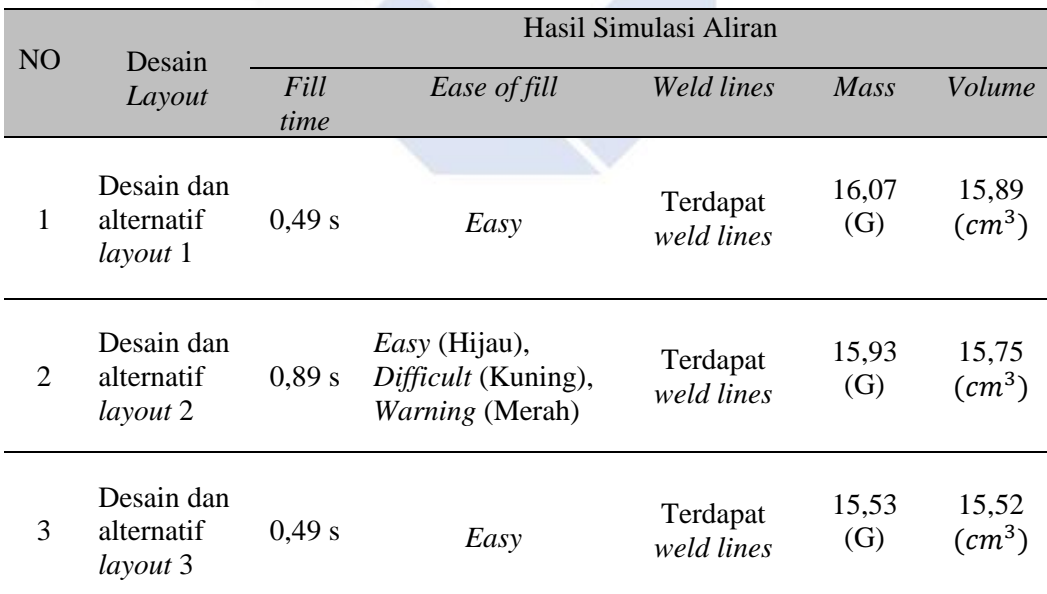

Tabel 4. 20 Hasil Perbandingan Pada *Inventor Mold Fill Analysis*

## **4.5.4 Grafik Perbandingan** *Volume* **dan** *Mass*

Pada tahap perbandingan hasil. Penulis melakukan perbandingan ketiga desain aliran plastik pada *software solidworks plastic* dengan *software inventor (mold fill analysis)* menggunakan parameter optimasi yang telah dilakukan.

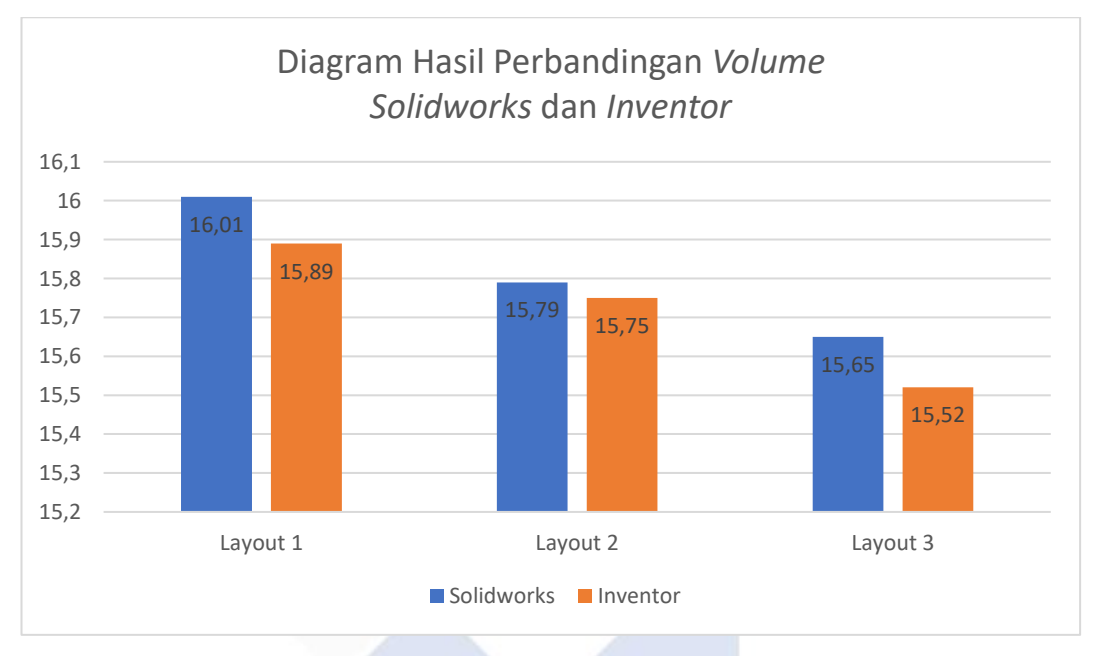

Gambar 4. 61 Grafik Perbandingan *Volume*

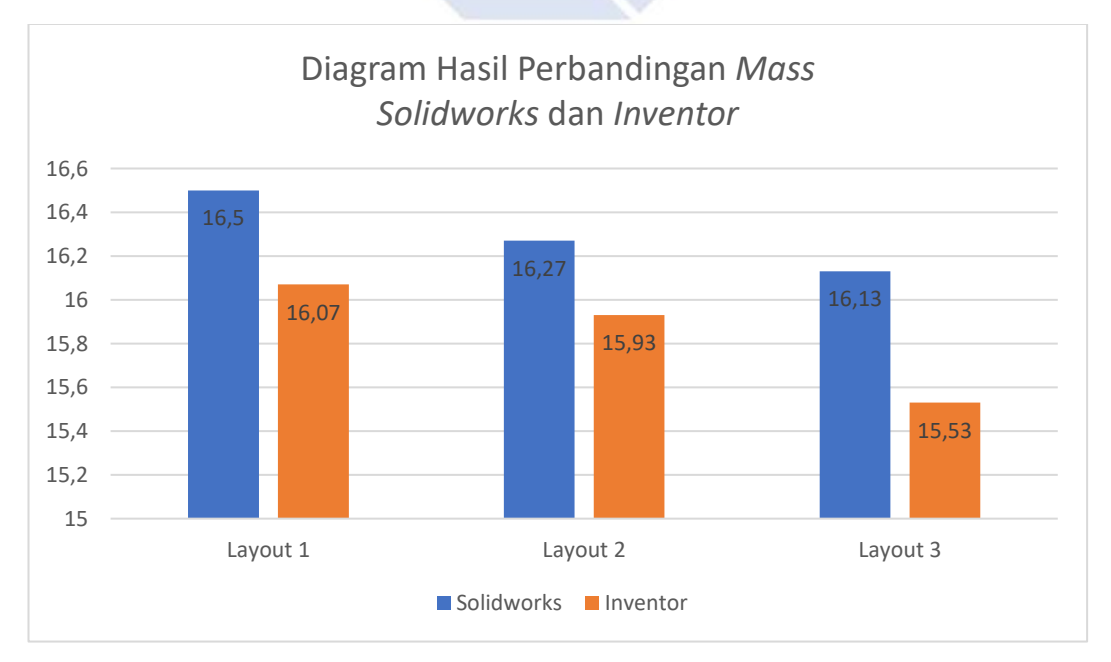

Gambar 4. 62 Grafik Perbandingan *Mass*

#### **4.5.5 Analisa Desain Aliran Plastik Ketiga** *Layout*

#### **A.** *Layout* **1**

Berikut merupakan hasil akhir simulasi aliran plastik yang dilakukan pada desain *layout* 1 untuk melihat perbandingan *fill time, ease of fill, weld lines,* dan *volume* menggunakan *software Solidworks plastic* dan *Autodesk inventor (mold fill analysis).*

#### *1. Fill Time /* waktu pengisian

*Fill time* hasil simulasi menggunakan parameter yang sudah di optimasi pada percobaan ketiga di *software solidworks*, *fill time* yang di dapatkan yaitu sebesar 0,53 s. Sedangkan hasil simulasi di *software inventor, fill time* yang di dapatkan yaitu sebesar 0,49 s. Jadi dapat di simpulkan, selisih perbandingan kedua hasil simulasi *fill time software* tersebut adalah 0,04 s.

#### 2. *Ease of fill* / kemudahan dalam pengisian

Hasil perbandingan *Ease of fill* pada *software Solidworks* menunjukan Indikasi hijau dan kuning, sedangkan pada *software inventor* hanya terdapat indikasi hijau yang berarti tidak ada kendala saat proses pengisian. Penulis juga menginformasikan bahwa area hijau menunjukkan area yang dapat diisi dengan tekanan injeksi normal. Area kuning menunjukkan area di mana tekanan injeksi melebihi 70 persen dari tekanan injeksi maksimum mesin. Area merah menunjukkan daerah tekanan injeksi melebihi 85 persen dari tekanan injeksi maksimum mesin.

#### 3. *Weld Lines*

Hasil simulasi pada *software solidworks layout* 1 menunjukan tidak terdeteksi *weld line* pada produk sedangkan pada hasil simulasi menggunakan *software inventor* terdapat *weld lines* pada produk.

#### 4. *Volume*

Hasil perbandingan *volume* pada desain *layout* 1 menggunakan *software solidworks* menunjukan hasil akhir simulasi yaitu *volume* yang di dapatkan sebesar 16,01 ( $cm<sup>3</sup>$ ). Sedangkan hasil akhir pada *software inventor* hasil *volume* akhir yang di dapatkan sebesar 15,89  $(cm^3)$ . Jadi kesimpulan yang penulis dapat selisih volume antara kedua software tersebut yaitu  $0.13$  ( $cm<sup>3</sup>$ ).

## **B.** *Layout* **2**

Berikut merupakan hasil akhir simulasi aliran plastik yang dilakukan pada desain *layout 2* untuk melihat perbandingan *fill time, ease of fill, weld lines, mass* dan *volume* menggunakan *software Solidworks plastic* dan *Autodesk inventor (mold fill analysis).*

#### *1. Fill Time /* waktu pengisian

Pada hasil *fill time* simulasi aliran plastik desain *layout* 2 yang menggunakan *software solidworks plastic* waktu pengisian yang di dapatkan setelah simulasi sama yaitu sebesar 0,72 s,sedangkan hasil simulasi waktu pengisian pada *software inventor* yaitu sebesar 0,89 s dengan kondisi pengisian tidak *penuh (short shot).*

#### 2. *Ease of fill* / kemudahan dalam pengisian

Hasil simulasi *ease of fill* pada desain aliran layout 2 menggunakan *software solidworks* dan *inventor*, produk mengalami kendala saat proses pengisian dimana ada indikasi warna kuning dan merah yang terdapat pada produk setelah simulasi aliran dilakukan.

## 3. *Weld Lines*

Hasil simulasi aliran pada *software solidworks plastic* dan *inventor*  menunjukan adanya cacat pada produk dimana terdapat *weld lines* setelah simulasi aliran plastik dilakukan,

#### 4. *Volume*

*Volume* yang didapatkan pada hasil akhir simulasi *layout 2* menggunakan software solidworks plastic yaitu sebesar 15.79 (cm<sup>3</sup>). Sedangkan volume yang didapatkan pada *software inventor* yaitu sebesar 15,75 (cm<sup>3</sup>), artinya selisih perbandingan antara kedua *volume software* tersebut adalah 0,04 (cm<sup>3</sup>)

#### **C.** *Layout* **3**

Berikut merupakan hasil akhir simulasi aliran plastik yang dilakukan pada desain *layout 3* untuk melihat perbandingan *fill time, ease of fill, weld lines, mass* dan *volume* menggunakan *software Solidworks plastic* dan *Autodesk inventor (mold fill analysis).*

## *1. Fill Time /* waktu pengisian

Pada hasil *fill time* desain *layout 3* menggunakan *software solidworks plastic* waktu pengisian yang di dapatkan yaitu 0,53 s sedangkan waktu pengisian yang di dapatkan pada *software inventor* yaitu 0,49 s. jadi selisih perbandingan waktu pengisian pada kedua *software* tersebut adalah sebesar 0,04 s.

#### 2. *Ease of fill* / kemudahan dalam pengisian

Dari hasil simulasi aliran plastik *layout* ketiga, *ease of fill* pada software *solidworks plastic* menunjukan adanya indikasi warna hijau dan kuning yang artinya terjadi kendala di saat proses pengisian. Sedangkan hasil simulasi *ease of fill* pada *software inventor* hanya menunjukan indikasi hijau yang menandakan pengisian pada aliran tidak terjadi masalah.

#### 3. *Weld Lines*

Dari hasil simulaisi aliran plastik *layout* ketiga, pada *software solidworks plastic*, produk tidak terdapat *weld lines* yang artinya tidak terjadi cacat pada produk. Sebaliknya hasil simulasi pada *software inventor* menunjukan terdapat *weld lines* di produk.

#### 4. *Volume*

Pada hasil *volume* simulasi akhir layout ketiga menggunakan *software solidworks plastic volume* yang di dapatkan setelah proses simulasi yaitu sebesar 15,65 (<sup>3</sup> ). Sedangkan hasil akhir *volume* pada *software inventor* yaitu sebesar 15,52 (cm<sup>3</sup>), jadi penulis menyimpulkan selisih perbandingan *volume* di kedua software tersebut adalah 0,13 (cm<sup>3</sup>).

## **BAB V**

## **KESIMPULAN DAN SARAN**

## **5.1 Kesimpulan**

Dari hasil proyek akhir yang penulis lakukan, kesimpulan yang didapat adalah sebagai berikut:

a) Parameter proses yang optimal dan sesuai dengan kapasitas mesin untuk simulasi aliran plastik pada desain tutup galon adalah sebagai berikut:

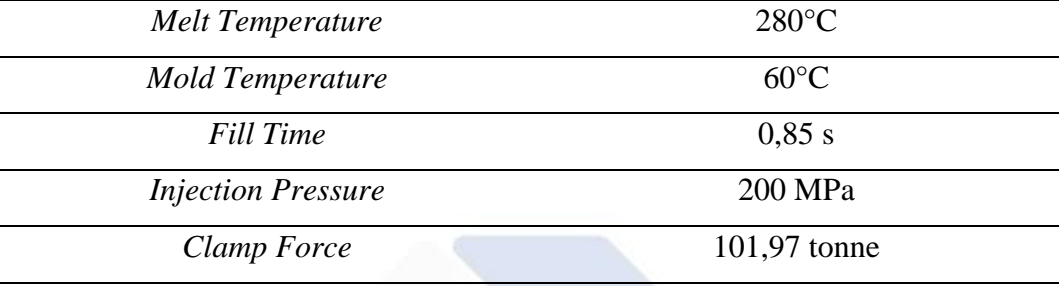

Tabel 5. 1 Parameter Optimal

- *b)* Dari hasil simulasi yang dilakukan di *software solidworks plastic* dan *inventor mold fill analysis*, desain *layout* 1 dan 3 merupakan desain yang memiliki hasil optimal dalam segi pengisian di bandingkan dengan desain aliran layout 2. Dengan jenis material menggunakan *Polypropylene Tagor Hostacom X M2 U34.*
- c) Untuk perbandingan hasil simulasi *solidworks plastic* dengan *inventor mold fill analysis layout* 1dan 3 selisih *fill time* pada keduanya sama yaitu sebesar 0,04 s, dengan *ease off fill* pada *solidworks* ditandai dengan indikasi hijau dan kuning sedangkan pada *inventor* hanya teridentifikasi warna hijau, dan untuk cacat *weld lines* pada layout 1 dan 3 di *solidworks* tidak menunjukan adanya *weld lines* sedangkan di *inventor* terdapat *weld lines* pada layout 1 dan 3.
- d) Untuk perhitungan biaya produksi penulis telah mendapat hasil keuntungan penjualan perbulan sebesar Rp. 1.358.446 dengan harga jual Rp.125/pcs jika target penjualan perbulan sebesar 80.000 pcs tutup galon. Dengan investasi cetakan selama 5 tahun yang berarti modal awal dapat ditutupi dengan jangka waktu kurang lebih 5 tahun.

## **5.2 Saran**

- a) Dalam pemilihan jenis material plastik sangat penting untuk mengetahui spesifikasi jenis material yang digunakan karena berbagai jenis plastik memiliki karakteristik aliran yang berbeda, dan pemilihan material yang tepat dapat meningkatkan kualitas produk dan efisiensi produksi.
- b) Penggunaan parameter yang tepat sangat penting dalam aliran simulasi untuk proses injeksi molding, pemilihan parameter yang tepat dan sesuai seperti tekanan injeksi, suhu cetakan, suhu materi, kecepatan injeksi, dan waktu pengisian injeksi. Parameter yang tidak tepat dapat menyebabkan cacat pada produk, seperti retakan, ketidakseragaman isian, atau pengisian yang tidak penuh.
- c) Dan pentingnya untuk melakukan validasi hasil simulasi dengan proses pada mesin cetakan injeksi untuk mengetahui hasil akhir.

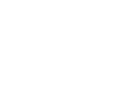

#### **DAFTAR PUSTAKA**

- Anwar, M. C., Budiyantoro, C., & Thoharudin. (2018). Optimalisasi Parameter Proses Injeksi Menggunakan Simulasi Moldflow untuk Meminimalkan Cycle Time dan Eliminasi Short Shot Pada Produk tempat. *Jurnal Material dan Proses Manufaktur*.
- Bryce, M. D. (1998). *Plastic Injection Molding Mold Design and Construction Fundamentals, Society of Manufacturing Engineers.* Dearborn, Michigan.
- Candra, S., Haryono, Yon, & Tenggara, A. (2009). Rancang Bangun Mould Dua Cavity Untuk Tutup Galon AIr Minum Isi Ulang.
- Kavade, M. V., & Kadam, S. D. (2012). Parameter Optimization of Injection Molding of Polypropilene by using Taguchi Methodology.
- Manual Plastics Technology Training Course KT1 Injection Moulding Materials, Injection Moulding Process. (2007).
- Nicko, M. S., & Chalid, M. (2011). Karakteristik Material Regrind Komposit PP/Talcum Hasil Proses Hot Melt Mixing Material .
- Permana, H., Topan, & Anwar, S. (2021). Produksi Proses Komponen Plastik Flip FLop Dengan Mesin Injeksi Molding Type Hidrolik. *Jurnal Baut dan Manufaktur Vol. 03. No. 02*.
- Risaldi, & Hamaam, Z. G. (2022). DESAIN CETAKAN INJEKSI PLASTIK PRODUK TUTUP "GALON" AIR MINUM.
- Sari, D. P., & Alamsyah, D. N. (2018). DESAIN MOLD PADA PLASTIC INJECTION MOLDING UNTUK PRODUK CASING PENGAMAN KENDARAAN (SEPEDA MOTOR) ATAS KASUS PENCURIAN.
- Yulianto, I., Rispianda, & Prassetiyo, H. (2014). RANCANGAN DESAIN MOLD PRODUK KNOB REGULATOR KOMPOR GAS PADA PROSES INJECTION MOLDING. *Jurnal Online Institut Teknologi Nasional*.

**LAMPIRAN**

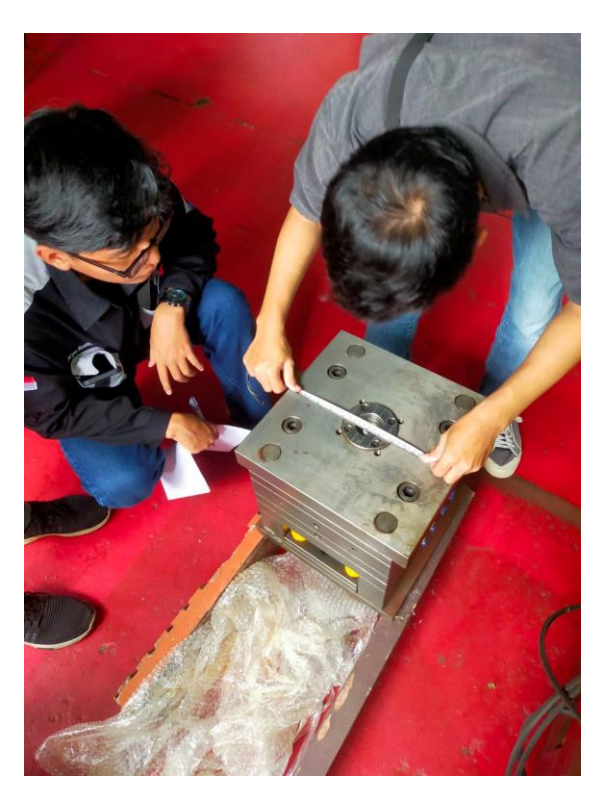

Gambar pengukuran dimensi cetakan

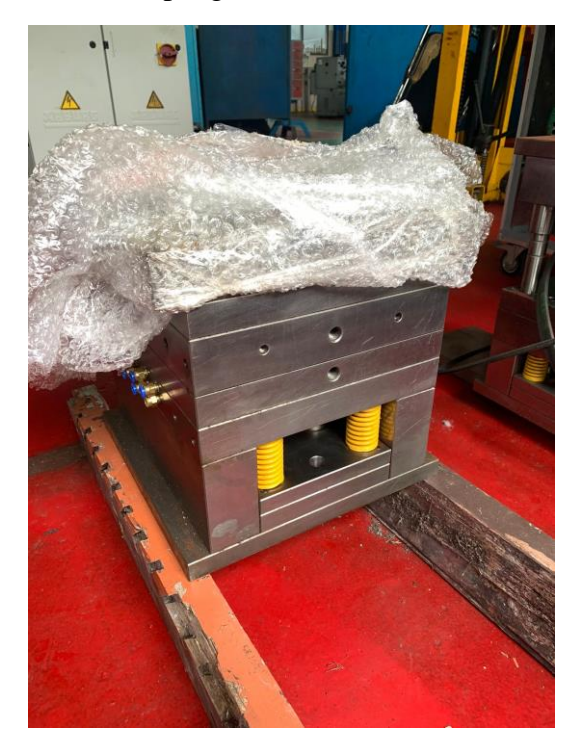

Gambar cetakan tutup galon

#### Polypropylene (PP)

# **ARBURG**

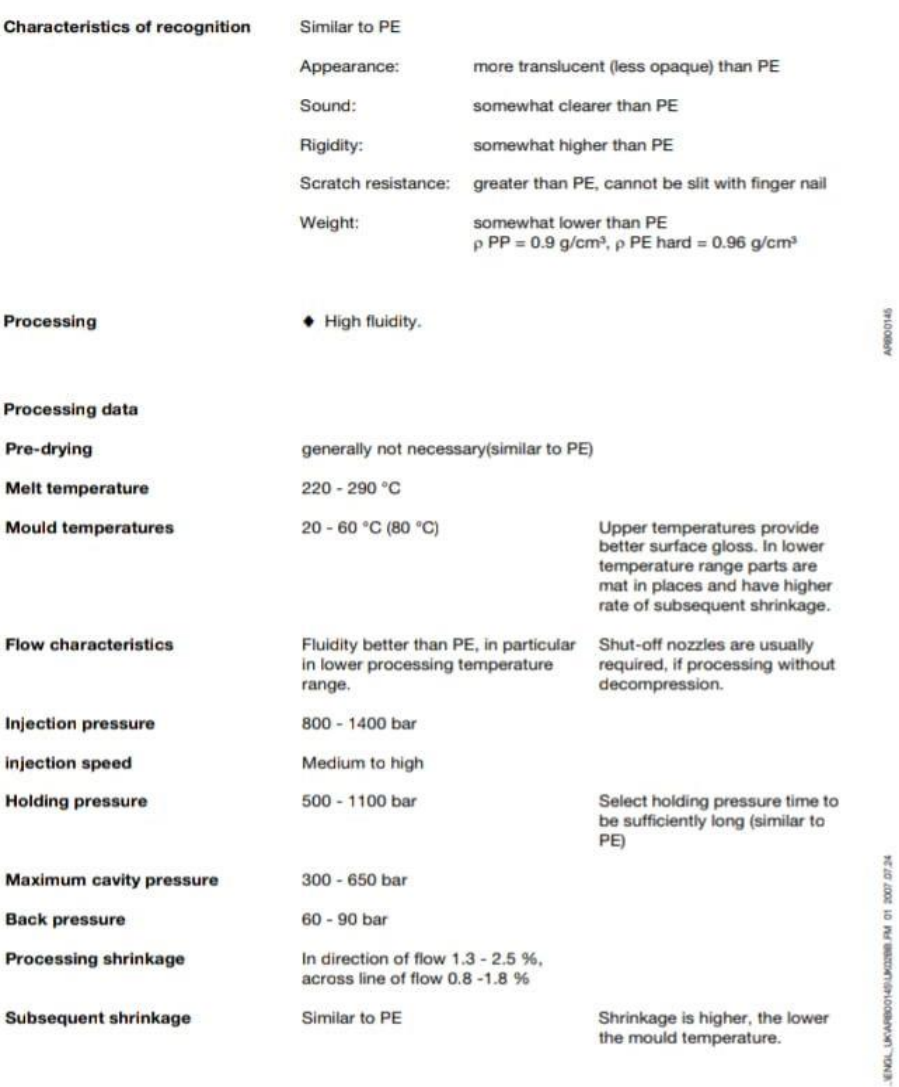

 $2.2.2$ 

Gambar Spesifikasi Material *Polypropilene* (PP)

 $\cdot$  2  $\cdot$ 

| <b>Machine model</b>                                                      |          |                      | <b>420 C GOLDEN EDITION</b> |  |
|---------------------------------------------------------------------------|----------|----------------------|-----------------------------|--|
| EUROMAP size indication <sup>10</sup>                                     |          |                      | 1000-290                    |  |
| <b>Clamping unit</b>                                                      |          |                      |                             |  |
| Clamping force                                                            | max. kN  |                      | 1000                        |  |
| Clasing force                                                             | max. kN  |                      | 50                          |  |
| Opening force / increased                                                 | max. kN  |                      | 35/250                      |  |
| Opening stroke                                                            |          | max. mm              | 500                         |  |
| Mould height                                                              |          | min, mm              | 250                         |  |
| Daylight                                                                  |          | max, mm              | 750                         |  |
| Distance between tie bars                                                 |          | mm                   | 420 x 420                   |  |
| Platen size (hor. x vert.)                                                |          | mm                   | 570 x 570                   |  |
| Weight of mov. mould half                                                 | max. kg  |                      | 600                         |  |
| Ejector force                                                             | max. kN  |                      | 40                          |  |
| <b>Ejector stroke</b>                                                     |          | max, mm              | 175                         |  |
| Hydraulics, drive, general                                                |          |                      |                             |  |
| Drive power of the hydraulic pump                                         |          | <b>kW</b>            | 15                          |  |
| Dry cycle time for opening strake <sup>0</sup>                            |          | s-mm                 | 1,8-294                     |  |
| Total connected load <sup>11</sup>                                        |          | kw                   | 23,9                        |  |
| Colour: plastic coated, structure light grey / mint green / canary yellow |          |                      |                             |  |
| <b>Control cabinet</b>                                                    |          |                      |                             |  |
| Safety standard according to                                              |          |                      | <b>DIN EN 60204</b>         |  |
| Socket combination (1 single phase, 1 three-phase)                        |          |                      | 1 x 16 A                    |  |
| <b>Injection unit</b>                                                     |          |                      | 290                         |  |
| Screw diameter                                                            |          | mm                   | 30/35/40                    |  |
| Effective screw length                                                    |          | <b>L/D</b>           | 23,3/20/17,5                |  |
| Screw stroke                                                              |          | max. mm              | 150                         |  |
| Calculated injection volume                                               |          | max. cm <sup>s</sup> | 106 / 144 / 188             |  |
| Shot weight                                                               |          | max. g PS            | 97/132/172                  |  |
| Material throughput <sup>®</sup>                                          |          | max. kg/h PS         | 17/20.5/24.5                |  |
|                                                                           |          | max. kg/h PA 6.6     | 8,5/10,5/12,5               |  |
| Injection pressure <sup>20</sup>                                          | max. bar |                      | 2500 / 2000 / 1530          |  |
| Injection flow <sup>e</sup>                                               |          | max. cm3/s           | 102 / 140 / 182             |  |
| Back pressure positive / negative                                         | max. bar |                      | 350/200                     |  |
| Circumferential screw speed                                               |          | max, m/min           | 46/54/62                    |  |
| Screw torque                                                              | max. Nm  |                      | 320 / 380 / 430             |  |
| Nozzle contact force                                                      | max. kN  |                      | 60                          |  |
| Nozzle retraction stroke                                                  |          | max, mm              | 240                         |  |
| Installed cylinder heating power / heating zones                          |          | kw                   | 5.8/4                       |  |
| Installed nozzle heating power                                            |          | kW                   | 0,6                         |  |
| Material hopper capacity                                                  |          | ۰                    | 50                          |  |
| Machine dimensions and weights of the basic machine                       |          |                      |                             |  |
| Oil capacity                                                              |          |                      | 235                         |  |
| Net weight                                                                |          | kg                   | 3650                        |  |
| Electrical connection (pre-fused) <sup>2)</sup>                           |          | A                    | 80                          |  |

Gambar Spesifikasi Mesin *Arburg 420C Golden Edition*

# **DAFTAR RIWAYAT HIDUP**

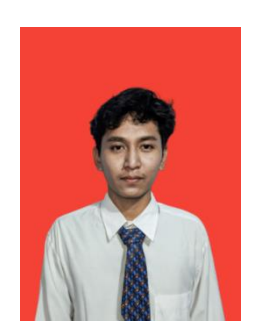

## **1. Data Pribadi**

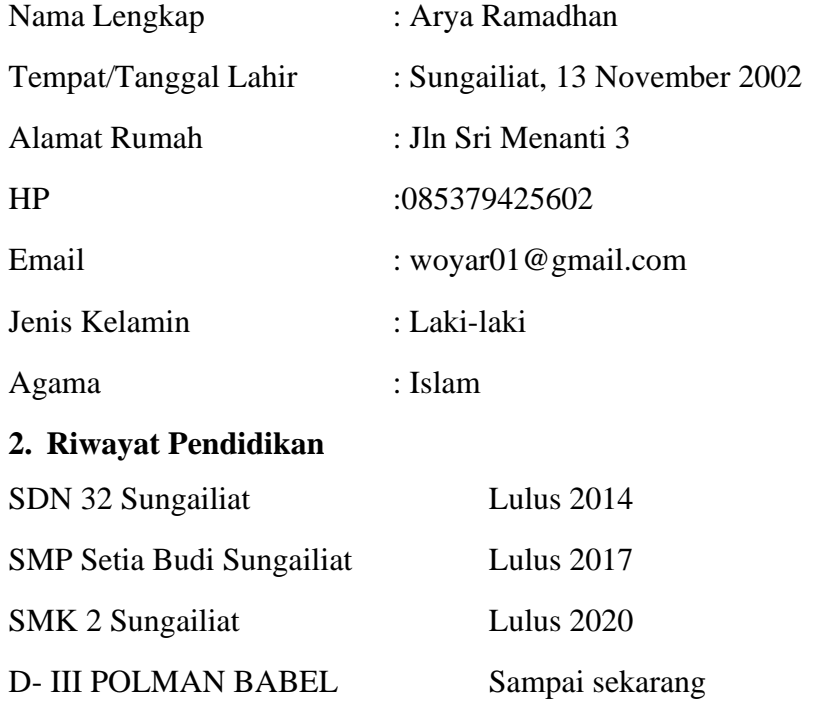

# **3. Pengalaman Kerja**

PKL (Praktik Kerja Lapangan) Dinas Pekerjaan Umum KabupatenBangka

# **DAFTAR RIWAYAT HIDUP**

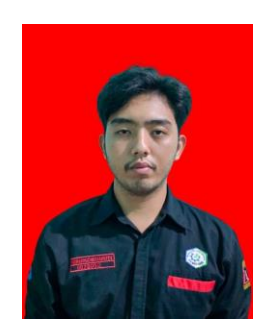

## **1. Data Pribadi**

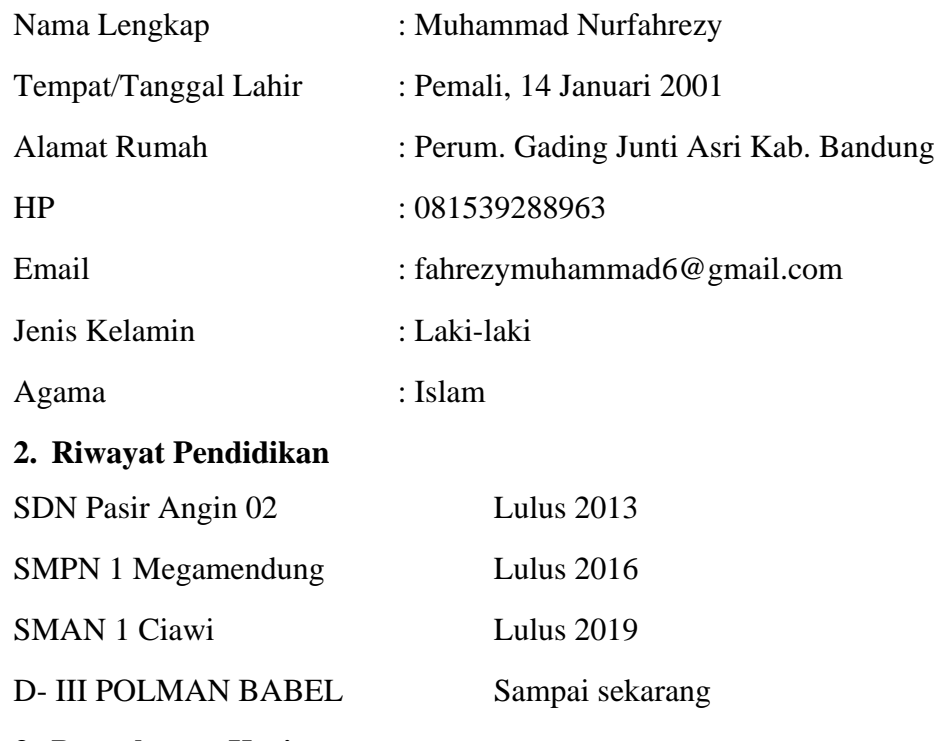

# **3. Pengalaman Kerja**

PKL (Praktik Kerja Lapangan) di PT. SHIBA Hidrolik Pratama